#### **МІНІСТЕРСТВО ОСВІТИ І НАУКИ УКРАЇНИ НАЦІОНАЛЬНИЙ УНІВЕРСИТЕТ «ЧЕРНІГІВСЬКИЙ КОЛЕГІУМ» імені Т.Г.ШЕВЧЕНКА**

# **ІНФОРМАЦІЙНІ СИСТЕМИ І ТЕХНОЛОГІЇ**

**МЕТОДИЧНІ ВКАЗІВКИ** ДО ЛАБОРАТОРНИХ РОБІТ І САМОСТІЙНОЇ РОБОТИ З ДИСЦИПЛІНИ «ІНФОРМАЦІЙНИ СИСТЕМИ І ТЕХНОЛОГІЇ»

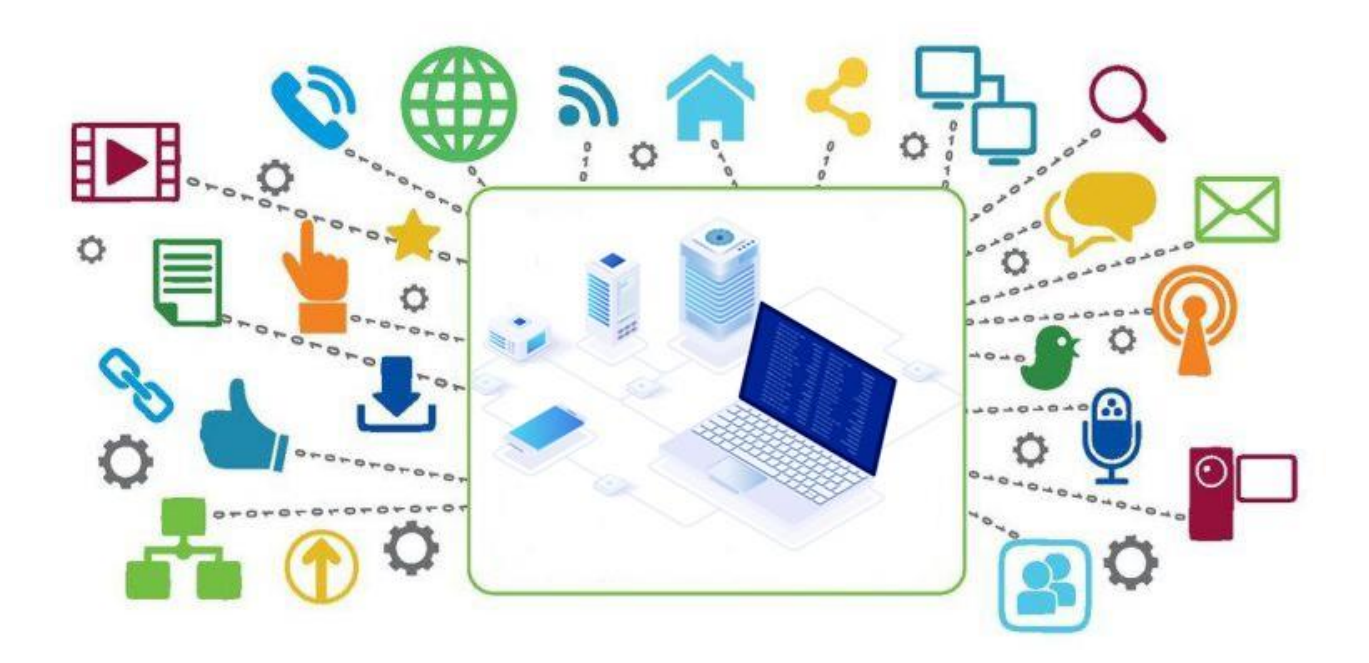

Чернігів НУЧК 2023

#### Укладачі:

Бакалов Валерій Григорович, кандидат технічних наук, доцент кафедри хімії, технологій та фармації Національного університету «Чернігівський колегіум» імені Т.Г.Шевченка

Бондар Олена Сергіївна, кандидат технічних наук, доцент кафедри фізики та астрономії Національного університету «Чернігівський колегіум» імені Т.Г.Шевченка

#### **Бакалов В.Г., Бондар О.С.**

Б 19 Інформаційні системи і технології. Методичні вказівки до лабораторних робіт і самостійної роботи з дисципліни "Інформаційні системи і технології" / укладачі: Бакалов В.Г., Бондар О.С. Чернігів: НУЧК, 2023 103 с.

Затверджено вченою радою природничо-математичного факультету Національного університету «Чернігівський колегіум» імені Т.Г.Шевченка, протокол №2 від 27.09.2023 р.

#### **Рецензенти**:

доктор педагогічних наук, завідувач кафедри інформатики та обчислювальної техніки Національного університету «Чернігівський колегіум» імені Т.Г.Шевченка, професор *Юрій Васильович Горошко*

кандидат педагогічних наук, доцент кафедри кібербезпеки та математичного моделювання Національного університету «Чернігівська політехніка», доцент *Дмитро Борисович Мехед*

Методичні рекомендації складено для здобувачів освіти, які навчаються за освітньопрофесійною програмою Готельно-ресторанна справа першого (бакалаврського) рівня вищої освіти. Запропоновано необхідний теоретичний матеріал, основи роботи з програмами пакету Microsoft Office та завдання для самостійної роботи студентів. Завдання до лабораторних робіт запропоновані відповідно до змісту ОП Готельно-ресторанна справа, що дозволить забезпечити організацію ефективної індивідуальної роботи студентів.

> В.Г. Бакалов, 2023 О.С. Бондар, 2023

# **ЗМІСТ**

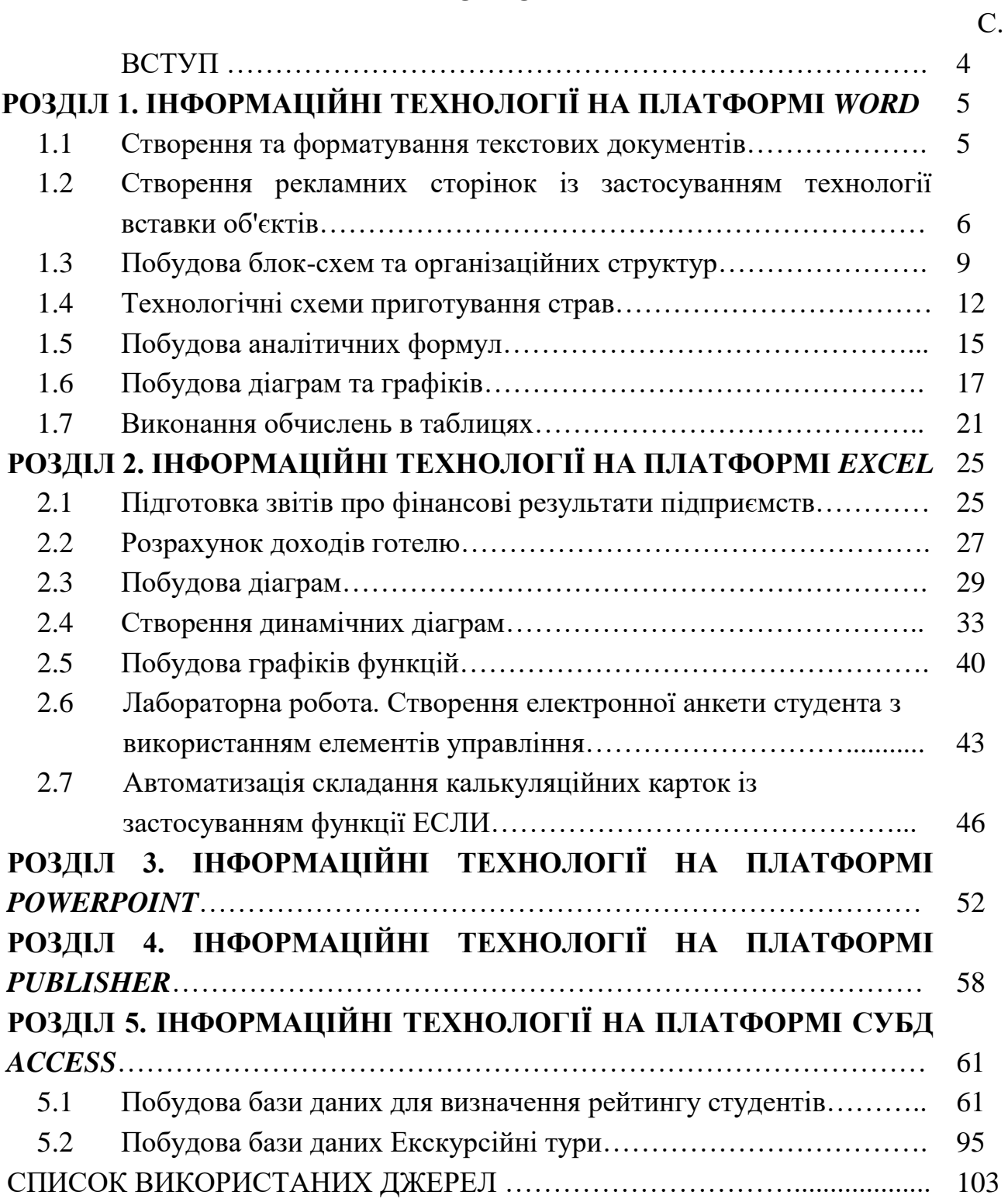

#### ВСТУП

Навчальна дисципліна «Інформаційні системи та технології» одна із основних дисциплін підготовки фахівців в сфері готельно-ресторанної справи. Навчальний курс спрямований на висвітлення актуальних питань щодо застосування сучасних інформаційних систем і технологій в готельноресторанному бізнесі, їх раціонального використання в процесі здійснення управлінської діяльності. Предметом вивчення є інформаційні системи та технології, які використовуються в сфері готельного і ресторанного бізнесу з метою задоволення потреб споживача та отримання економічного й соціального ефекту. Дисципліна орієнтується на проектування та застосування готових інформаційних систем у сфері готельно-ресторанних послуг, а також використання сучасних інформаційних технологій у цій галузі.

Метою даних методичних вказівок є отримання навичок використання на підприємствах готельно-ресторанному бізнесу сучасних інформаційних технологій (ІТ) на базі програмного забезпечення Microsoft Office 2013 і вище.

Методичні вказівки розроблені на основі підручника «Інформаційні системи і технології в готельно-ресторанному та туристичному бізнесі». Авторів Скопець М.М та інших. К.: Видавництво Ліра-К, 2022, 764 с.

При складанні вказівок виправлені друкарські помилки підручника, добавлені рисунки окремих команд програмних пакетів. В підручнику використовувалось програмне забезпечення Microsoft Office 2010, яке зараз майже не зустрічається. Тому в методичних вказівках зроблені заміни на сучасні команди, які використовуються в Microsoft Office 2013 і вище. Добавлена лабораторна робота до програмного продукту СУБД Access, а саме створення бази даних рейтингу студентів для деканата. ЇЇ ціль показати, як створюється база даних і відповідні етапи її формування.

Кожний параграф є окремою лабораторною роботою. Викладач самостійно обирає, які лабораторні роботи пропонуються здобувачам вищої освіти для самостійної роботи.

# **РОЗДІЛ 1 ІНФОРМАЦІЙНІ ТЕХНОЛОГІЇ НА ПЛАТФОРМІ** *WORD*

#### **1.1 Створення та форматування текстових документів**

Хід роботи:

1. Відкрити власну папку. Натиснути праву кнопку миші та створити новий документ *Microsoft Word.docx* з ім'ям *Форматування.* Активізувати файл.

2. Задати параметри сторінки. Для цього необхідно активізувати закладку *Макет.* Далі відкрити діалогове вікно *Параметры страницы* і задати усі чотири поля сторінки по 2 см. Закрити діалогове вікно *Параметры страницы* кнопкою *ОК.* Активізувати закладку *Главная,* на якій розташовані основні команди форматування тексту.

3. Підготувати за допомогою клавіатури наведений нижче в штриховій рамці документ *ФІНАНСУВАННЯ РОЗВИТКУ ГОТЕЛЬНО-РЕСТОРАННОГО ТА ТУРИСТИЧНОГО БІЗНЕСУ.*

4. При підготовці тексту виконати наступні дії:

- натиснути клавішу *Caps Lock* і ввести з клавіатури перший рядок. Виділити його курсором миші і встановити кнопкою *Ж,* яка розташована на групі *Шрифт,* напівжирний шрифт. Встановити по центру перший рядок кнопкою *Выровнять по центру,* яка розташована на групі *Абзац.* Натиснути клавішу *Enter;*

- для того, щоб текст починався з абзацу, необхідно на верхній лінійці курсором миші перетягнути маркер *Отступ первой строки* на 1,25 см. Далі натиснути кнопку *Выровнять по ширине* з метою розташування набраного тексту рівномірно по усій ширині документа;

- виділити курсором миші визначені фрагменти тексту і встановити кнопкою Ч, яка розташована на групі *Шрифт,* підкреслення;

- виділити курсором миші визначені фрагменти тексту і встановити кнопкою *Маркеры* (розташована на групі *Абзац)* маркований список з маркером Якщо даний маркер відсутній, тоді командою *Определить новый маркер* необхідно здійснити його підбір. При встановленні маркованого списку доцільно також використовувати кнопки *Уменшить отступ* та *Увеличить отступ,* які розташовані на групі *Абзац;*

- виділити курсором миші визначені фрагменти тексту і встановити кнопкою *К,* яка розташована на групі *Шрифт,* курсив. Окрім того, встановити кнопкою Ж, яка розташована на групі *Шрифт,* напівжирний шрифт;

- виділити курсором миші визначені фрагменти тексту і встановити кнопкою *Нумерация* (розташована на групі *Абзац)* нумерований список.

5. Задати режим перенесення слів. Для цього необхідно активізувати закладку *Разметка страницы* і натиснути кнопку *Расстановка переносов, яка розташована на групі Параметри страницы та вибрати режим Авто.*

6. Зберегти файл Форматування. Результати роботи представити викладачу для оцінки. Завершити роботу з додатком Word.

### **ФІНАНСУВАННЯ РОЗВИТКУ ГОТЕЛЬНО-РЕСТОРАННОГО ТА ТУРИСТИЧНОГО БІЗНЕСУ**

Фінансування здійснюється за рахунок:

- коштів державного та місцевого бюджетів;
- коштів зацікавлених суб'єктів підприємництва усіх форм власності;
- коштів цільових кредитів банків;
- інвестиційних коштів;
- коштів позабюджетних фондів і громадських організацій;
- коштів міжнародної технічної допомоги та інших джерел.

Основною фінансування є вкладання капіталу в об'єкти інвестування, які пов'язані із здійсненням готельно-ресторанного та туристичного бізнесу або поліпшенням на підприємствах умов праці та побуту персоналу. Інвестування може здійснюватися за такими основними формами:

I. **Придбання цілісних майнових комплексів.** Є інвестиційною операцією великих підприємств, що забезпечують галузеву, товарну або регіональну диверсифікацію їх діяльності;

II. **Нове будівництво.** Є інвестиційною операцією, яка пов'язана з будівництвом нового об'єкту із завершеним технологічним циклом;

III. **Реконструкція.** Є інвестиційною операцією, яка пов'язана з істотним перетворенням всього виробничого процесу на основі сучасних науковотехнічних досягнень;

IV. **Модернізація.** Є інвестиційною операцією, яка пов'язана з удосконаленням і приведенням активної частини основних засобів в стан, який відповідає сучасному рівню, шляхом конструктивних змін устаткування;

V. **Оновлення окремих видів устаткування.** Представляє собою інвестиційну операцію, пов'язану із зміною (у зв'язку фізичним зносом) або доповненням ( у зв'язку із зростанням обсягів діяльності) наявного парку устаткування окремими новими їх видами, що не міняють загальної схеми здійснення технологічного процесу;

VI.**Інноваційне інвестування в нематеріальні активи.** Є інвестиційною операцією, яка спрямована на використання в діяльності підприємства нових наукових і технічних знань;

VII. **Інвестування приросту запасів матеріальних оборотних активів.** Є інвестиційною операцією, яка направлена на розширення обсягів операційних оборотних активів підприємства, що використовується.

#### **1.2 Створення рекламних сторінок із застосуванням технології вставки об'єктів**

#### Хід роботи:

1. Відкрити власну папку. Натисканням правої кнопки миші створити новий документ *Microsoft Word.docx* з ім'ям *Рекламні сторінки.* Активізувати файл.

2. Підготувати рекламну сторінку готелю (з використанням сайту http://www.dniprohotel.ua) , яка наведена нижче у штриховій рамці. Скопіювати та вставити в рекламну сторінку рисунок. Правою кнопкою миші зробити об'єкту обтікання текстом *Вокруг рамки.* Зменшити його розміри та прийнятно розмістити.

Ласкаво просимо до готелю Дніпро – справжнього символу національної гостинності! Розташування готелю у центрі Києва, на перетину Хрещатику та Європейської площі. Станція метро Майдан Незалежності та Хрещатик знаходяться в 200 м. від готелю.

Оновлений в 2012 році номерний фонд готелю гідно прийняв футбольних вболівальників чемпіонату Європи 2012 з 75 країн світу, які тепер є постійними гостями нашого готелю.

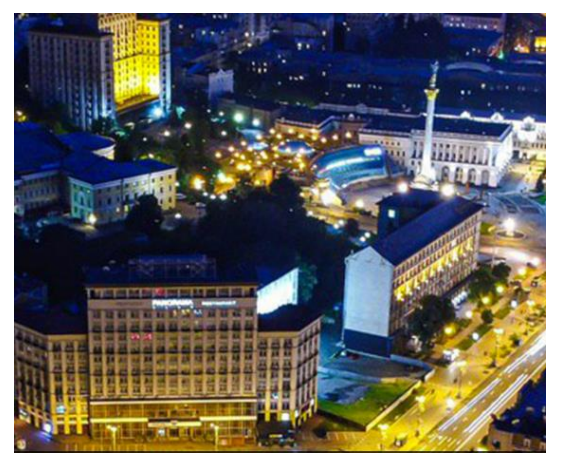

3. Підготувати рекламну сторінку готелю (з використанням сайту [http://www.hotel-tourist.kiey.ua\)](http://www.hotel-tourist.kiey.ua/), яка наведена нижче у штриховій рамці. Для цього необхідно:

а) ввести з клавіатури текст, скопіювати та вставити в рекламну сторінку три рисунки. Правою кнопкою миші зробити кожному об'єкту обтікання текстом *Сквозное*;

б)згрупувати рисунки в єдиний об'єкт, а саме: натиснути клавішу *Ctrl* і, утримуючи її, мишею виділити послідовно три рисунки. Далі активізувати закладку *Формат* і натиснути кнопку *Группировать.*

в) правою кнопкою миші зробити згрупованому об'єкту обтікання текстом *По контуру.* Зменшити їх розміри та прийнятно розмістити.

#### Ласкаво просимо в готельний комплекс «ТУРИСТ»

Готель «Турист» зручно розташований в 50 м. від станції метро «Лівобережна», а це означає, що до вул. Хрещатик всього 7 хвилин. Безпосередня близькість до міжнародного виставочного центру (МВЦ) також робить готель зручним для відвідувачів та учасників виставок.

Основними перевагами готелю є: 380 номерів від економ напівлюкс: ДО безкоштовний Wi-Fi; близькість до метро та центру міста; близькість до торговельних центрів; великий вибір конференц-залів для проведення конференцій, семінарів; автомобільна стоянка.

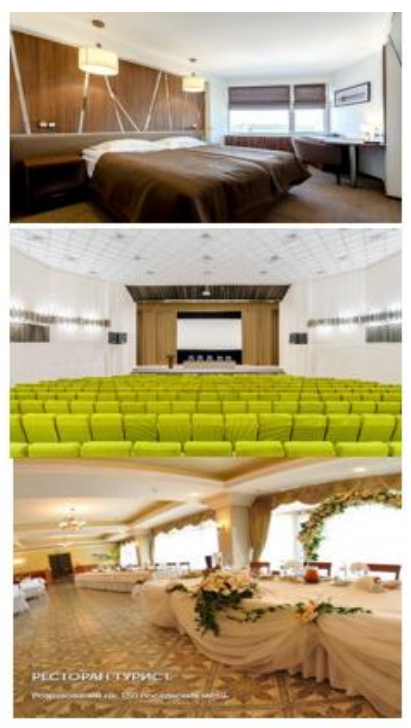

4. Підготувати рекламну сторінку туристична фірма *Відерштраль* (з використанням сайту http://www.wrs.com.ua/). яка наведена на рисунку.

а) відкрити сайт і клавішею *Print Screen* скопіювати банер туроператора. Вставити в документ образ екрану. Виділити курсором об'єкт таким чином, щоб навколо нього з'явилися темні маркери. Правою кнопкою миші зробити обтікання текстом *Сквозное.* Активізувати закладку *Формат* і натиснути кнопку *Обрезка.* Обрізати об'єкт таким чином, щоб залишився банер фірми. Примітка: Обрізання здійснюється шляхом встановлення курсору миші на центральні маркери;

б) клацнути курсором на банер *Италия. Экскурсионные туры.* Далі скопіювати та вставити в документ образ екрану. Зробити обтікання текстом *Сквозное.* Обрізати об'єкт таким чином, щоб залишилась назва *Экскурсионные туры в Италию* та три фото, які розташовані нижче;

в) знову вставити в документ образ екрану. Зробити обтікання текстом *Сквозное.* Обрізати об'єкт таким чином, щоб залишилась таблиця з турами без колонки *забронировать;*

# 1994 CBay *Екскурсійні тури до Італії* Видерштрал

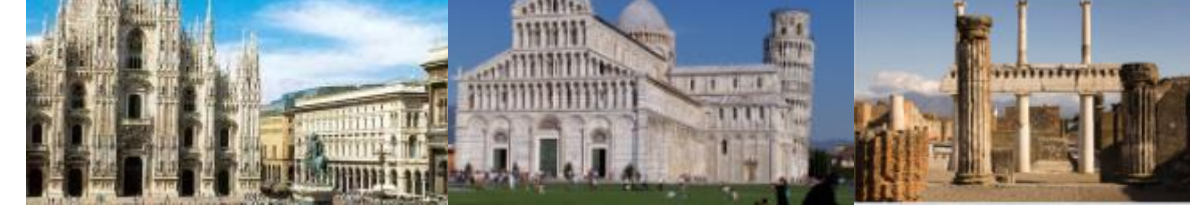

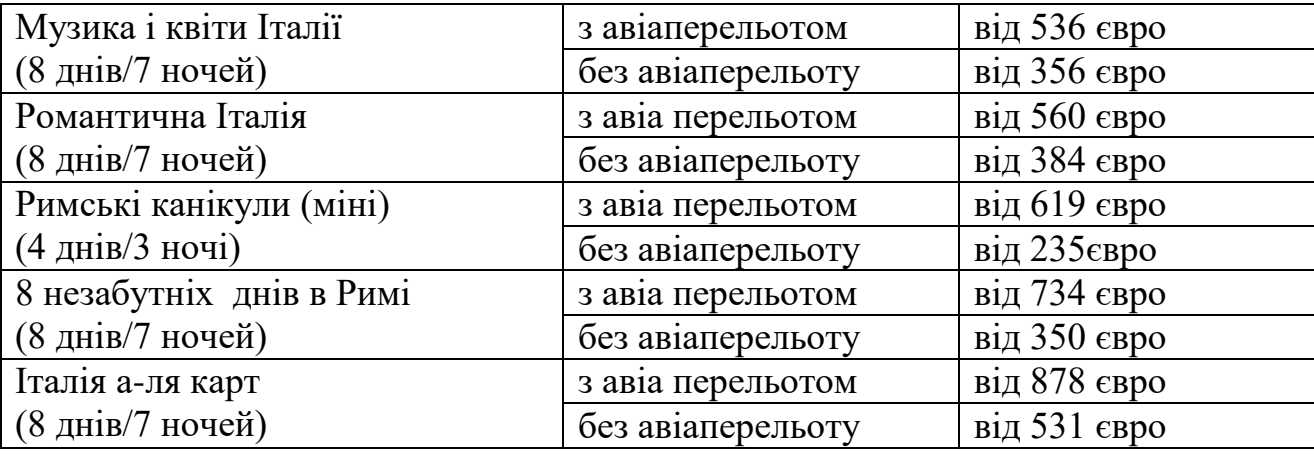

Для цього необхідно:

г) встановити необхідні розміри об'єктів та відповідно їх розташувати на рекламній сторінці. Далі згрупувати об'єкти в єдину рекламну сторінку. Для цього необхідно натиснути клавішу *Сtrl* і, утримуючи її, мишею виділити послідовно усі три об'єкти. Далі активізувати закладку *Формат* і натиснути кнопку *Группировать.*

5. Аналогічним чином створити рекламну сторінку *Екскурсійні тури у Францію (рисунок)*.

# *Екскурсійні тури до Франції*

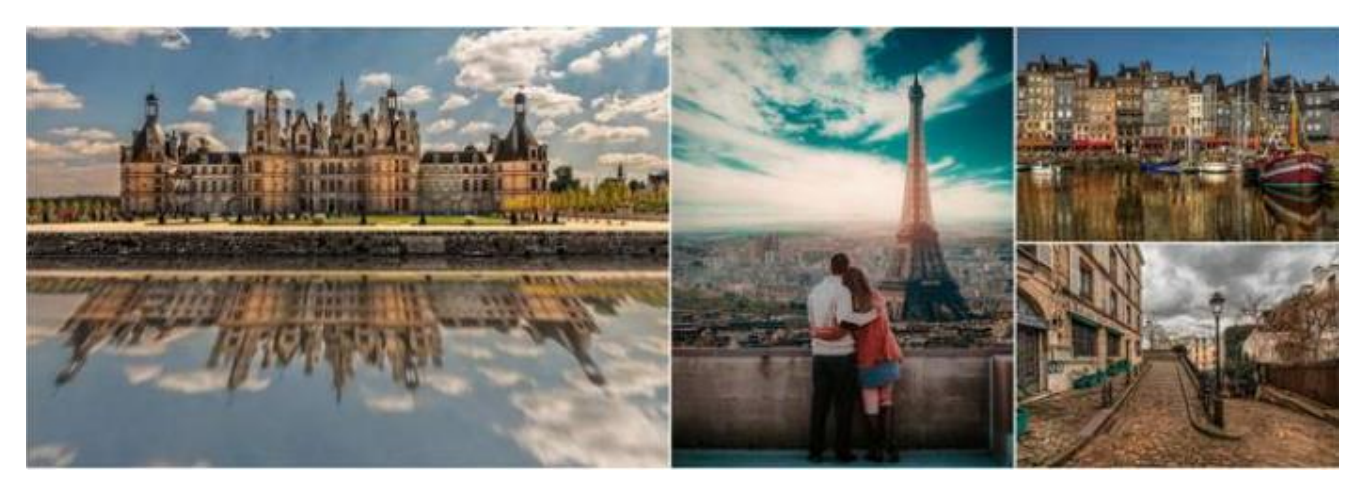

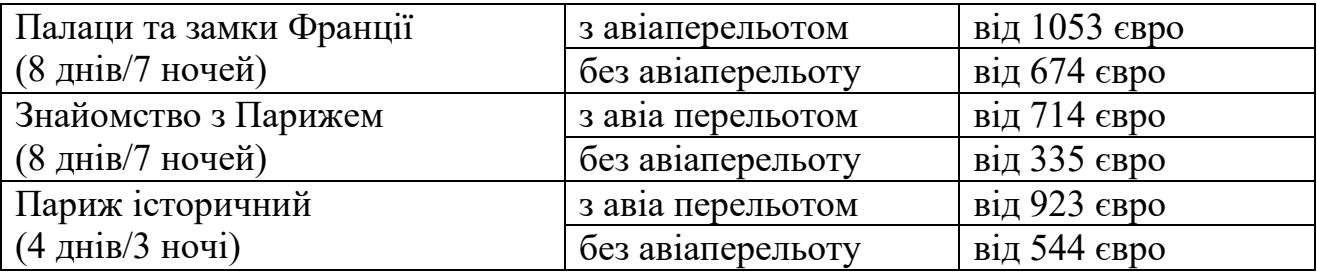

#### **1.3 Побудова блок-схем та організаційних структур**

#### Хід роботи:

1. Відкрити власну папку. Створити новий документ *Microsoft Word.docx* з ім'ям *Блок-схеми та оргструктури.* Активізувати файл.

2. Побудувати блок-схему *Структура та взаємозв'язок основних функцій системи управління підприємством,* яка наведена на рис. 1.1. При підготовці блок-схеми виконати наступні дії:

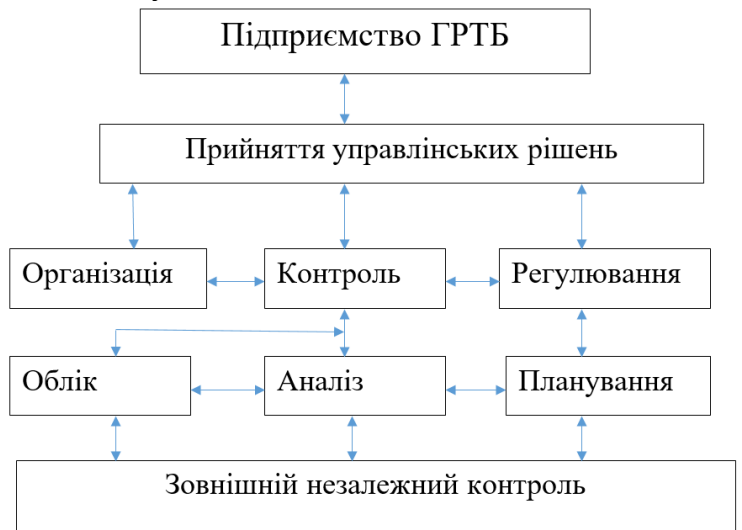

Рис. 1.1. Структура та взаємозв'язок основних функцій системи управління підприємством

- активізувати закладку *Вставка* та натиснути кнопку *Фигуры.* Далі натиснути кнопку *Надпись* і намалювати курсором миші прямокутник. Ввести з клавіатури текст *Підприємство ГРТБ,* виділити його курсором та вирівняти по центру;

- курсором миші виділити прямокутник і на закладці *Главная* виконати команди *Копировать / Вставить*. Трохи нижче розмістити прямокутник і відредагувати за допомогою клавіатури текст на *Прийняття управлінських рішень*;

- активізувати закладку *Вставка* та натиснути кнопку *Фигуры*. Далі натиснути кнопку *Двусторонняя стрелка* і намалювати її між двома прямокутниками. Скопіювати дану стрілку і вставити її нижче прямокутника *Прийняття управлінських рішень*;

- аналогічним чином побудувати інші об'єкти (прямокутники та стрілки). Прийнятно їх розмістити та ввести з клавіатури відповідний текст;

- під блок-схемою за допомогою кнопки *Надпись* підготувати з клавіатури напис *Структура та взаємозв'язок основних функцій системи управління підприємством*. Далі виділити курсором рамку напису і на закладці *Формат* виконати команди *Контур фигуры* / *Нет контура*;

- згрупувати об'єкти в єдину блок-схему. Для цього необхідно натиснути клавішу *Ctrl* і, утримуючи її, послідовно виділити курсором усі об'єкти. Далі активізувати закладку *Формат* і натиснути кнопку *Группировать*.

3.Побудувати з використанням групи *Фигуры* організаційну структуру приватного готелю *ІМРRESSA* (рис. 1.2). Тут штрихові лінії створюються за допомогою кнопки *Контур фигуры.* Примітка: в організаційній структурі штрихові лінії визначають виконання функцій за довгостроковими угодами. 4.

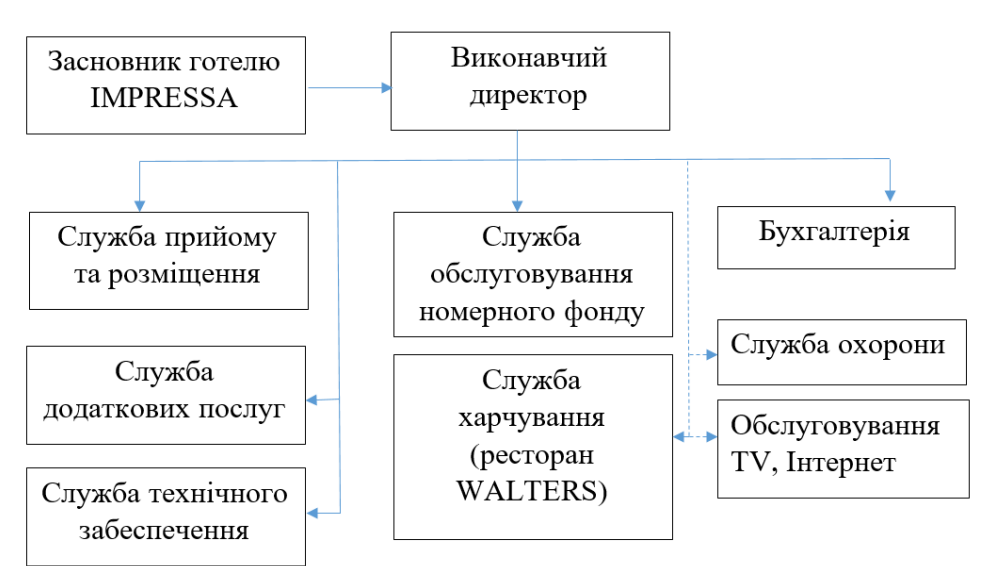

Рис.1.2. Організаційна структура готелю "IMPRESSA"

4. Побудувати з використанням кнопки SmartArt блок-схему параметрів конкурентоспроможності підприємства (рис. 1.3).

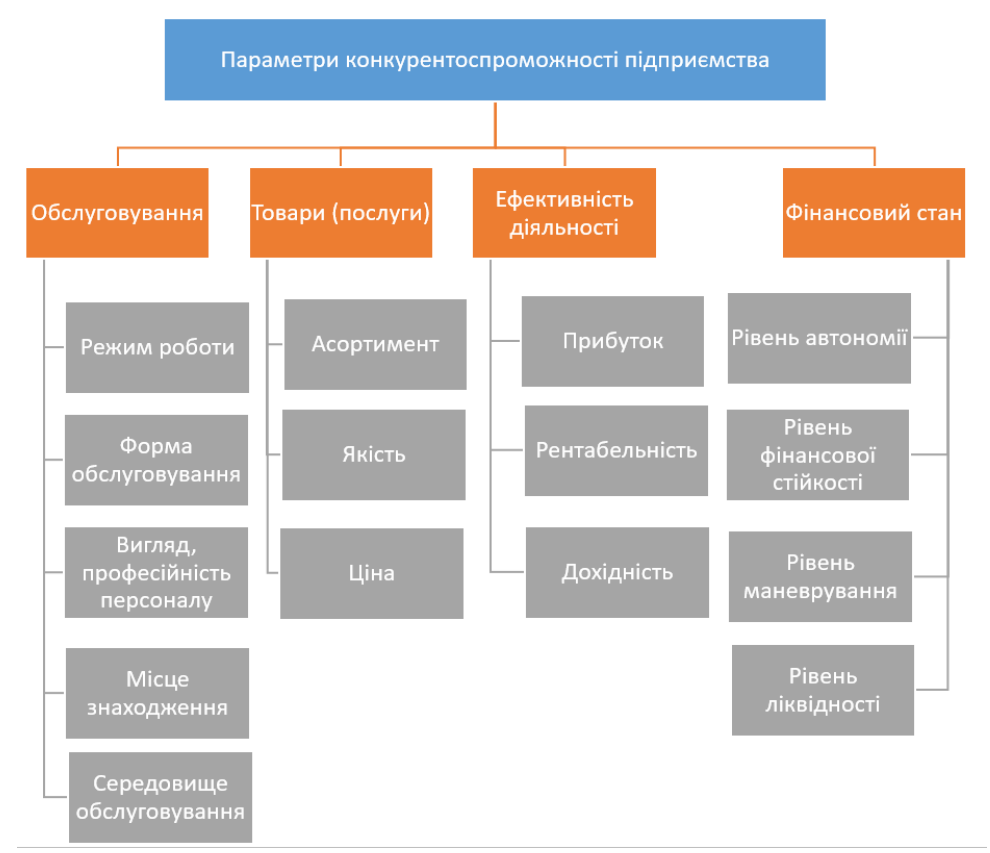

Рис. 1.3. Блок-схема параметрів конкурентоспроможності підприємства ГРТБ

Для цього необхідно активізувати закладку *Вставка,* натиснути кнопку *SmartArt* і вибрати *Организационная диаграмма.* Активізувати закладку *Конструктор.* Змінити колір на *Цветной.* Трохи розтягнути курсором вікно побудови блок-схеми. За допомогою клавіші *Del* вилучити зайвий об'єкт, а за допомогою кнопки *Добавить фигуру* і команди *Добавить ниже* додати відповідні об'єкти. Слід зауважити, що об'єкти додаються тільки до виділеного курсором миші об'єкту. При цьому необхідно користуватися кнопкою *Макет* для зміни розташування об'єктів.

5. Аналогічним чином побудувати з використанням кнопки *SmartArt* організаційну структуру туристичної фірми "ВІДЕРШТРАЛЬ ЛТД" (рис. 1.4).

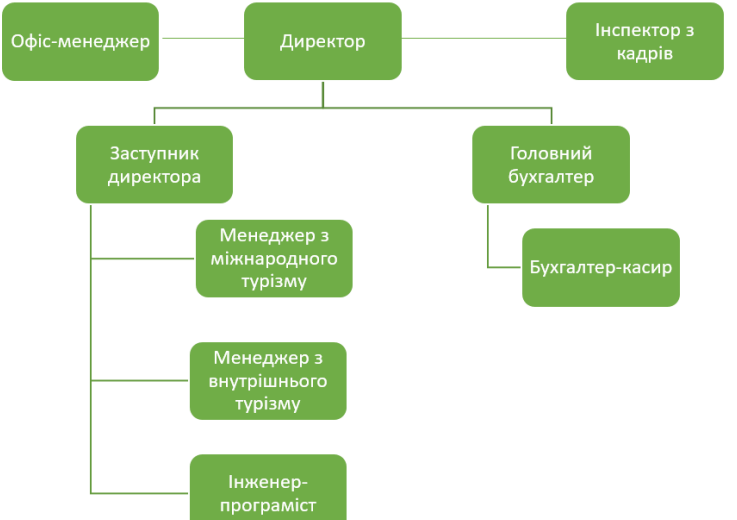

Рис.1.4. Організаційна структура туристичної фірми "ВІДЕРШТРАЛЬ ЛТД"

6. Зберегти файл *Блок-схеми та оргструктури.* Результати роботи представити викладачу для оцінки. Завершити роботу з додатком *Word*

#### **1.4 Технологічні схеми приготування страв**

Процес перетворення сировини на готову продукцію називається технологічним.

Сировина - продукти харчування (овочі, риба, м'ясо та ін.), які надходять на підприємство і призначені для оброблення, виробництва напівфабрикатів і приготування кулінарної продукції. Напівфабрикати - продукти, які пройшли одну або кілька стадій кулінарної обробки (первинну чи теплову), але ще не доведені до кулінарної готовності і призначені для подальшої обробки та приготування страв і кулінарних виробів. Страва поєднання продуктів харчування, які доведені до кулінарної готовності.

Технологічний процес виробництва кулінарної продукції - це сукупність окремих, головним чином послідовно проведених операцій. Графічно технологічний процес подається різними схемами. Технологічна схема складається для забезпечення високого рівня технологічних процесів і випуску продукції високої якості.

#### Хід роботи:

1. Відкрити власну папку. Натисканням правої кнопки миші створити новий документ *Microsoft Word* з ім'ям *Технологічні схеми.* Активізувати файл.

2. Побудувати блок-схему *Технологічна схема приготування солянки,* яка наведена на рис. 1.5. При підготовці технологічної схеми виконати наступні дії:

*-* створити нове полотно для побудови блок-схеми, використовуючи закладку *Вставка* та команди *Фигуры/Новое полотно*;

*-* намалювати фігури (прямокутники, стрілки), використовуючи закладку *Вставка* та кнопку *Фигуры*;

*-* для побудови однакових фігур використати функцію *копіювання об'єктів.* Для цього потрібно курсором перемістити графічний об'єкт, утримуючи клавішу *Ctrl* на клавіатурі;

*-* для зміни вигляду стрілки використати контекстне меню об'єкта та команди *Формат фигуры/Тип линии.* Встановити курсором параметри стрілки;

*-* використовуючи мережу Інтернет та пошукові системи (Google, Yahoo, Meta.ua та ін.) знайти зображення за контекстом *каперси, бульйон, спеції, маслини, лимон, зелень, солянка* та зберегти їх у власній папці;

*-* для додавання малюнків на схему, виконати команди *Вставка / Рисунок;*

*-* для обрізання малюнків використати команди *Формат* / *Обрезка;*

*-* змінити обтікання малюнків текстом. Для цього використати закладку *Формат* та команди *Обтекание текстом* / *Перед текстом;*

*-* для зміни порядку накладання графічних об'єктів виконати команди *Формат і Переместить вперед* або *Переместить назад;*

*-* після побудови технологічної схеми потрібно згрупувати об'єкти в єдину блок-схему. Для цього утримуючи ліву кнопку миші, обвести вказівником миші навколо всіх графічних об'єктів, активізувати закладку *Формат* та виконати команду *Группировать.*

2. Побудувати *Технологічну схему приготування розсольнику* (рис. 1.6). Для виконання завдання виконати дії аналогічні попередньому завданню.

3.Побудувати технологічну схему приготування супу з бобовими (рис. 1.7). Для виконання завдання виконати дії аналогічні попередньому завданню. Оформити схему відповідними малюнками.

4. Зберегти файл Технологічна схема. Результати роботи представити викладачу для оцінки. Завершити роботу з додатком Word.

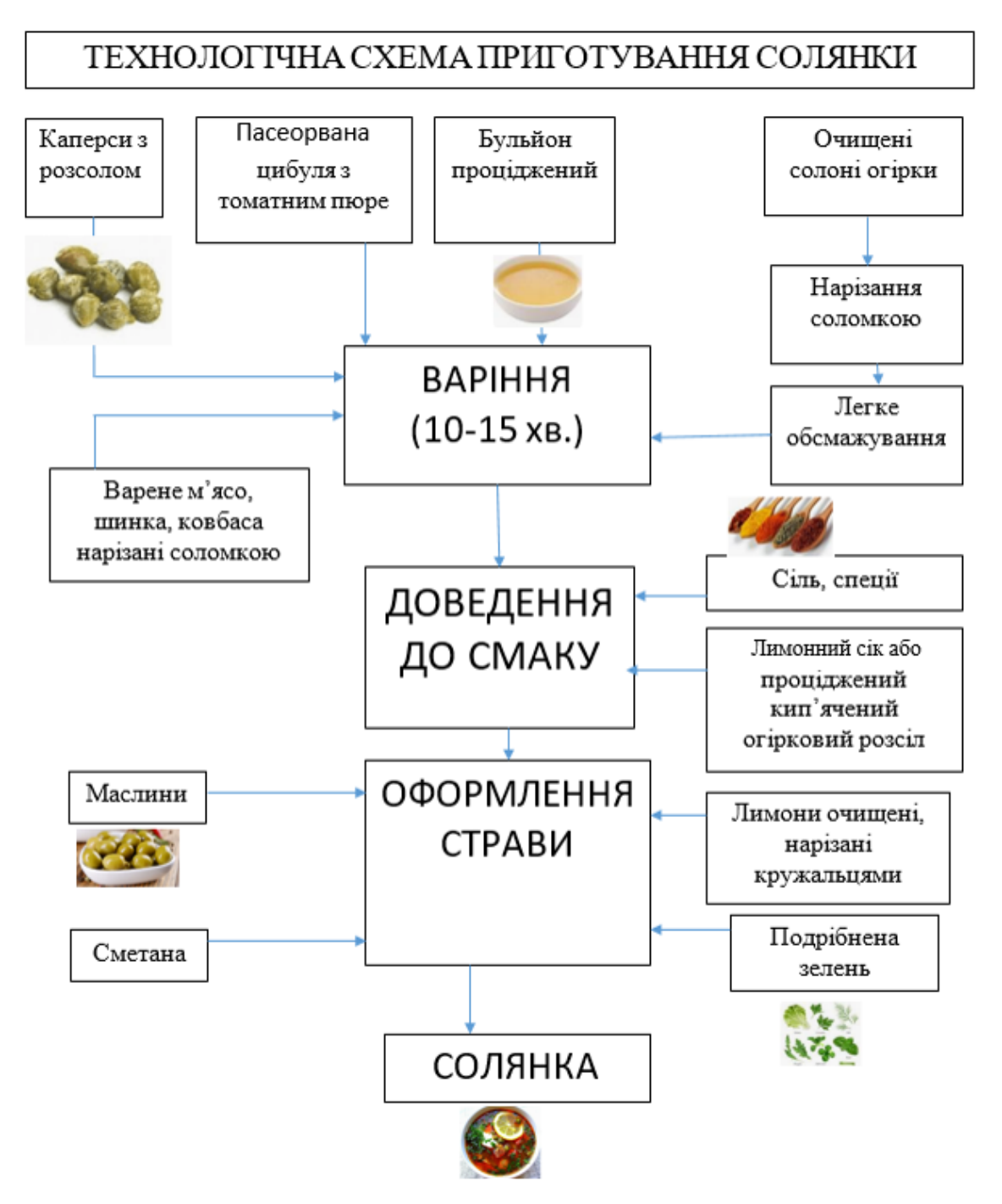

Рис. 1.5. Технологічна схема приготування солянки

# ТЕХНОЛОГІЧНА СХЕМА ПРИГОТУВАННЯ РОЗСОЛЬНИКУ

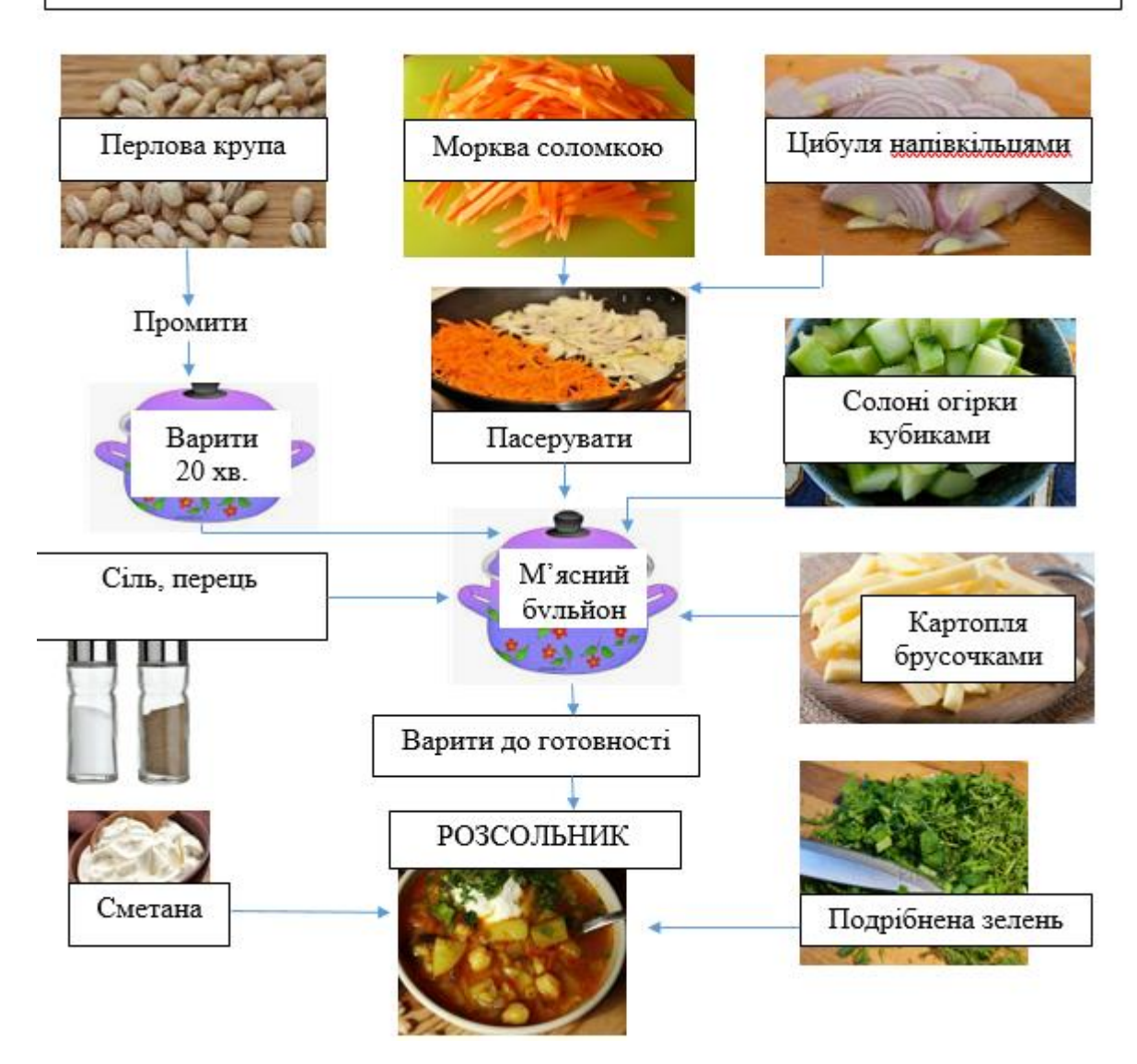

Рис. 1.6. Технологічна схема приготування розсольнику

#### ТЕХНОЛОГІЧНА СХЕМА ПРИГОТУВАННЯ СУПУ З БОБОВИМИ

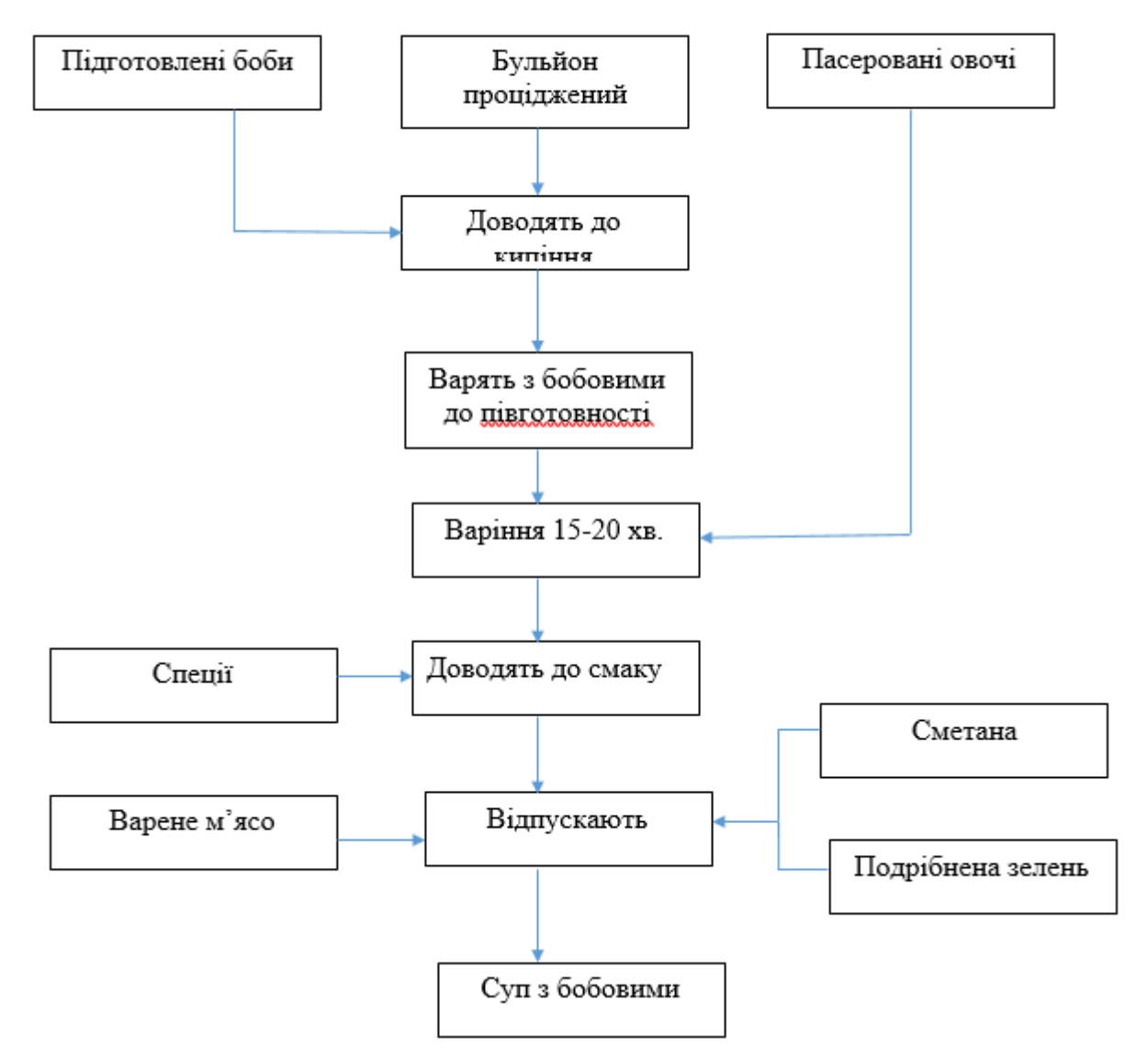

Рис. 1.7. Технологічна схему приготування супу з бобовими

#### **1.5 Побудова аналітичних формул**

#### **Хід роботи:**

1. Відкрити власну папку. Натисканням правої кнопки миші створити новий документ *Microsoft Word.doсх* з ім'ям *Формули.* Активізувати файл.

2. Побудувати формулу розрахунку ціни на турпакет (Ц) для одного туриста:

$$
II = \frac{S + \Pi + P - 3H + KO}{KT + KC}
$$

- де S собівартість послуг в турпакеті (трансфер, розміщення, харчування, оглядові екскурсії тощо), який складено туроператором;
	- П податки (наприклад, ПДВ);
	- Р прибуток туроператора;

 $B_H$  – знижки, які надає туроператор туристу з ціни;

К<sub>О</sub> – комісійна винагорода туроператора;

 $K_T$  – кількість туристів в групі;

 К<sup>С</sup> – кількість супроводжуючих групу (наприклад, гід перекладач, інструктор з туризму тощо).

Для цього необхідно виконати наступні дії:

- активізувати закладку *Вставка*, відкрити поле зі списком *Формула* і виконати команду *Вставить новую формулу;*

- у полі *Место для формули* ввести з клавіатури *Ц=;*

- на активізованій закладці *Конструктор* натиснути кнопку *Дробь* і вибрати шаблон *Простая дробь*;

- ввести в чисельник показники  $S+H+P-3$ <sup>H</sup><sup>+</sup>K<sub>0</sub>, в знаменник  $K_T+K_C$  з використанням (при необхідності) шаблону *Индекс.* В кінці ввести кому;

- вийти з вікна побудови формули і нижче її, з використанням клавіші *Tab* та кнопки *Х2,* здійснити опис показників.

3.Аналогічним чином (згідно п. 2) побудувати:

а) формулу обчислення диференційованої ціни по кожному і - му місяцю (*Ці*) проживання в готельному комплексі:

$$
II_i = \frac{K3_i}{K3_c} * II_c
$$

де КЗ<sub>і</sub> – коефіцієнт завантаження і-го місяця;

КЗ<sup>с</sup> – середній коефіцієнт завантаження за 12 місяців;

Ц<sup>с</sup> –середня ціна одного місця за добу по готельному комплексу, грн.

б) формули обчислення функцій:

$$
x = \frac{a^{2c} + b^{-c} \cos(a+b)}{c+1}, \quad y = e^{-kc} \frac{c + \sqrt{c+a}}{c - \sqrt{c-b}} x = \frac{\sqrt[3]{c + |a-b|^2 + 3}}{a^2 + b^2}; \quad x = \frac{(b - a)b - \frac{c}{b - \cos(a)}}{1 + (b - a)^2}
$$

Примітка: при підготовці формул обчислення функцій слід використовувати шаблони дробів, функцій, індексів, скобок та радикалів.

4. Побудувати з використанням стандартної програми *Equation 3.0* формулу розрахунку рентабельності підприємства, яка наведена нижче. Програму *Equation 3.0* в версіях Microsoft Office 2013 і більш новіших версіях не використовують через віруси, які проникають через вказаний пакет. Якщо такої програми нема, то використати із закладки *Вставка* команду *Уравнение.* 

$$
R_s = \frac{\sum_{i=1}^{n} (U_i - S_i)}{\sum_{i=1}^{n} S_i} 100\%
$$

де R<sup>s</sup> – рентабельність підприємства;

Ц<sup>і</sup> – ціна і-ої послуги;

 $S_i$  – собівартість і-ої послуги;

(Ці-Si) – прибуток від надання і-ої послуги.

При підготовці формули виконати наступні дії:

- активізувати стандартну програму *Equation 3.0,* або *Уравнение* командами головного меню *Вставка / Объект / Equation 3.0, або команди Структури / команди Уравнение*;

- побудувати формулу за допомогою клавіатури, шаблонів верхніх та нижніх індексів, шаблонів сум. Закрити панель *Формула, або Уравнение.* Клацнути курсором миші за межами діалогового вікна побудови формули для його закриття;

- встановити курсор нижче формули і за допомогою клавіатури, клавіші *Tab* та кнопки *Х<sup>2</sup>* описати показники розрахунку рентабельності.

#### **1.6 Побудова діаграм та графіків**

#### **Хід роботи:**

1. Відкрити власну папку. Натиснути праву кнопку миші та створити новий документ *Microsoft Word.docx* з ім'ям *Діаграми.* Активізувати файл.

2. З використанням даних (табл. 1.1) побудувати об'ємну розрізану кругову діаграму *Структура туристичної послуги* (рис. 1.8). Для цього треба виконати наступні дії:

Таблиця 1.1.

| Структура туристичног послуги     |     |
|-----------------------------------|-----|
| Розміщення туристів               | 32% |
| Харчування                        | 25% |
| Торгівля                          | 24% |
| Екскурсії та розваги              | 9%  |
| Транспортні послуги               | 4%  |
| Послуги зв'язку, побутові та інші | 6%  |

 $C$ TRVILTVIDA TYPULOTUILLA<sup>T</sup> HOOFVELL

- виділити курсором таблицю, не виходячи за її межи та без заголовка. Скопіювати таблицю. Встановити курсор нижче таблиці;

- активізувати закладку *Вставка* та натиснути кнопку *Диаграмма.* Далі натиснути кнопки *Объемная разрезанная круговая* та *ОК;*

- у відкритому вікні додатка Excel встановити курсор в клітинку А1 і виконати команду *Вставить*. Підтягніть синю контурну рамку так, щоб вона обмежувала тільки ваші дані. У вікні додатку Word з'явиться діаграма, де необхідно вилучити легенду;

- встановити курсор на край області побудови діаграми і, утримуючи ліву кнопку миші, трохи зменшити її розміри;

- виділити діаграму, активізувати закладку *Конструктор,* відкрити групу *Макеты диаграмм* і натиснути кнопку *Макет 4.* З'явиться легенда та її значення;

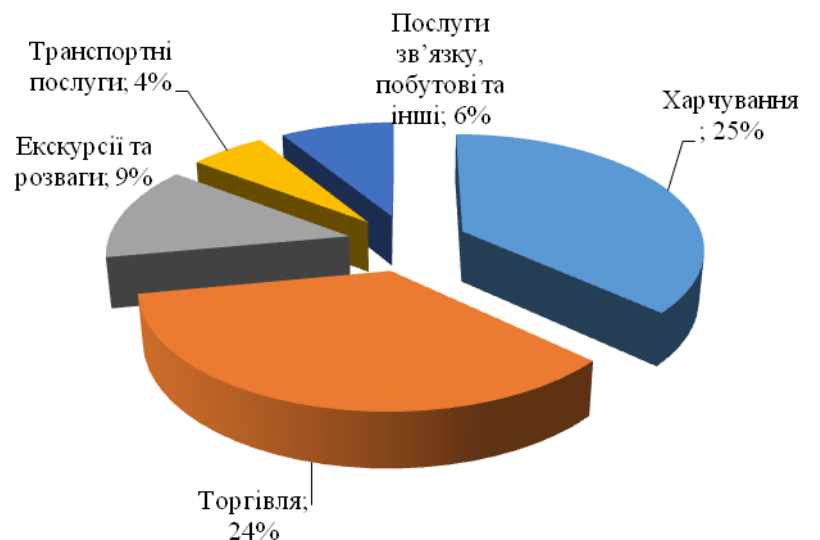

Рис.1.8. Кругова діаграма Структура туристичних послуг

- встановити послідовно курсор на кожний підпис легенди з її значенням і, утримуючи ліву кнопку миші, витягнути їх на зовні та- ким чином, щоб з'явилася лінія виносу

- створити напис: Кругова діаграма *Структура туристичної послуги,* використовуючи на активізованій закладці *Вставка* кнопки *Фигуры* та *Надпись.*

3. З використанням даних (табл. 1.2) побудувати гістограму *Динаміка рентабельності готелю* (рис. 1.9). Для цього необхідно виконати наступні дії:

- виділити курсором таблицю без заголовка, не виходячи за її межі,

таблиці;

- активізувати закладку *Вставка* та натиснути кнопку *Диаграмма.* Далі натиснути кнопки *Гистограмма с группировкой* та *ОК.*

- встановити курсор в клітинку А1 і виконати команду *Вставить.* З'явиться гістограма;

- встановити курсор на край області діаграми і, утримуючи ліву кнопку миші, трохи зменшити її розміри для розміщення напису;

- виділити діаграму, активізувати закладку *Макет.* Встановити підписи даних *У вершины снаружи,* а також вертикальні основні лінії сітки;

Таблиця 1.2

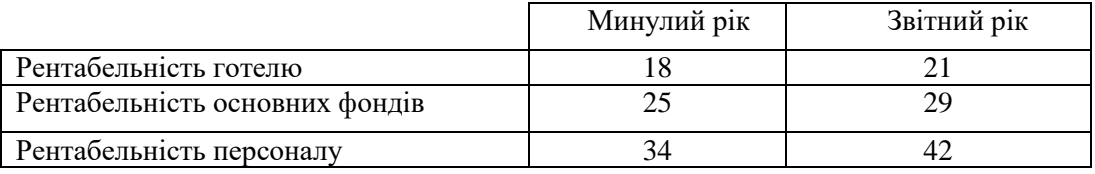

Динаміка рентабельності готелю, %

- використовуючи на активізованій закладці *Вставка* кнопки *Фигуры* та *Надпись,* створити напис *Динаміка рентабельності готелю.*

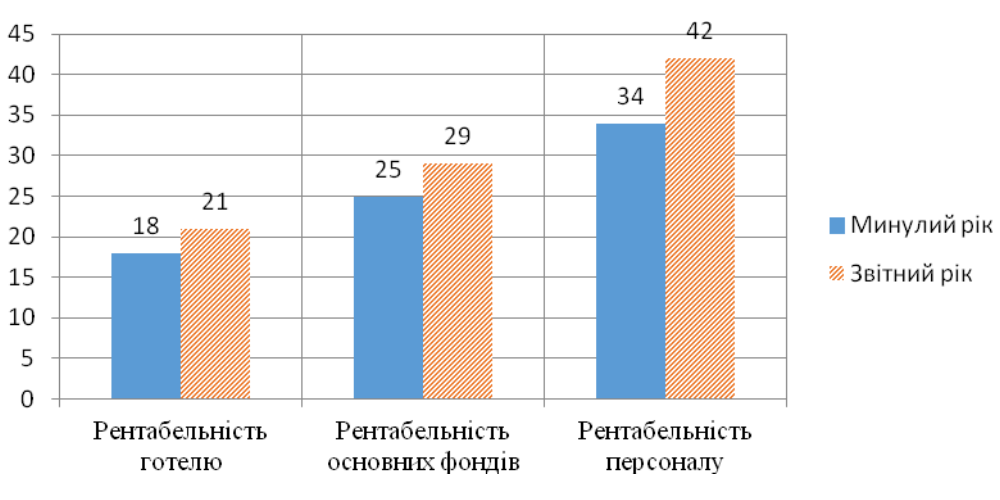

Рис.1.9. Динаміка рентабельності готелю

4. Побудувати графік *Динаміка показників готелю* (рис. 1.10) за наведеними в табл. 1.3 даними, який має дві вісі Y. Для цього необхідно:

Таблиця 1.3

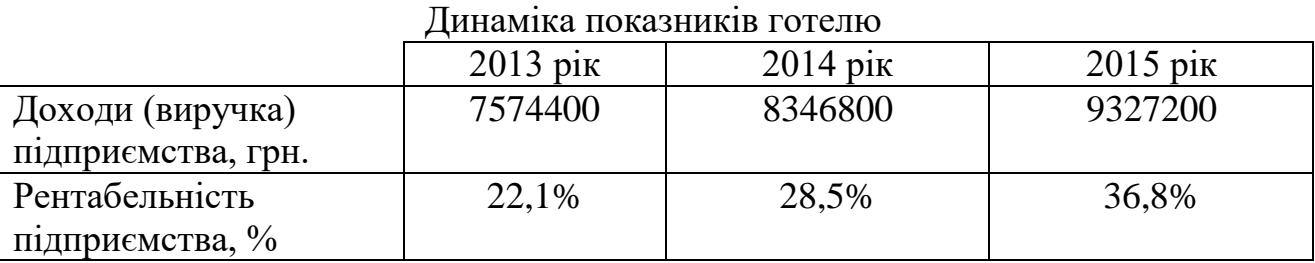

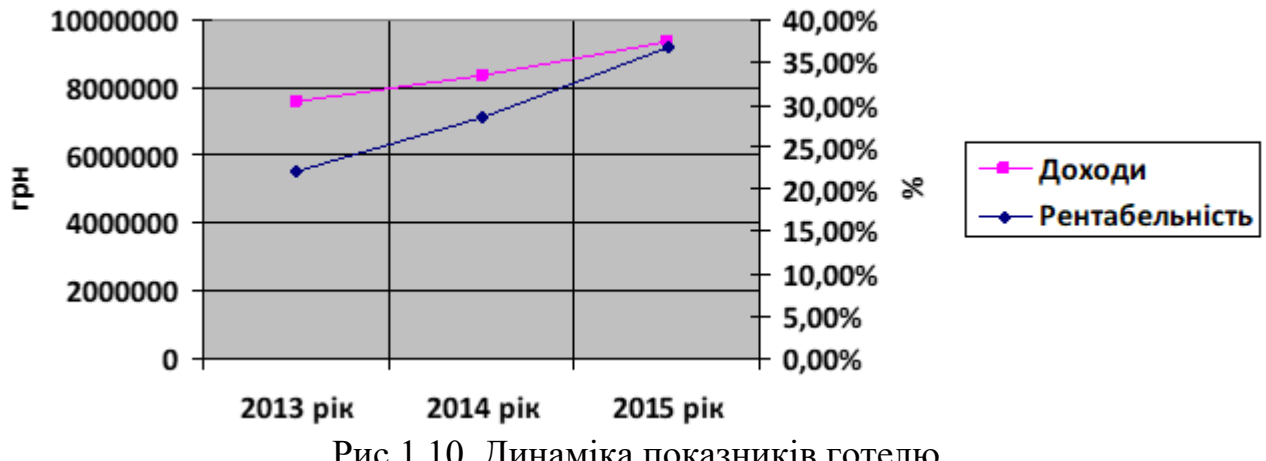

Рис.1.10. Динаміка показників готелю

а) виділити курсором таблицю, не виходячи за її межі та без заголовка;

б) на активізованій закладці *Вставка* виконати команду *Объект/Диаграмма Microsoft Graph* та натиснути кнопку *ОК*;

в) активізувати закладку *Диаграмма* та увійти в режим *Тип диаграммы.* Далі на закладці *Нестандартные* вибрати *Графики (2 оси);*

г) клацнути курсором за межами графіку (тобто закрити його). Виділити

курсором графік і правою кнопкою миші встановити формат об'єкта *Положение* /*Вокруг рамки*. Встановити курсором прийнятний розмір графіку та розмістити по центру;

д) двічі клацнути курсором по об'єкту і увійти в режим редагування графіків. Активізувати закладку *Диаграмма* та режим *Параметры диаграммы,* Оформити графіки належним чином (розмістити легенду знизу, показати сітку, встановити підписи, підібрати прийнятний шрифт та ввести заголовок.

5. Аналогічним чином (п. 4) побудувати графік залежності цін від обсягу продажів (рис. 1.11) за наведеними в табл. 1.4 даними. Для цього необхідно:

Таблиня 1.4

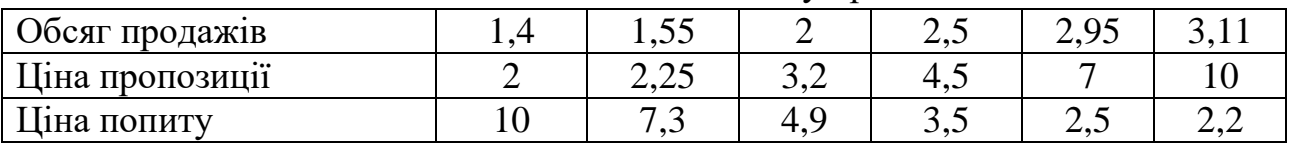

Залежність цін від обсягу продажів

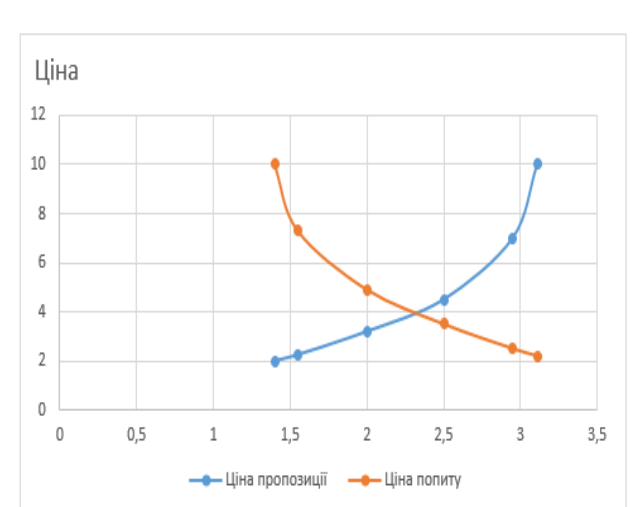

Рис.1.11. Залежність цін від обсягу продажів

- після виконання п.п. а), б) треба курсором миші у відкритій таблиці або вилучити перший рядок, або перетягнути усі дані на один рядок вище:

- вибрати тип діаграми *Точечная*;

- активізувати режим *Параметры диаграммы* і на закладці *Заголовки* ввести з клавіатури назви вісі *X* та *Y*;

- активізувати закладку *Оси* і зняти усі прапорці;

- виділити курсором вісь *X.* Натиснути праву кнопку миші і в режимі *Формат оси* активізувати закладку *Шкала.* У вікні *Минимальное значение* ввести число 1. В даному випадку шкала *X* буде починатися з одиниці;

- за допомогою кнопки *Фигуры* ввести з клавіатури додаткові назви: *попит, пропозиція та ринкова рівновага.*

6. Зберегти файл *Діаграми.* Результати роботи представити викладачу для оцінки. Завершити роботу з додатком *Word*.

#### **1.7 Виконання обчислень в таблицях**

#### **Хід роботи:**

1. Відкрити власну папку. Натисканням правої кнопки миші створити новий документ *Microsoft Word.docx* з ім'ям *Обчислення.* Активізувати файл.

2. Підготувати за допомогою клавіатури наведений нижче рахунок. Заповнити довільними даними реквізити заголовної частини рахунку і ввести з клавіатури відповідні суми сплати наданих послуг (рис. 1.12).

Готель /Hotel «Салют» Форма № 3-г

**Рахунок/Invoise** №\_\_\_\_ « $\frac{1}{2022}$  p.

ПІБ клієнта /PAX of client \_\_\_\_\_\_\_\_\_\_\_\_ Прибув/Arrived \_\_\_\_\_\_\_\_\_\_\_\_\_\_ № кімнати /room №\_\_\_\_\_\_\_\_\_\_\_\_\_\_\_\_\_\_ Вибув / Departed \_\_\_\_\_\_\_\_\_\_\_\_

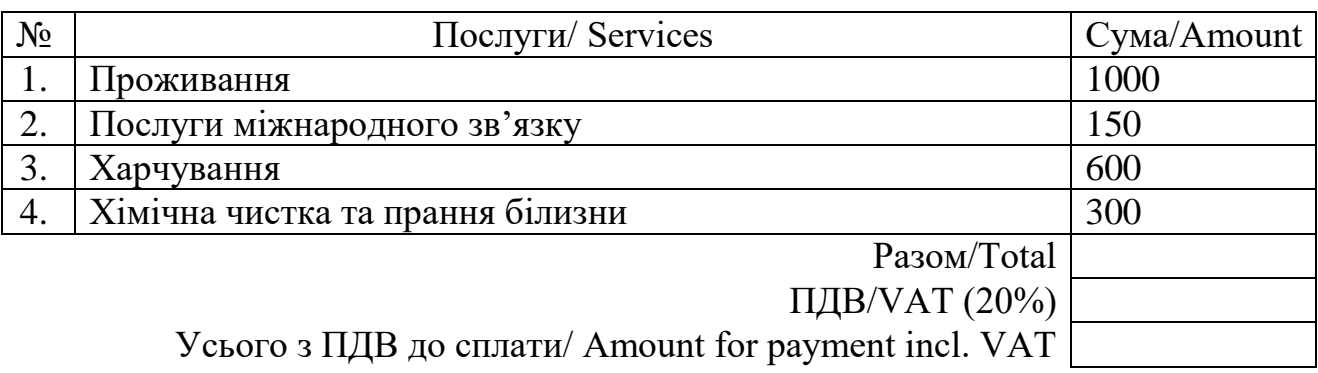

Касир/ Cashier \_\_\_\_\_\_\_\_\_\_\_\_\_

Рис.1.12. Підготовлений рахунок для виконання обчислень

3. Виконати обчислення по стовпчику *Сума.* Для цього необхідно:

- встановити курсор в клітинку на перетині рядка *Разом* і стовпчика *Сума.* Активізувати закладку *Макет* і виконати команди *Данные/Формула.* У вікні *Формула* з'явиться формула обчислення =SUM(ABOVE). Натиснути кнопку  $, QK"$  (див. рисунок 1.13);

Разом

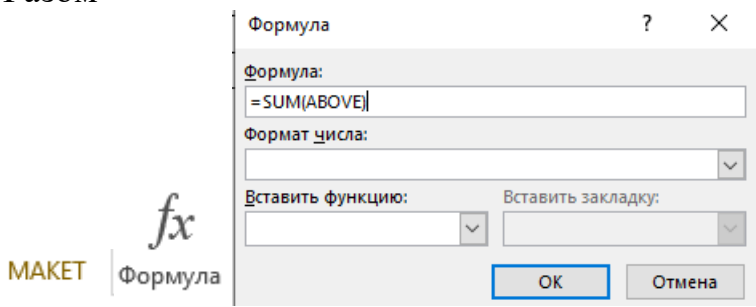

Рис.1.13. Вікно обчислень по формулі =SUM(ABOVE)

- встановити курсор в клітинку на перетині рядка *ПДВ* і стовпчика *Сума.* Активізувати закладку *Макет* і виконати команди *Данные/Формула.* У вікні  $\Phi$ ормула ввести формулу: =c6\*0,2 та натиснути кнопку *ОК* (дивись рис.1.14);

-встановити курсор в клітинку на перетині рядка *Усього з ПДВ до стати* і стовпчика *Сума.* Активізувати закладку *Макет* і виконати команди *Данные/Формула.* У вікні *Формула* ввести формулу: =с6+с7 та натиснути кнопку *ОК* (дивись рисунок 1.15)*.*

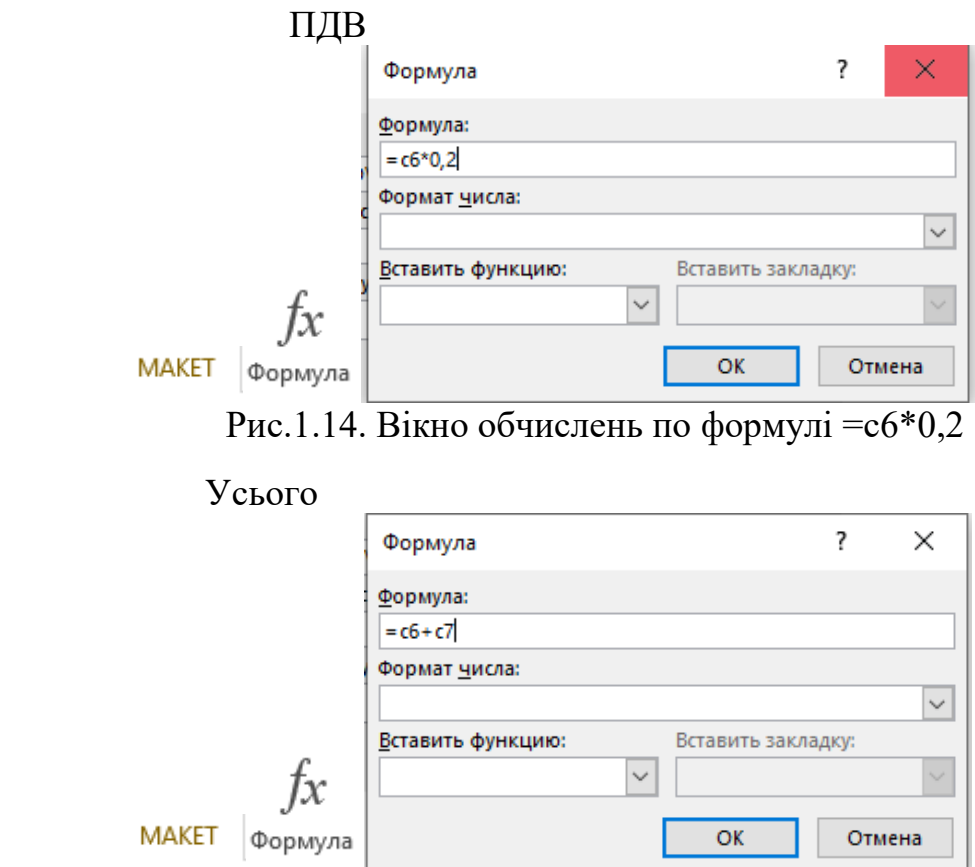

Рис.1.15. Вікно обчислень по формулі=с6+с7

Після проведених обчислень отримаємо наступний рахунок (рис.1.16).

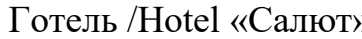

 $\infty$  Форма № 3-г

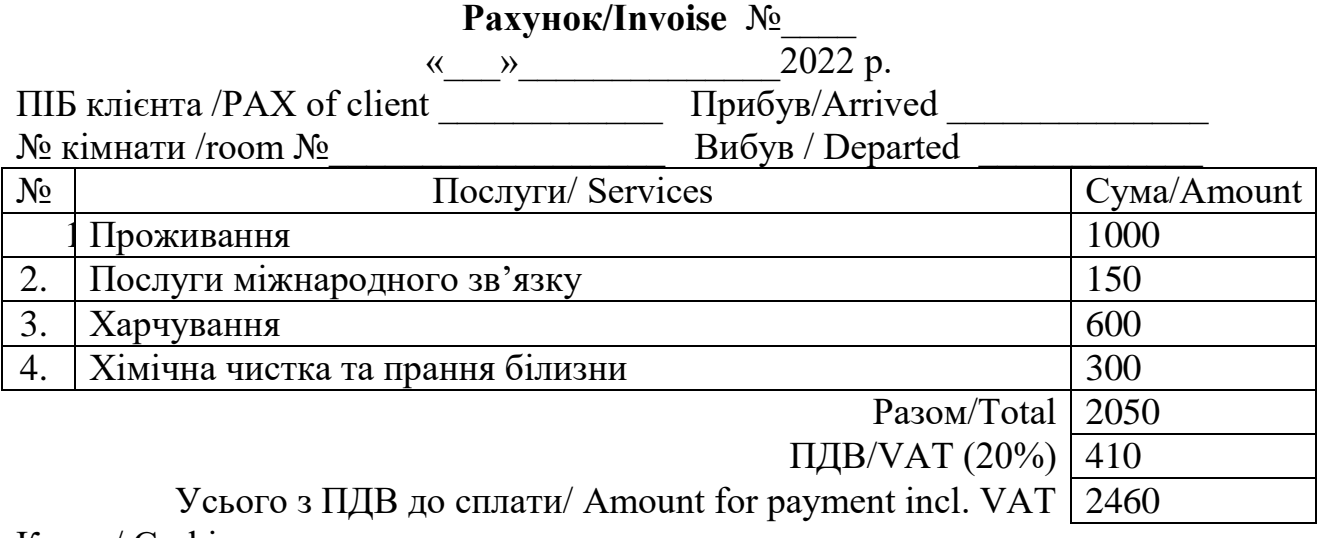

Касир/ Cashier \_\_\_\_\_\_\_\_\_\_\_\_\_

Рис.1.16. Рахунок після виконання обчислень

4. Обчислити дохід від реалізації послуг готельного підприємства (табл. 1.5). Тут по стовпчику *Разом* використати формулу =SUM(LEFT), а по рядку *Разом* - формулу =SUM(АВОVЕ).

Таблиця 1.5

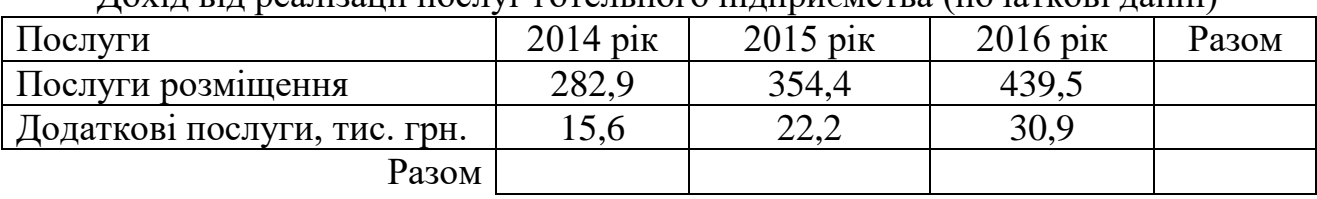

Дохід від реалізації послуг готельного підприємства (початкові данні)

Після проведених обчислень отримаємо наступну таблицю (табл.1.6)  $Ta6$ пиня 1.6

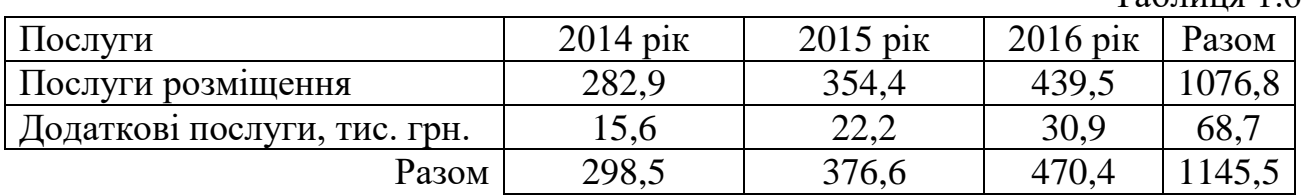

5. Обчислити обсяги перевезень (табл. 1.7). Тут по стовпчику *Всього за 2014-2016роки* використати формулу =SUM(RIGHT).

Таблиця 1.7

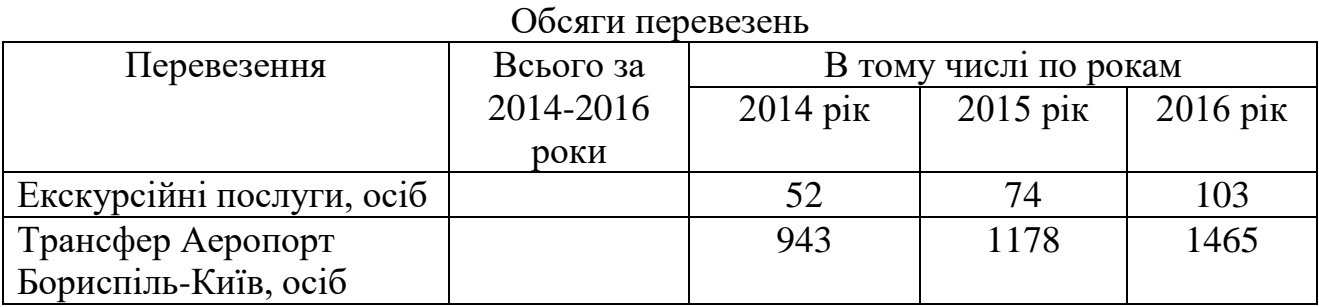

Після проведених обчислень отримаємо наступну таблицю 1.8.

Таблиця 1.8

Розраховані загальні обсяги перевезень за 3 роки

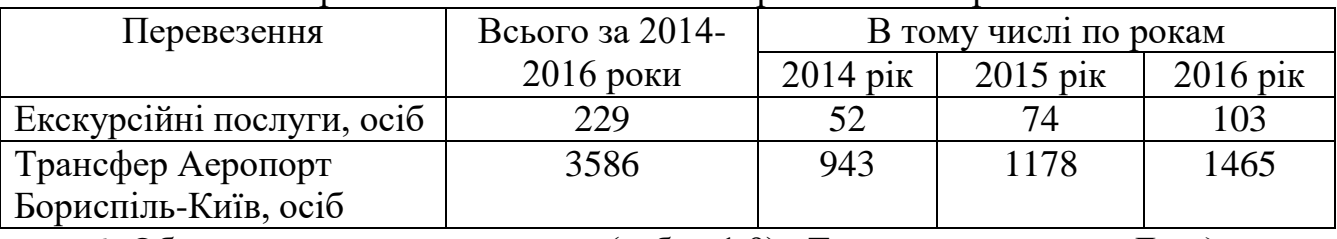

6. Обчислити доходи на тури (табл. 1.9). Тут по стовпчику *Дохід, грн* використати формулу =PRODUCTТ(LEFT).

Таблиця 1.9

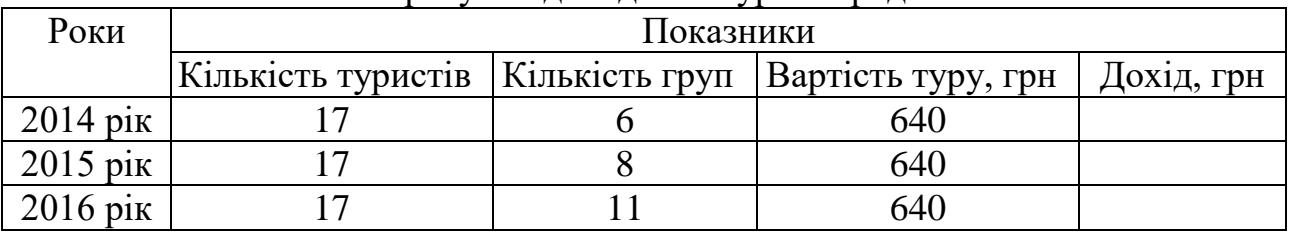

## Розрахунок доходів на тури по рядкам

Після проведених обчислень отримаємо наступну таблицю 1.10.

Таблиця 1.10

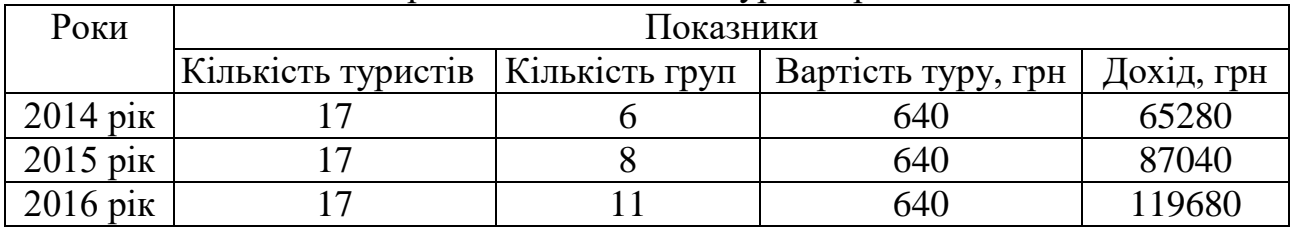

Розраховані доходи на тури по рядкам

7. Обчислити доходи на тури (табл. 1.11) по рокам. Тут по рядку *Дохід, грн*  використати формулу =PRODUCT(АВОVЕ).

Таблиця 1.11

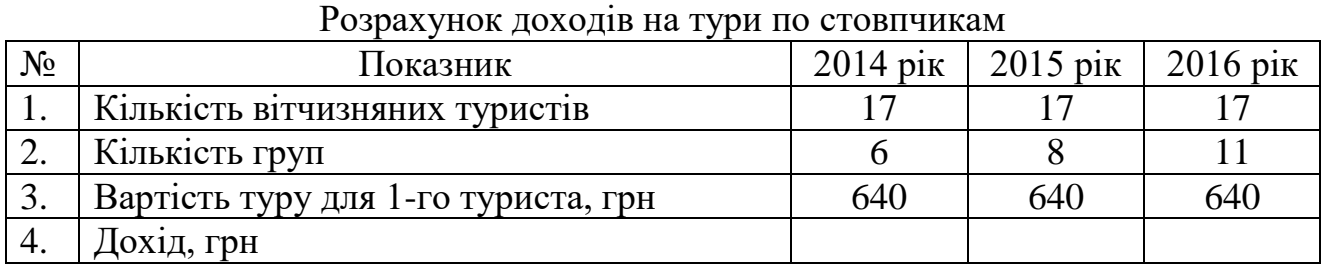

Після проведених обчислень отримаємо наступну таблицю 1.12.

Таблиця 1.12

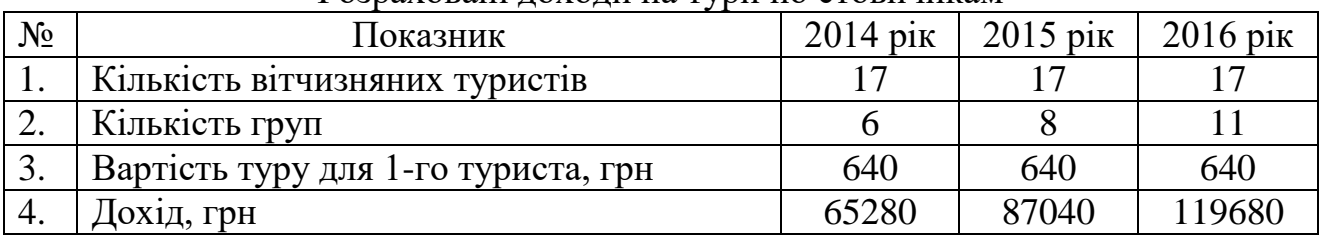

Розраховані доходи на тури по стовпчикам

 8. Зберегти файл *Обчислення.* Результати роботи представити викладачу для оцінки. Завершити роботу з додатком *Word.*

# **РОЗДІЛ 2. ІНФОРМАЦІЙНІ ТЕХНОЛОГІЇ НА ПЛАТФОРМІ** *EXCEL*

#### **2.1. Підготовка звітів про фінансові результати підприємств**

#### Хід роботи:

1. Відкрити власну папку і створити нову книгу *Microsoft Excel.xlsx* з ім'ям *Звіти про фінансові результати.* Активізувати файл.

2. Підготувати таблицю (форма № 2-м) для виконання розрахунків щодо фінансових результатів туристичного підприємства (табл. 2.1). При цьому здійснити форматування таблиці таким чином. Встановити курсор в клітинку *Стаття* і виконати команди *Формат/Формат ячеек.* Активізувати закладку *Выравнивание* і встановити вирівнювання по горизонталі та по вертикалі *по центру,* а також *переносить по словам.* Передати формат клітинки *Стаття* кнопкою *Формат по образцу* іншим клітинкам *шапки* таблиці. Аналогічним чином встановити перенос рядків стовпчика *Стаття*. У відповідні клітинки ввести вихідні дані.

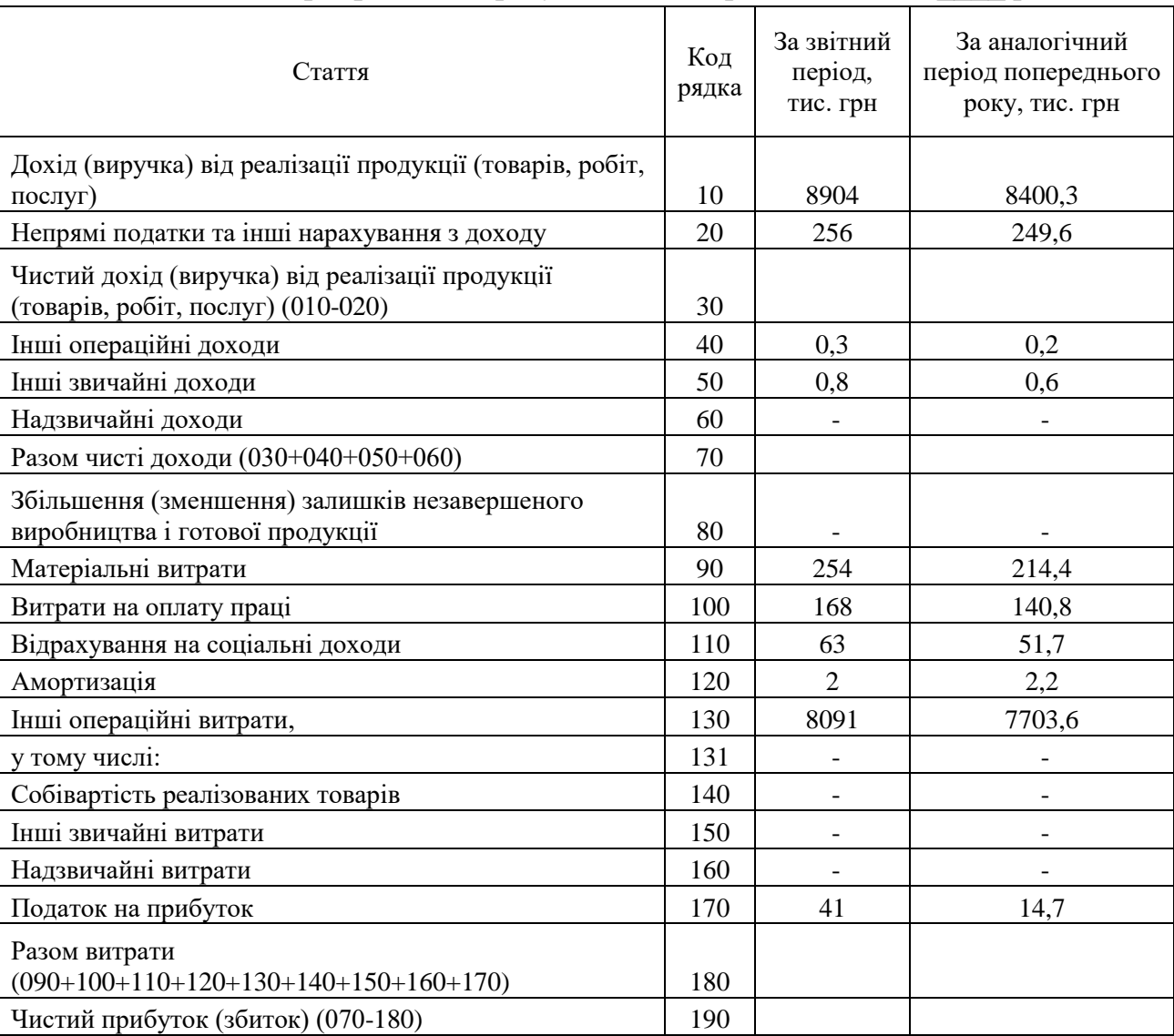

Звіт про фінансові результати підприємства за 20\_\_\_\_ рік

Таблиця 2.1

3. Побудувати в пустих клітинках таблиці формули у вигляді арифметичних дій над адресами відповідних клітинок, де розміщені показники. Примітка: у рядках стовпчика *Стаття* представлено арифметичні дії з використанням кодів рядків. В результаті розрахунків чистий прибуток становитиме відповідно 30,1тис. грн та 24,1 тис. грн.

4. Підготувати таблицю для виконання розрахунків щодо фінансових результатів готелю. Здійснити форматування таблиці. У відповідні клітинки ввести вихідні дані (табл. 2.2).

Таблиця 2.2

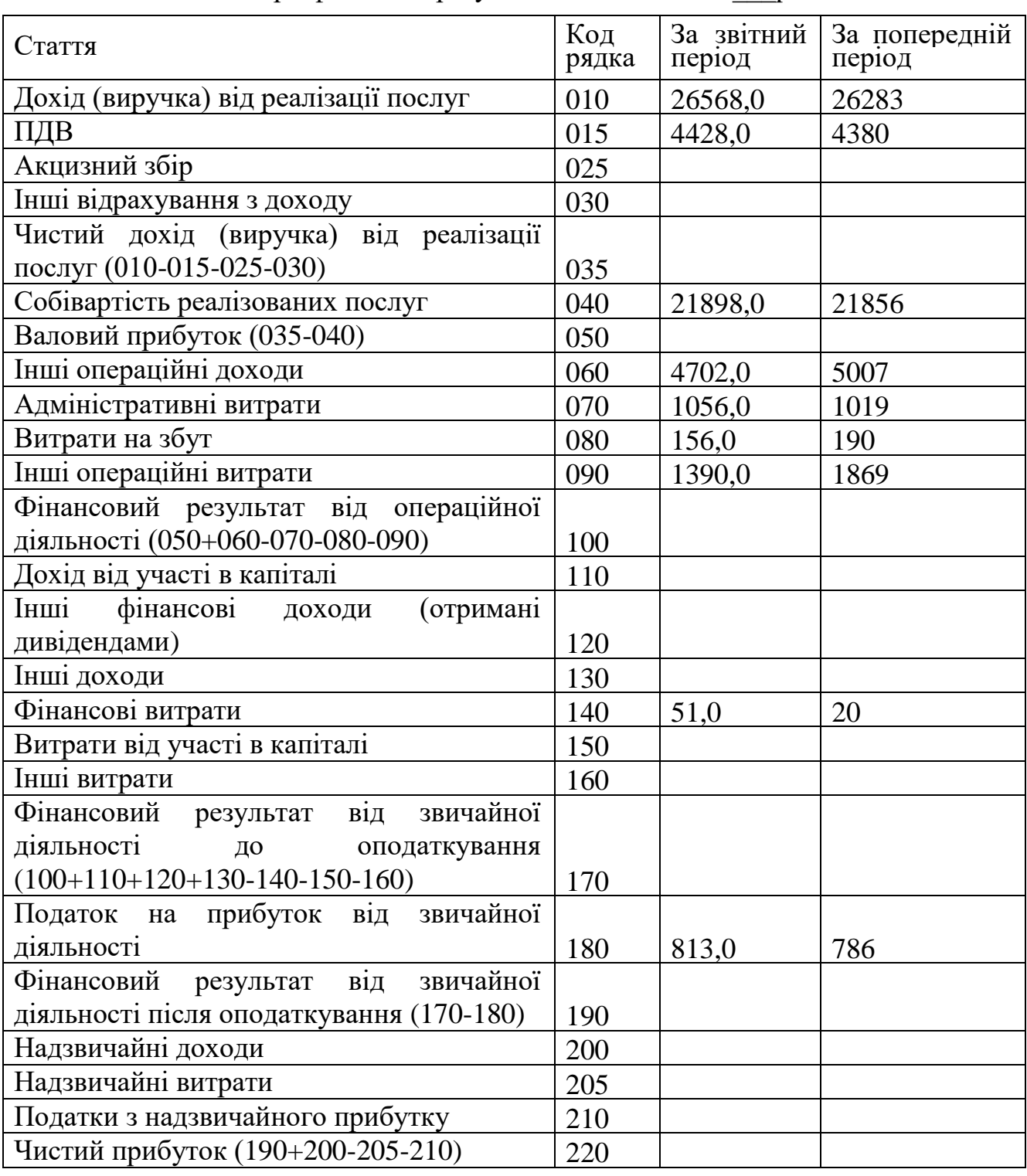

Звіт про фінансові результати готелю за 20\_\_\_рік

5. Побудувати в пустих клітинках таблиці формули у вигляді арифметичних дій над адресами відповідних клітинок, де розміщені показники. Примітка: у стовпчику *Стаття* представлено арифметичні дії з використанням номерів рядків. В результаті розрахунків чистий прибуток становитиме відповідно 1478 тис. грн та 1170 тис. грн.

6. Зберегти файл *Звіти про фінансові результати.* Результати роботи представити викладачу для оцінки. Завершити роботу з додатком *Excel.*

#### **2.2. Розрахунок доходів готелю**

#### Хід роботи:

1. Відкрити власну папку і створити нову книгу *Microsoft Excel.xlsx* з ім'ям *Доходи готелю.* Активізувати файл.

2. Підготувати таблицю для виконання розрахунків (рис. 2.1), а також ввести у визначені клітинки (колонки 3, 4) вихідні дані.

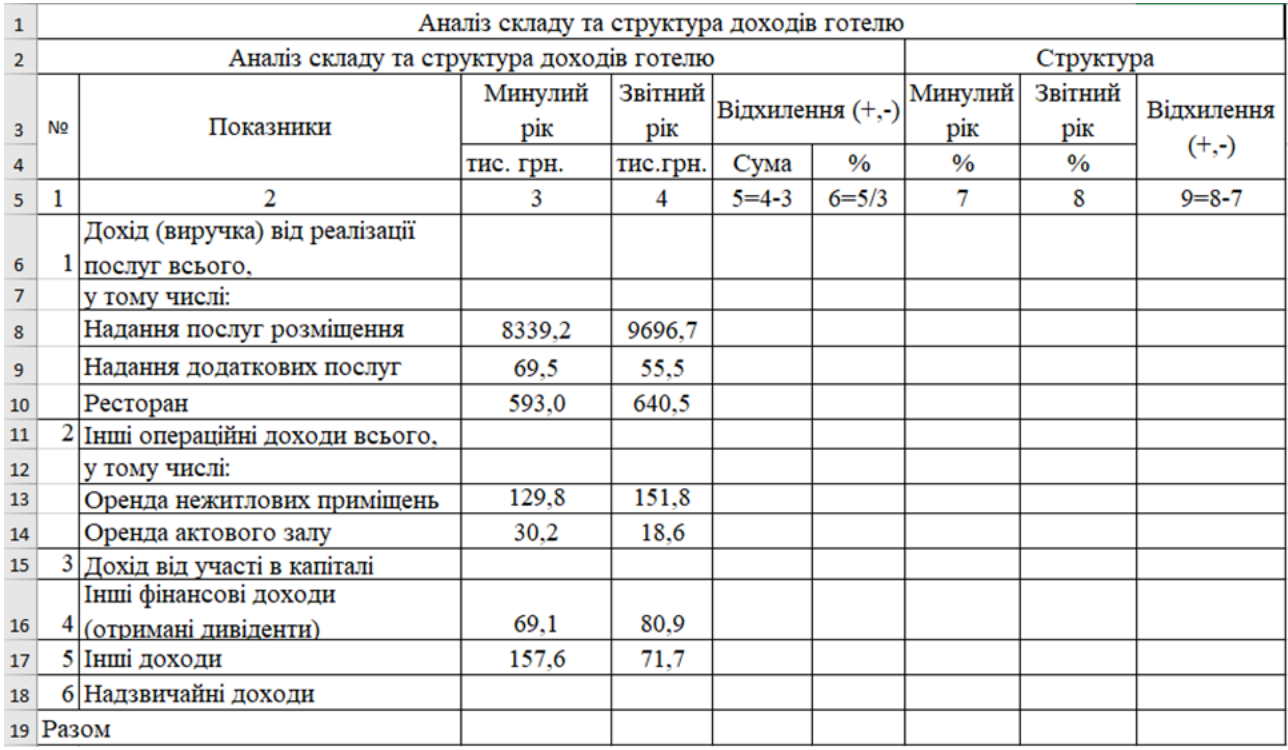

Рис.2.1. Аналітична формула аналізу складу та структури доходів

3. Встановити курсор в клітинку С6. Далі активізувати закладку *Формулы* і в групі *Библиотека функций* натиснути кнопку *Автосумма.* Виділити курсором діапазон клітинок С8:С10 і натиснути клавішу *Enter.* В результаті отримаємо формулу =СУММ(С8:С10). Скопіювати зміст клітинки С6 в клітинки D6.

4. Встановити курсор в клітинку С11. Далі ввести з клавіатури оператор =, клацнути курсором на клітинку С13, ввести з клавіатури оператор +, а потім клацнути курсором на клітинку С14 і натиснути клавішу *Enter.* В результаті отримаємо формулу =С13+С14. Скопіювати зміст клітинки С11 в клітинку D11.

5. Встановити курсор в клітинку С19 і за допомогою клавіатури та миші

створити формулу обчислення загального доходу =С6+С11+С15+С16+С17+С18. Скопіювати зміст клітинки С19 в клітинку D19, G19 та Н19.

6. Встановити курсор в клітинку Е6 і ввести формулу =D6-C6. Скопіювати зміст клітинки Е6 у діапазони клітинок Е8:Е11, Е13:Е14, Е16:Е17, а також у клітинку E19.

7. Встановити курсор в клітинку F6 і ввести формулу =Е6/С6. Скопіювати зміст клітинки F6 у діапазони клітинок F8: F11, F13: F14, F16: F17, a також y клітинку F19. Для даного діапазону клітинок встановити відсотковий формат. Для цього необхідно виділити курсором даний діапазон клітинок і в групі *Число* натиснути кнопку *%.* Встановити розрядність числа: один знак після коми.

8. Встановити курсор в клітинку G6 і ввести формулу =С6/С\$19. (Примітка: В даній формулі адреса рядка клітинки С\$19 заблокована від зміни при копіюванні). Скопіювати зміст клітинки G6 в діапазон клітинок G8:G11 тa G13:G18.

9. Встановити курсор в клітинку Н6 і ввести формулу =D6/D\$19. (Примітка: В даній формулі адреса рядка клітинки D\$19 заблокована від зміни при копіюванні). Скопіювати зміст клітинки Н6 в діапазон клітинок Н8:Н11 та Н13:Н18.

10. Встановити курсор в клітинку І6 і ввести формулу =H6-G6. Скопіювати зміст клітинки І6 в діапазон клітинок І8:І11 та І13:І18.

11. Результати проведених розрахунків покажуть наступне. Доходи від реалізації послуг зросли на 1391 тис. грн. або на 15,5%. Перш за все збільшення доходів виникло за рахунок надання послуг розміщення (вони зросли на 1357,5 тис. грн або на 16,3%). В той же час, надання додаткових послуг зменшилося на - 14 тис. грн або на -20,1%. Доходи від надання послуг з харчування зросли на 47,5 тис. грн або на 8%. Причому доля доходу від реалізації послуг в структурі загальних доходів (разом) зросла на 1,1% у порівнянні з минулим роком.

Інші операційні доходи зросли на 10,4 тис. грн. або на 6,5 %. Перш за все збільшення операційних доходів виникло по оренді не- житлових приміщень (зросли на 22,0 тис. грн).

Інші доходи зменшилися на - 85,9 тис. грн, а їх доля в структурі загальних доходів зменшилася на - 1,01%.

В цілому загальні доходи готелю (разом) зросли на 1327,3 тис. грн або на 14,1% (рис. 2.2.).

|                | A                                         | B                                         | c         | D        | E                | F         | G             | н             |             |  |
|----------------|-------------------------------------------|-------------------------------------------|-----------|----------|------------------|-----------|---------------|---------------|-------------|--|
| $\mathbf{1}$   | Аналіз складу та структура доходів готелю |                                           |           |          |                  |           |               |               |             |  |
| $\overline{2}$ |                                           | Аналіз складу та структура доходів готелю |           |          |                  |           |               | Структура     |             |  |
|                |                                           |                                           | Минулий   | Звітний  | Відхилення (+,-) |           | Минулий       | Звітний       |             |  |
| 3              | N <sub>2</sub>                            | Показники                                 | рік       | рік      |                  |           | рік           | рік           | Відхилення  |  |
| $\overline{4}$ |                                           |                                           | тис. грн. | тис.грн. | Сума             | $\%$      | $\frac{0}{0}$ | $\frac{0}{0}$ | $(+,.)$     |  |
| 5              | 1                                         | 2                                         | 3         | 4        | $5 = 4 - 3$      | $6 = 5/3$ | 7             | 8             | $9 = 8 - 7$ |  |
|                |                                           | Дохід (виручка) від реалізації            |           |          |                  |           |               |               |             |  |
| 6              |                                           | послуг всього,                            | 9001.7    | 10392.7  | 1391.0           | 15,5%     | 95,9%         | 97,0%         | 1,1%        |  |
| $\overline{7}$ |                                           | у тому числі:                             |           |          |                  |           |               |               |             |  |
| 8              |                                           | Надання послуг розміщення                 | 8339.2    | 9696.7   | 1357,5           | 16,3%     | 88.8%         | 90,5%         | 1,7%        |  |
| 9              |                                           | Надання додаткових послуг                 | 69,5      | 55,5     | $-14,0$          | $-20,1%$  | $0.7\%$       | 0.5%          | $-0.2\%$    |  |
| 10             |                                           | Ресторан                                  | 593.0     | 640.5    | 47.5             | 8.0%      | 6.3%          | $6.0\%$       | $-0.3%$     |  |
| 11             | 2                                         | Інші операційні доходи всього,            | 160,0     | 170,4    | 10,4             | 6,5%      | 1,7%          | 1,6%          | $-0.1\%$    |  |
| 12             |                                           | у тому числі:                             |           |          |                  |           |               |               |             |  |
| 13             |                                           | Оренда нежитлових приміщень               | 129,8     | 151,8    | 22,0             | 16,9%     | 1,4%          | 1.4%          | $0.0\%$     |  |
| 14             |                                           | Оренда актового залу                      | 30,2      | 18,6     | $-11,6$          | $-38,4%$  | $0.3\%$       | 0.2%          | $-0.1\%$    |  |
| 15             | 3                                         | Дохід від участі в капіталі               |           |          |                  |           | 0,0%          | $0.0\%$       | $0.0\%$     |  |
|                |                                           | Інші фінансові доходи                     |           |          |                  |           |               |               |             |  |
| 16             |                                           | (отримані дивіденти)                      | 69,1      | 80,9     | 11,8             | 17,1%     | 0,7%          | $0.8\%$       | $0.0\%$     |  |
| 17             |                                           | 5 Інші доходи                             | 157,6     | 71,7     | $-85.9$          | $-54,5%$  | 1,7%          | 0,7%          | $-1,0%$     |  |
| 18             | 6                                         | Надзвичайні доходи                        |           |          |                  |           | $0.0\%$       | $0.0\%$       | 0,0%        |  |
|                | 19 Разом                                  |                                           | 9388,4    | 10715,7  | 1327,3           | 14,1%     | 1,0           | 1,0           |             |  |

Рис.2.2. Розрахунки складу та структури доходів готелю

12. Зберегти файл *Доходи готелю.* Результати роботи представити викладачу для оцінки. Завершити роботу з додатком *Excel.*

## **2.3 Побудова діаграм**

#### Хід роботи:

1. Відкрити власну папку і створити нову книгу *Microsoft Excel.xlsx* з ім'ям *Діаграми.* Активізувати файл.

2. Побудувати об'ємну гістограму за результатами маркетингових досліджень щодо видатків туристів на відпочинок у Закарпатті у звітному році та оформити її відповідним чином (рис. 2.3).

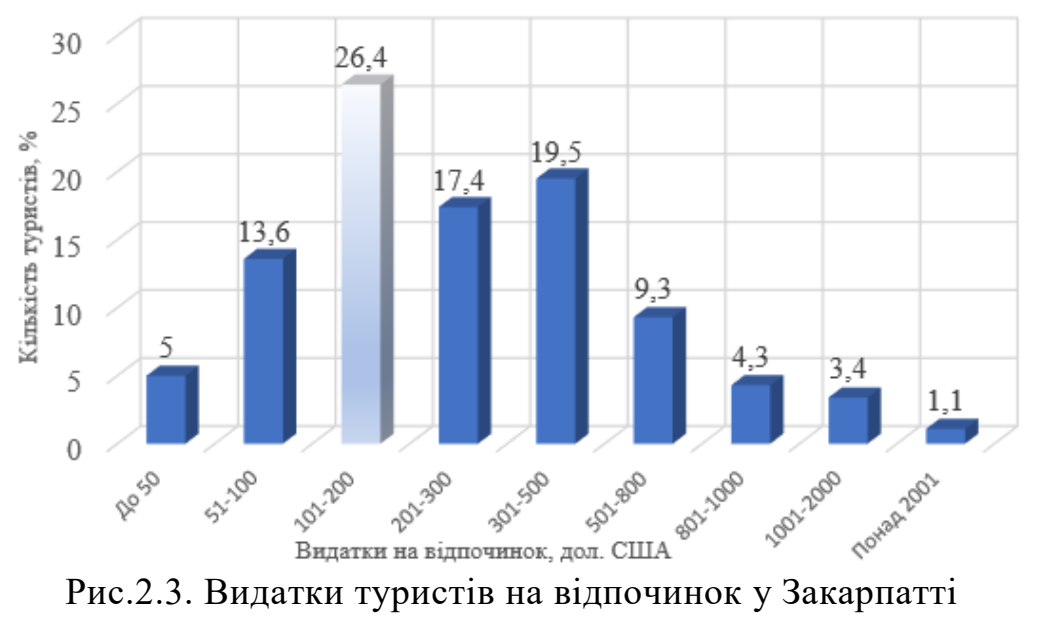

Для цього необхідно:

*-* побудувати таблицю вихідних даних (табл. 2.3);

Таблиця 2.3.

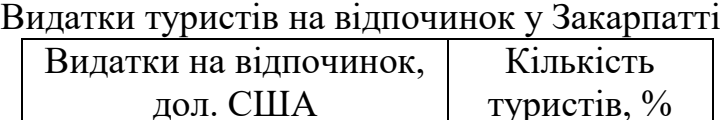

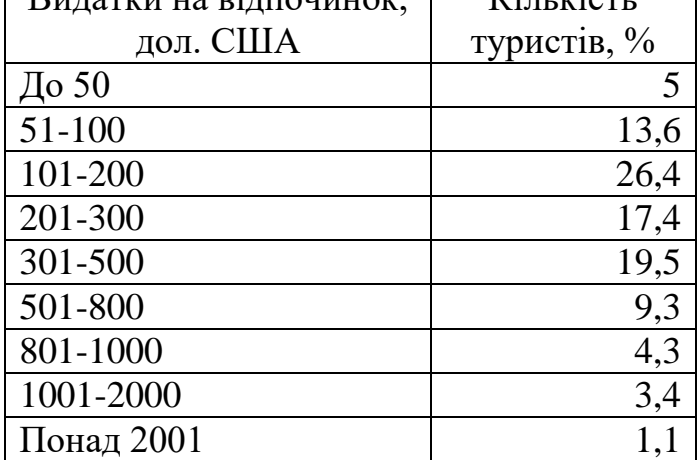

*-* виділити курсором дані (окрім заголовків стовпчиків). Активізувати закладку *Вставка.* На групі *Диаграммы* натиснути кнопку *Гистограмма* і вибрати курсором тип *Объемная гистограмма с группировкой.* З'явиться гістограма, яку необхідно відредагувати;

*-* виділити курсором легенду *ряд 1* і вилучити її. Збільшити у півтора рази розмір гістограми;

*-* виділити дані по вісі *Y* і встановити розмір шрифта *Times New Roman, 12.* Далі активізувати закладку *Макет,* натиснути кнопку *Название осей.* Послідовно ввести з клавіатури для вертикальної вісі *Кількість туристів*, *%,* а для горизонтальної вісі - *Видатки на відпочинок, дол. США.* Натиснути кнопку *Название диаграммы* і ввести заголовок *Видатки туристів на відпочинок у Закарпатті.* Курсором миші перетягнути заголовок нижче гістограми. У свою чергу гістограму необхідно трохи підняти;

*-* при активізованій закладці *Макет* виділити курсором основні лінії сітки, натиснути кнопку *Сетка* і встановити основні вертикальні лінії. Далі натиснути кнопку *Подписи данных* и включити підписи даних. Встановити для даних шрифт *Times New Roman, 12;*

*-*виділити курсором окремо стовпчик 26,4% і через контекстне меню виконати команду *Формат точки данных.* Далі вибрати градієнтну заливку.

3. Результати побудови діаграми показують наступне. В цілому середньостатистичний відпочиваючий та його сім'я за час своєї подорожі залишають в Закарпатті десь 160-190 дол. США. При цьому спостерігається два піки видатків: на 101-200 дол. США (26,4% туристів), та на 300-500 дол. США (19,5% туристів). Очевидно, це саме ті заощадження, які частіше всього старанно відкладати для подорожі туристами з низьким та середнім рівнем доходів. Максимальна кількість грошей, яка витрачена однією сім'єю за період відпочинку в Закарпатті склала 10000 дол. США.

4. Побудувати діаграму з областями *Щомісячний коефіцієнт завантаження номерного фонду готельного комплексу* (рис. 2.4).

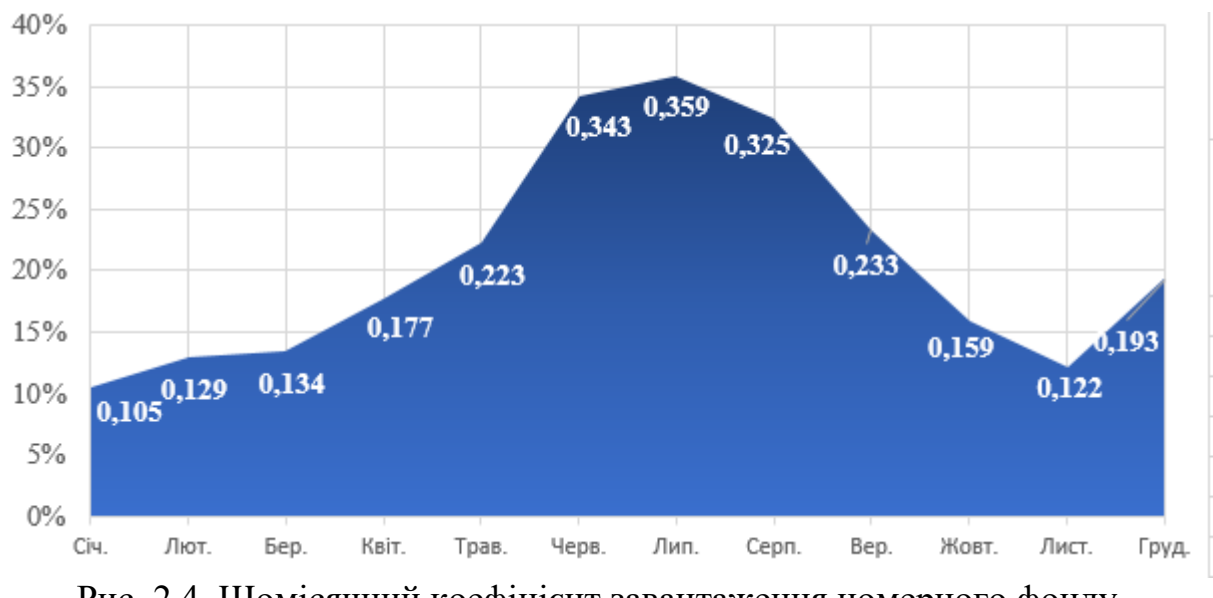

Рис. 2.4. Щомісячний коефіцієнт завантаження номерного фонду готельного комплексу

Для цього необхідно:

*-* побудувати таблицю вихідних даних (табл. 2.4);

Таблиця 2.4

Щомісячний коефіцієнт завантаження номерного фонду готельного комплексу

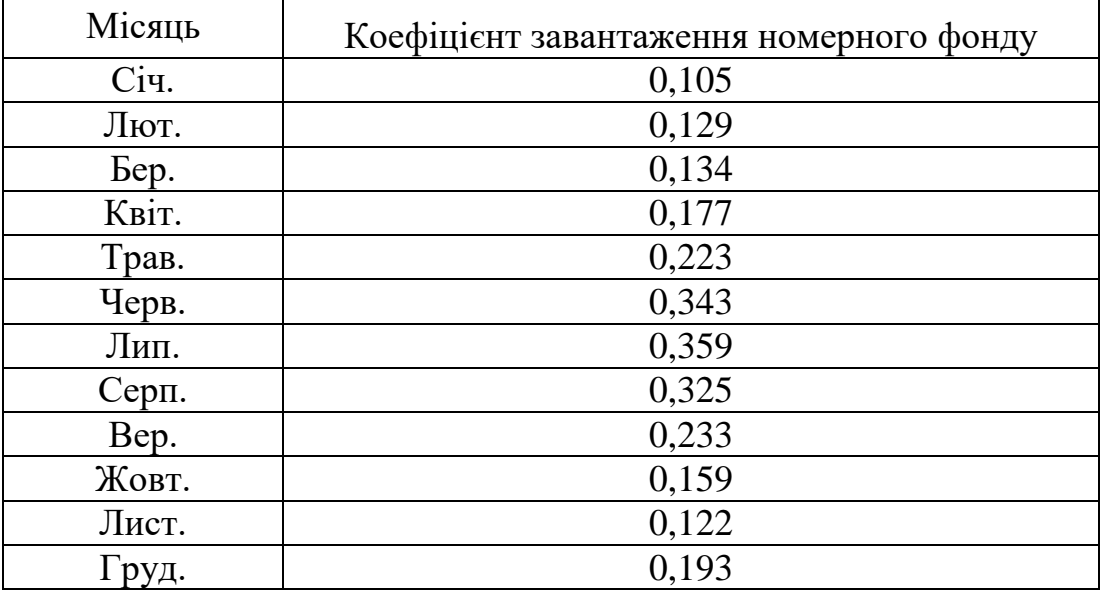

*-* виділити курсором дані (окрім заголовків стовпчиків). Активізувати закладку *Вставка.* На групі *Диаграммы* натиснути кнопку *С областями* і вибрати курсором тип *С областями.* З'явиться діаграма, яку необхідно відредагувати (вилучити легенду, збільшити у півтора рази розмір діаграми);

*-* виділити курсором область даних і через контекстне меню виконати команду *Формат ряда данных.* Далі вибрати градієнтну заливку;

*-* виділити дані по вісі *Y* і встановити розмір шрифта *Times New Roman, 12.* Далі через контекстне меню активізувати режим *Формат оси* і вибрати числовий формат *Процентный*;

*-* активізувати закладку *Макет,* виділити курсором основні лінії сітки, натиснути кнопку *Сетка* і встановити основні вертикальні лінії. Натиснути кнопку *Название диаграммы* і ввести заголовок *Щомісячний коефіцієнт завантаження номерного фонду готельного комплексу.* Курсором миші перетягнути заголовок нижче діаграми. Далі натиснути кнопку *Подписи данных* и включити підписи даних. Встановити для даних напівжирний шрифт *Times New Roman, 12* та білий колір. Курсором миші прийнятно розмістити підписи даних.

5. Побудувати діаграму *Фінансові результати готельного комплексу* (рис. 2.5). Існує два варіанта створення діаграми.

**1 варіант.** Для цього необхідно:

*-* активізувати закладку *Вставка* і натиснути кнопку *Вставить об'єкт*. Вибрати команду *Диаграмма Microsoft Graph* та натиснути кнопку *ОК*. (Примітка. Якщо вказаної команди немає, то дивись 2 варіант.) З'явиться шаблон діаграми, який необхідно закрити. Збільшити курсором шаблон у півтора рази і розмістити на аркуші;

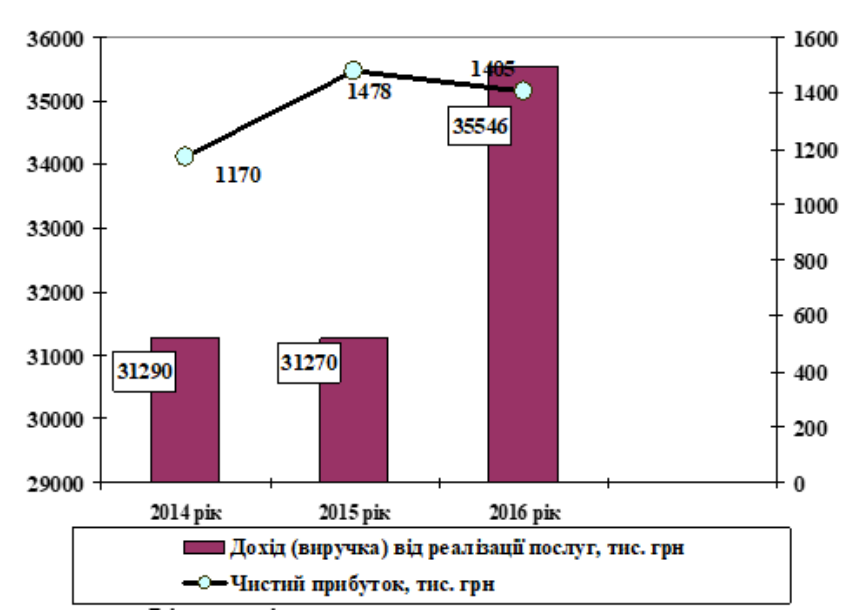

Рис.2.5. Фінансові результати готельного комплексу

*-* двічі клацнути курсором на шаблоні, тобто активізувати його в режимі редагування і ввести з клавіатури в таблицю даних вихідні дані (табл. 2.5);

Таблиня 2.5

| I MANIQODI DQO'NIDIWIN I OTQHDNOI O ROMNUNGRO      |       |                     |          |
|----------------------------------------------------|-------|---------------------|----------|
|                                                    |       | 2014 pix   2015 pix | 2016 pik |
| Дохід (виручка) від реалізації<br>послуг, тис. грн | 31290 | 31270               | 35546    |
| Чистий прибуток, тис. грн                          | 1170  | 1478                | 1405     |

Фінансові результати готельного комплексу

*-* встановити курсор на заголовок D і вилучити стовпчик клавішею *Del.* Також встановити курсор на заголовок *З* і вилучити рядок. Закрити таблицю даних;

*-* активізувати закладку *Диаграмма* і вибрати режим *Тип диаграммы.* Активізувати закладку *Нестандартные* і вибрати режим *График/гистограмма 2 оси.* Натиснути кнопку *ОК;*

*-* знову активізувати закладку *Диаграмма* і вибрати режим *Параметры диаграммы.* Ввести назву діаграми *Фінансові результати готельного комплексу.* Активізувати закладку *Легенда* і встановити розміщення знизу. Активізувати закладку *Подписи данных* і поставити прапорець *значения.* Натиснути кнопку *ОК;*

*-* відредагувати належним чином діаграму (встановити розміри шрифтів *Times New Roman, 12,* збільшити маркери для графіку *Чистий прибуток,* підписи даних гістограми *Дохід (виручка) від реалізації послуг* взяти в чорну рамку на білому фоні, при необхідності змінити колір графіка та заливку гістограми і т.п.);

2 варіант. Якщо при вставки об'єкту нема команди *Диаграмма Microsoft Graph*. Тоді необхідно обрати:

1. *Вставка Диаграммы Просмотр всех диаграмм Все диаграммы*  $\rightarrow$  *Комбинированная*. У вікні поставити галочку *Вспомогательная ось* ⇒ і в графіку обрати *График з маркерами*;

2. Провести налаштування графіка (перемістити графік доверху, назву діаграми перемістити до низу і написати в назві *Фінансові результати готельного комплексу*). Провести налаштування графіка (через *Формат Добавить элементы диаграммы Подписи данных*). Підписи даних розмістити в потрібному місті дивись рисунок. Натиснути два рази на маркер графіку і обрати в панелі *Формат точки данных* (справа) у спливаючому меню *Граница и заливка* обрати *Маркер* . Далі *Параметры маркера Встроенный Тип* обрати тип маркера і в полі *Размер* в розділі Заливка → обрати заливку маркера.

6. Зберегти файл *Діаграми.* Результати роботи представити викладачу для оцінки. Завершити роботу з додатком *Excel.*

## **2.4 Створення динамічних діаграм**

#### Хід роботи:

1. Відкрити Microsoft Excel. Активізувати піктограму *Пустая книга*. У закладці *Файл* активізувати *Сохранить как* і створити у потрібній папці нову книгу з ім'ям *Динамічні діаграми*.

2. На аркуші *Лист1* створити вихідну таблицю *Курс валют*, яка буде автоматично формуватися при внесенні даних (рис.2.6). Для цього потрібно

а) виділити поля А1-С2 і об'єднати їх;

б) написати в цих полях КУРС ВАЛЮТ (розмір шрифта – 20);

в) активізувати клітинку А3;

г) на закладці *Главная* виконати команду *Форматировать как таблицу*. Обрати будь-який стиль. Для формування таблиці потрібно виділити клітинки А3:С26;

д) заповнити таблицю *Курс валют* (рис. 1). Для клітинки А4 потрібно встановити *Формат ячеек…* (права кнопка миші – контекстне меню) *Дата* (виду 14.03.2012) і ввести дату 01.08.2014. Після чого встановити розмір шрифту – 14). При заповненні у клітинках стовпців В і С встановити *Формат ячеек…* (права кнопка миші – контекстне меню) *Числовой* і *Число десятичных знаков* – 4.

3. Створити допоміжну таблицю. Для цього потрібно скопіювати клітинки А3:С26 створеної таблиці в діапазон клітинок E3:G26 та вилучити курси валют.

4. В клітинках J3 та K3, використовуючи елементи керування, створити прапорці для вибору валюти (рис.2.7). Для створення прапорців виконати дії: закладка *Разработчик*/ кнопка *Вставить* / розділ *Элементы управления формы*/ вибрати інструмент *Флажок*/ намалювати прапорець потрібного розміру.

5. Здійснити зв'язок прапорця  $\Box$  EUR з певною клітинкою для визначення його ввімкнення чи ні. Для цього необхідно:

|                         | Α           | B               | C          |
|-------------------------|-------------|-----------------|------------|
| 1                       |             | КУРС ВАЛЮТ      |            |
| $\overline{c}$          |             |                 |            |
| 3                       | Дата<br>l w | <b>EUR</b><br>٠ | <b>USD</b> |
| $\overline{\mathbf{4}}$ | 01.08.2014  | 10,4852         | 8,153      |
| 5                       | 02.08.2014  | 10,4996         | 8,1534     |
| 6                       | 03.08.2014  | 10,4952         | 8.173      |
| 7                       | 04.08.2014  | 10,4652         | 8.153      |
| 8                       | 05.08.2014  | 10.4892         | 8.1481     |
| 9                       | 06.08.2014  | 10,5236         | 8,1457     |
| 10                      | 07.08.2014  | 10,5348         | 8.1443     |
| 11                      | 08.08.2014  | 10,5875         | 8.1468     |
| 12                      | 09.08.2014  | 10,5524         | 8.1431     |
| 13                      | 10.08.2014  | 10,5987         | 8.1434     |
| 14                      | 11.08.2014  | 10,6067         | 8.1419     |
| 15                      | 12.08.2014  | 10.6179         | 8.1394     |
| 16                      | 13.08.2014  | 10,6107         | 8.1461     |
| 17                      | 14.08.2014  | 10,5795         | 8,1461     |
| 18                      | 15.08.2014  | 10,5532         | 8,1428     |
| 19                      | 16.08.2014  | 10,5963         | 8,1385     |
| 20                      | 17.08.2014  | 10,6147         | 8,1334     |
| 21                      | 18.08.2014  | 10,6347         | 8,1278     |
| 22                      | 19.08.2014  | 10,6787         | 8,1262     |
| 23                      | 20.08.2014  | 10.689          | 8.1282     |
| 24                      | 21.08.2014  | 10,6147         | 8,1286     |
| 25                      | 22.08.2014  | 10.6227         | 8,1275     |
| 26                      | 23.08.2014  | 10,5851         | 7,9931.    |

Рис.2.6. Курс валют

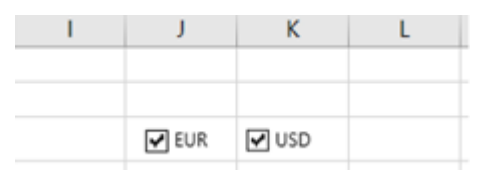

Рис.2.7. Встановлення прапорців

а) виділити курсором (права кнопка миші) прапорець **Веления** через контекстне меню виконати команду *Формат объекта*. У вікні, яке з'явиться в полі *Связь с ячейкой* активізувати клітинку F1, а далі натиснути ОК;

б) встановити зв'язок з клітинкою F1. При включенні прапорця в клітинці F1 буде виводитися результат дії *ИСТИНА*, при виключенні – *ЛОЖЬ* (рис.2.8). Це дозволить, надалі, перевіряти за допомогою формул пов'язані клітинки та

| F                |      | н |              |            |
|------------------|------|---|--------------|------------|
| <b>ИСТИНА</b>    | ложь |   |              |            |
|                  |      |   |              |            |
| EUR <b>D</b> USD |      |   | <b>V</b> EUR | $\Box$ usp |

Рис.2.8. Результат дії прапорців

відображати в додатковій таблиці або значення курсу валют з вихідної таблиці для побудови графіка, або помилку #Н/Д, щоб графік не будувався.

6. Аналогічним чином створюється зв'язок прапорця  $\boxtimes$ <sup>USD</sup> з клітинкою G1 (рис.2.8).

7. Заповнити додаткову таблицю формулою, яка буде відтворювати вихідні дані з основної таблиці, якщо відповідний прапорець, валюти включений і пов'язана клітинка містить слово *ИСТИНА*. Для цього необхідно:

а) встановити курсор у клітинку F4 і в закладці *Формулы* активізувати команду *Вставить функцию* і обрати функцію *ЕСЛИ*. Після цього ввести аргументи (рис. 2.9):

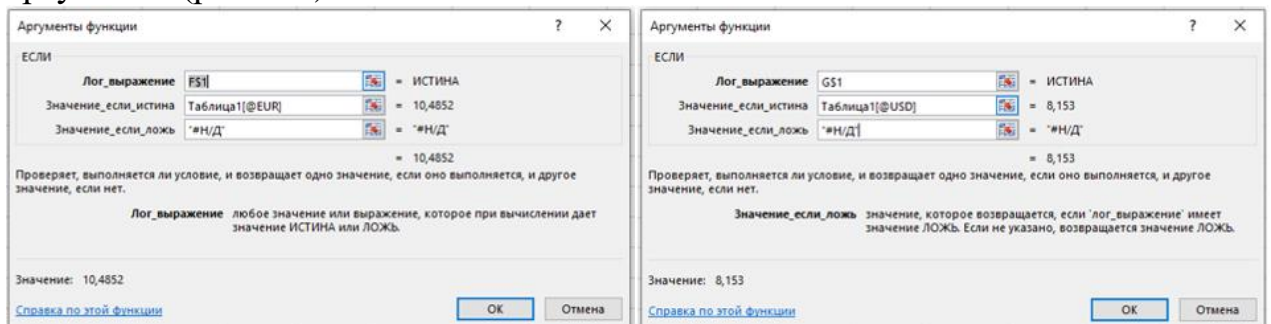

Рис.2.9. Аргументи функції ЕСЛИ для клітинок F4 i G4

б) *Лог\_выражение* – клацнути по клітинці F1 та натиснути на клавіатурі клавішу F4 двічі для встановлення часткового закріплення посилання на клітинку F1;

в) *Значение\_если\_истина* – клацнути по клітинці B4;

г) *Значение\_если\_ложь* – ввести з клавіатури "#Н/Д" та натиснути кнопку ОК;

д) скопіювати зміст клітинки F4 у діапазон клітинок F5:F26;

Примітка: Зверніть увагу на часткове закріплення посилання на клітинку F\$1, так як вона повинна зміщуватися вправо, але не повинна - вниз, при копіюванні формули на весь діапазон.

Примітка: Зверніть увагу, що при використанні команди *Форматировать как таблицу*, формула використовує ім'я таблиці та назву стовпчика – Таблиця1[@EUR]. У разі звичайної таблиці, формула буде більш звичайного вигляду: =ЕСЛИ(F\$1;B4;"#Н/Д");

е) встановити курсор у клітинку G4 і в закладці *Формулы* активізувати команду *Вставить функцию* і обрати функцію *ЕСЛИ* та ввести її аргументи (рис. 4);

ж) *Лог\_выражение* – клацнути по клітинці G1 та натиснути на клавіатурі клавішу F4 двічі для встановлення часткового закріплення посилання на клітинку G1;

з) *Значение\_если\_истина* – клацнути по клітинці C4;

и) *Значение\_если\_ложь* – ввести з клавіатури "#Н/Д" та натиснути кнопку ОК;

к) скопіювати зміст клітинки G4 у діапазон клітинок G5:G26.

8. В клітинці М5 ввести слова *Дата*, а в клітинці М8 ввести слово *Масштаб*. Використовуючи елементи керування закладки *Разрабочик*/ кнопка *Вставить* / розділ *Элементы управления формы*/ вибрати інструмент

*Прокрутка* додати на аркуш смуги прокрутки, за допомогою яких можна буде легко змінювати графік по вісі часу та змінювати масштаб його збільшення (рис. 5). Змінюючи розмір смуг (натиснути лівою кнопкою миші на відповідні точки на рамочці смуги і перетягуючи точки) розташувати їх у клітинках К6:О6 і К9:О9 (рис.2.10).

| J. | κ                | L | M       | N | Ō |
|----|------------------|---|---------|---|---|
|    |                  |   |         |   |   |
|    | <b>ØEUR</b> ØUSD |   |         |   |   |
|    |                  |   |         |   |   |
|    |                  |   | Дата    |   |   |
|    | ∢                |   |         |   |   |
|    |                  |   |         |   |   |
|    |                  |   | Масштаб |   |   |
|    |                  |   |         |   |   |
|    | $\epsilon$       |   |         |   |   |

Рис.2.10. Встановлення смуг прокрутки

9. Налаштувати параметри смуги прокрутки *Дата*. Для цього потрібно:

а) виділити курсором смугу прокрутки і через контекстне меню виконати команду *Формат объекта…*;

б) встановити параметри об'єкта (рис.2.11): *Текущее значение*: 10; *Минимальное значение*: 1; *Максимальное значение*: 35; *Шаг изменения*: 1; *Шаг изменения по странице*: 10; *Связь с ячейкой*: клацнути по клітинці Р6 та натиснути кнопку ОК.
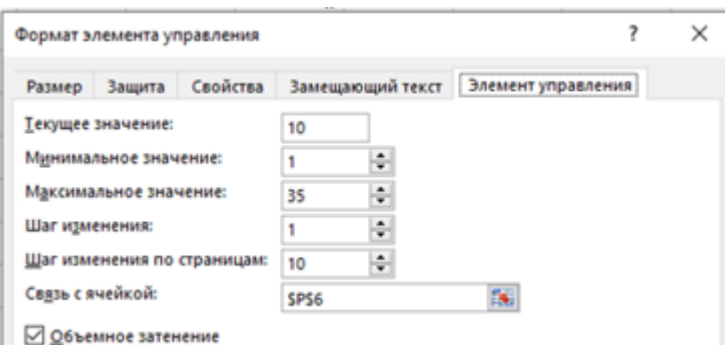

Рис.2.11. Встановлення параметрів смуги прокрутки *Дата*

10. Налаштувати аналогічні параметри для смуги прокрутки *Масштаб* та встановити зв'язок з клітинкою Р9.

11. Щоб відображати на графіку дані тільки за певний інтервал часу, необхідно створити іменований діапазон, який буде посилатися тільки на потрібні клітинки в додатковій таблиці. Для цього треба створити іменований діапазон *date* для клітинки Р6 таким чином:

а) виділити курсором клітинку Р6;

б) активізувати закладку *Формулы* та натиснути кнопку *Диспетчер имен*. Отримаємо наступне вікно (рис.2.12);

| Диспетчер имен                                    |                                                                   |                                                                                                    |         |            | × |
|---------------------------------------------------|-------------------------------------------------------------------|----------------------------------------------------------------------------------------------------|---------|------------|---|
| Изменить<br><b>Удалить</b><br>Создать<br>Фильтр * |                                                                   |                                                                                                    |         |            |   |
| Имя                                               | Значение                                                          | Диапазон                                                                                                    | Область | Примечание |   |
| <b>П</b> Таблица1                                 |                                                                   | ${^{\circ}01.08.2014^{\circ}}; 10.48 = \text{J} \text{M} \text{C} \text{T} 1! \text{S} \text{A} \text{S} 4: \text{S} \text{C} \text{S} 26$ | Книга   |            |   |
| <b>Ta6лица13</b>                                  | ${^{\circ}01.08.2014^{\circ}}; 10.48 = J \cdot 1!$ \$E\$4:\$G\$26 |                                                                                                    | Книга   |            |   |

Рис. 2.12. Диспетчер назв

в) для створення імені потрібно натиснути кнопку *Создать*. Активізується вікно (рис.2.13)

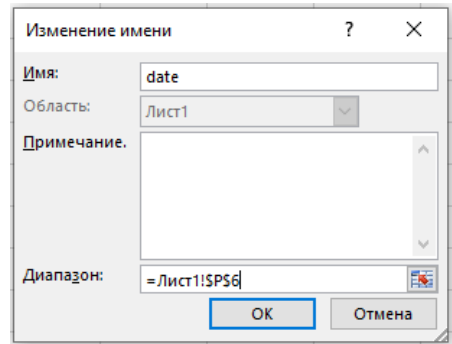

Рис. 2.13. Вікно *Создание имени*

В поле *Имя* ввести назву *date* та натиснути кнопку *ОК.*

12. Аналогічним чином присвоїти ім'я *scale* клітинці Р9.

13. Активізувати клітинку Р1 та створити іменований діапазон EUR, використовуючи функцію *СМЕЩ* (рис.2.14). Для цього потрібно:

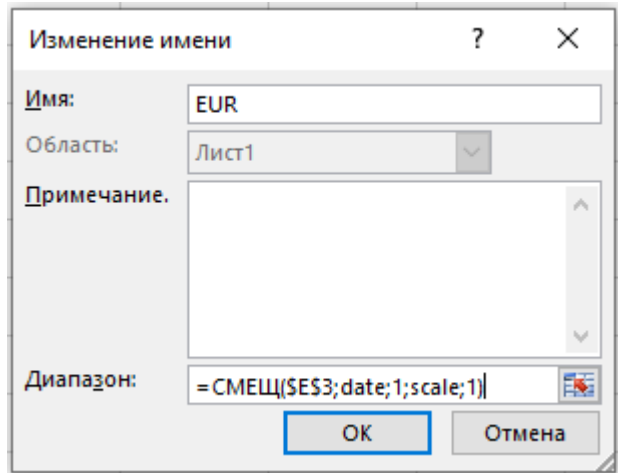

Рис. 2.14. Створення іменованого діапазону *EUR*

а) активізувати закладку *Формулы* та натиснути кнопку *Диспетчер имен*, а потім *Создать*;

б) у вікні *Создание имени* встановити курсор у полі *Имя* та ввести назву *EUR*;

в) в полі *Диапазон* ввести з клавіатури формулу  $=$ CMEIII( $E$ \$ $=$ 3;date;1;scale;1).

14. Аналогічним чином створити іменований діапазон *USD* (рис.2.15), використовуючи функцію *СМЕЩ* (курсор встановити в клітинку Р2):  $=$ CMEIII( $E$ \$E\$3;date;2;scale;1).

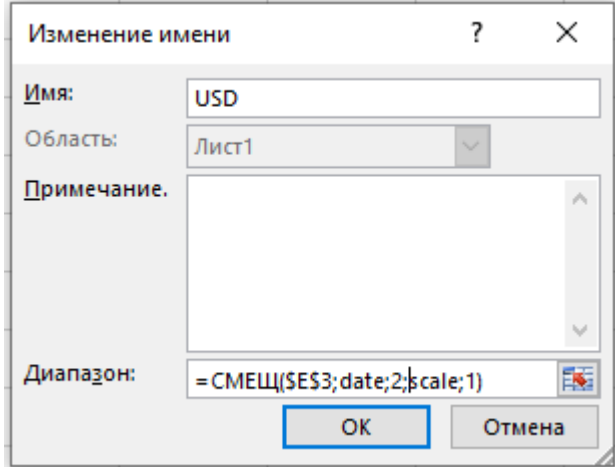

Рис. 2.15. Створення іменованого діапазону *USD*

15. Створити іменований діапазон *label* (рис. 2.16) який вказує на підписи до вісі Х, тобто дату для вибраного відрізку (курсор встановити в клітинку Р3). Використати формулу: =*СМЕЩ(\$E\$3;date;0;scale;1)*.

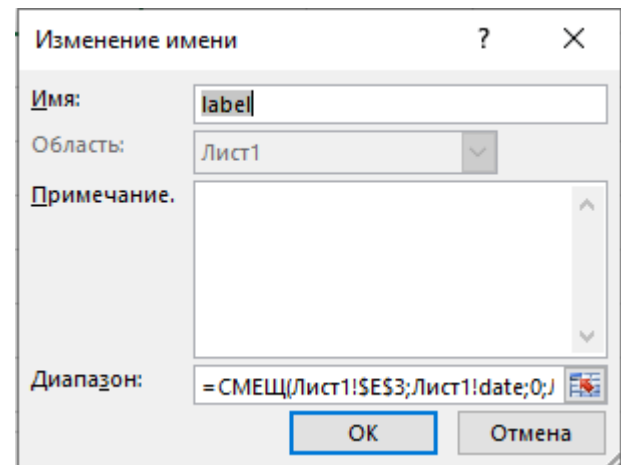

Рис. 2.16. Створення іменованого діапазону *label*

16. Побудувати графік. Для цього потрібно:

а) виділити в додатковій таблиці діапазон Е3:G10;

б) активізувати закладку *Вставка* на натиснути кнопку *График*.

17. Клацнути мишкою по лінії графіку, яка відображає курс валют у *EUR*. У рядку формул відображається функція , яка задає діапазони даних і підписів для виділеного ряду діаграми:

=РЯД(Лист1!\$E\$3;Лист1!\$E\$4:\$E\$10;Лист1!\$F\$4:\$F\$10;1)

18. Замінити статичні діапазони в аргументах функції на динамічні, створенні раніше. Це можна зробити прямо в рядку формул, змінивши формулу:

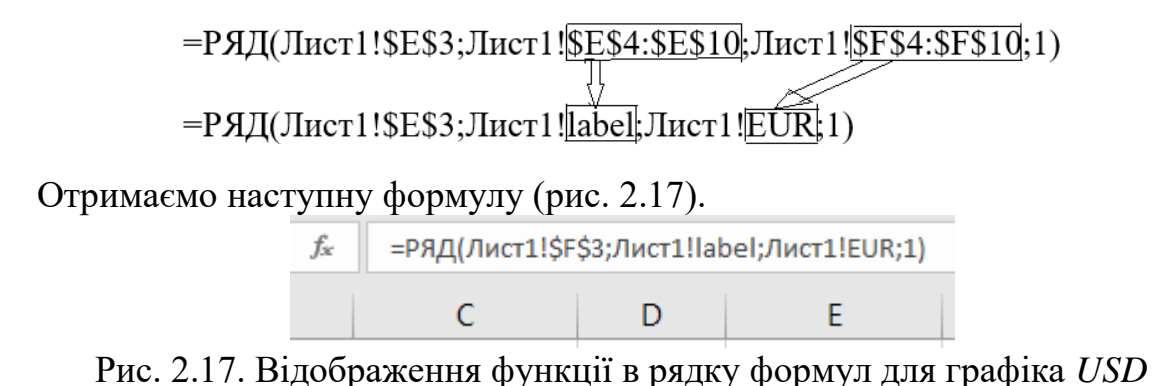

19. Виділити лінію, яка відображає курс валют в USD. Замінити статичні діапазони в аргументах функції на динамічні, створені раніше отримаємо наступну формулу (рис. 2.18).

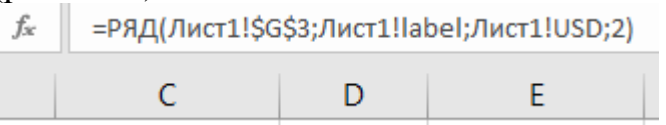

Рис. 2.18 Відображення функції в рядку формул для графіка *USD*

20. Додати до діаграми заголовок та змінити розмір шрифту заголовка.

# **2.5 Побудова графіків функцій**

### Хід роботи:

1. Відкрити власну папку. Натисканням правої кнопки миші створити нову книгу *Місrosoft Excel.xlsx* з ім'ям *Графіки функцій.* Активізувати файл.

2. Побудувати графік функції у=соs<sup>2</sup>(π⋅x) на відрізку хє[0; 1] з кроком *х* = 0,1.

Як відомо з курсу математики, для побудови графіка функції спочатку необхідно побудувати таблицю значень (у) при різних значеннях аргументу (х). Причому аргумент буде змінюватись з фіксованим кроком. Крок вибирають невеликим, щоб графік функції відображував поведінку функції на інтервалі. В нашому завданні крок зміни аргументу дорівнює 0,1. Реалізуємо це в табличному процесорі. Для ЦЬОГО необхідно виконати наступні дії.

3. На аркуші *Лист 1* побудувати пусту таблицю (рис. 2.19).

4. В стовпчику А створити список значень х, на відрізку [0; 1], використовуючи прогресію. Для цього потрібно:

а) в клітинку А2 ввести перше значення - 0 (нуль). Курсор повинен залишатися у даній клітинці;

б)перейти на закладку *Главная;*

в) у групі *Редактирование* натиснути кнопку *Заполнить* та обрати команду *Прогрессия;*

г) у вікні *Прогрессия* у розділі *Расположение* встановити перемикач на опцію *по столбцам,* у групі *Тип* - обрати *Арифметическая, Шаг* - 0,1, *Предельное значение -* 1. Натиснути *ОК.*

В результаті діапазон буде заповнено числами (рис. 2.19).

5. Встановити курсор у клітинку В2 для введення формули розрахунку значень *у.* Для цього необхідно перейти на закладку *Формули* та натиснути кнопку *Вставить функцію.* Вибрати категорію *Математические* та функцію *cos.* У діалогове вікно *Аргументи функції* ввести у поле *Число* формулу ПИ()\*А2 та натиснути *ОК*.

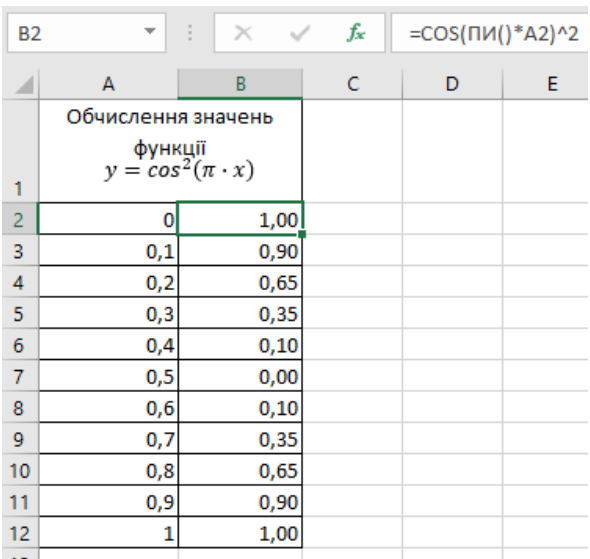

Рис. 2.19. Таблиця для побудови графіку функції

За умовою обрано функцію  $\cos^2$ , тому потрібно доповнити формулу. Для цього потрібно: встановити курсор в Рядку формул та доповнити формулу символом піднесення до другого степеню:  $^{2}$ , а саме: = cos(ПИ()\*A2)<sup> $\alpha$ </sup>2. Розмножити формулу нижче у діапазон клітинок ВЗ:В12.

6. Побудувати графік функції *у* = соs 2 (π∙x) (рис. 2.20). Для цього необхідно: а) виділити діапазон клітинок А2:В12;

б) на активізованій закладці *Вставка* натиснути кнопку *Диаграммы.* Вибрати тип *Точечная* та вид *Точечная с гладкими кривыми*;

В результаті буде побудовано графік функції у= соs 2 (π∙x) на відрізку *х* [0; 1]. Для зміни кольору графіка потрібно виділити графік і в контекстному меню обрати *Формат ряда данных* далі *Заливка и границы*, а потім обрати *Цвет*.

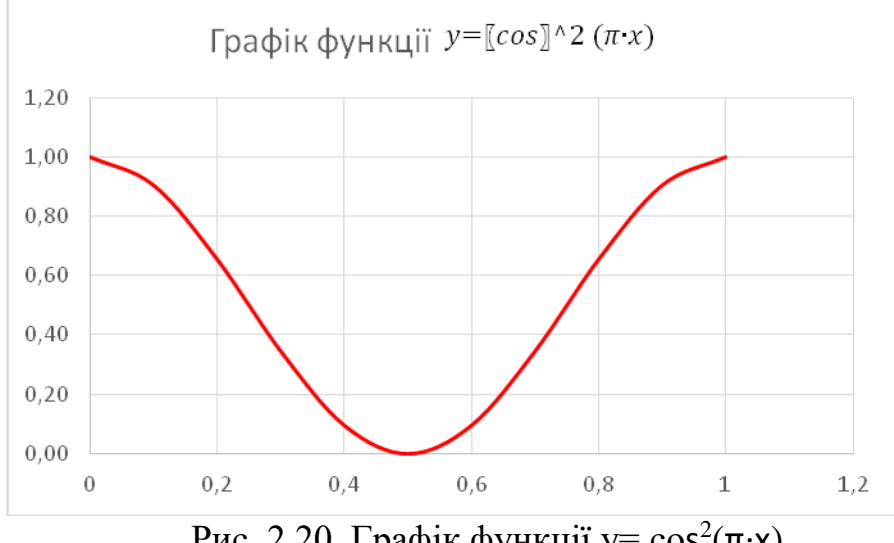

Рис. 2.20. Графік функції у=  $cos^2(\pi \cdot x)$ 

На аркуші *Лист2* побудувати в одній координатній площині графіки функцій на відповідних відрізках. Крок зміни х=0,1. Якщо наведені нижче формули будуть введені правильно, тоді при побудові графіків сформується малюнок *Парасолька* (рис. 2.21).

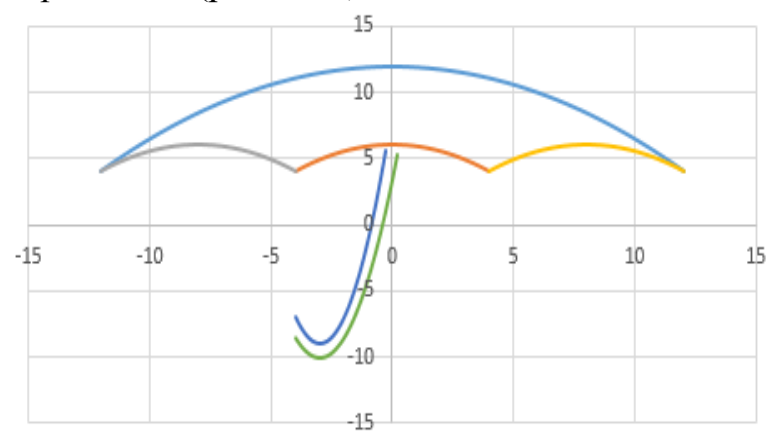

Рис. 2.21. Графіки декількох функцій, які утворюють малюнок Парасолька

1) 
$$
y = -\frac{1}{18}x^2 + 12
$$
,  $x \in [-12; 12]$   
\n2)  $y = -\frac{1}{8}x^2 + 6$ ,  $x \in [-4; 4]$ ;  
\n3)  $y = -\frac{1}{8}(x + 8)^2 + 6$ ,  $x \in [-12; -4]$ ;  
\n4)  $y = -\frac{1}{8}(x - 8)^2 + 6$ ,  $x \in [4; 12]$   
\n5)  $y = 2(x + 3)^2 - 9$ ,  $x \in [-4; -0,3]$   
\n6)  $y = 1.5([x + 3)]^2 - 10$ ,  $x \in [-4; 0,2]$ 

Для побудови графіків функцій в одній площині необхідно:

а) визначити максимальне і мінімальне значення у поданих відрізках для побудови значень *х*. У нашому випадку це відрізок [-12; 12];

б) ввести перше значення *х* на визначеному відрізку, у нашому випадку це -12;

в) створити список значень *х*, на відрізку [-12; 12], використовуючи прогресію (рис. 2.22.).

Для цього потрібно:

- перейти на закладку *Главная*. На групі *Редактирование* натиснути кнопку *Заполнить*. Вибрати команду *Прогрессия*;

- у вікні *Прогрессия* у розділі *Расположение* встановити перемикач в опцію *по столцам*;

- у групі *Тип* – обрати *Арифметическая*, Шаг – 0,1, *Предельное значение* – 12. Натиснути *Ок*. В результаті діапазон буде заповнено;

- визначити значення функцій за відповідними формулами на відповідних відрізках. Перший графік визначений на відрізку [-12; 12]. Тому необхідно встановити курсор у клітинку В2. Викликати контекстне меню і встановити в комірки числове значення з двома значущими цифрами. Потім ввести формулу: =-1/18\*А2^2+12. Скопіювати формулу до клітинки В242, так як граничне значення *х*=12;

- другий графік визначений [-4; 4]. Тому потрібно встановити курсор у клітинку С82 та ввести формулу: =-1/8\*А82^2+6. Скопіювати формулу до клітинки С162, так як граничне значення *х*=4;

|                | A            | B      | c      | D      | E                | F | G      |
|----------------|--------------|--------|--------|--------|------------------|---|--------|
| 1              | x            | перший | другій | третій | четвертиі п'ятий |   | шостий |
| $\overline{2}$ | $-12$        | 4,00   |        | 4,00   |                  |   |        |
| 3              | $-11,9$      | 4,13   |        | 4,10   |                  |   |        |
| 4              | $-11,8$      | 4,26   |        | 4,20   |                  |   |        |
| 5              | $-11,7$      | 4,40   |        | 4,29   |                  |   |        |
| 6              | $-11,6$      | 4,52   |        | 4,38   |                  |   |        |
| $\overline{7}$ | $-11,5$      | 4,65   |        | 4,47   |                  |   |        |
| 8              | $-11,4$      | 4,78   |        | 4,56   |                  |   |        |
| 9              | $-11,3$      | 4,91   |        | 4,64   |                  |   |        |
| 10             | $-11,2$      | 5,03   |        | 4,72   |                  |   |        |
| 11             | $-11,1$      | 5,16   |        | 4,80   |                  |   |        |
| 12             | $^{\rm -11}$ | 5,28   |        | 4,88   |                  |   |        |
| 13             | $-10,9$      | 5,40   |        | 4,95   |                  |   |        |
| 14             | $-10,8$      | 5,52   |        | 5,02   |                  |   |        |
| 15             | $-10,7$      | 5,64   |        | 5,09   |                  |   |        |
| 16             | $-10,6$      | 5,76   |        | 5,16   |                  |   |        |
| 17             | $-10,5$      | 5,88   |        | 5,22   |                  |   |        |
| 18             | $-10,4$      | 5,99   |        | 5,28   |                  |   |        |
| 19             | $-10,3$      | 6,11   |        | 5,34   |                  |   |        |

Рис. 2.22. Фрагмент таблиці для побудови графіків декількох функцій

- третій графік визначений [-12; 4]. Тому потрібно у клітинку D2 ввести формулу: =-1/8\*(А2+8)^2+6. Скопіювати формулу до клітинки D82, так як граничне значення *х*=4;

- четвертий графік визначений [4; 12]. Тому потрібно у клітинку Е162 ввести формулу: =-1/8\*(А162-8)^2+6. Скопіювати формулу до клітинки Е242, так як граничне значення *х*=12;

- п'ятий графік визначений [-4; -0,3]. Тому потрібно у клітинку F82 та ввести формулу: =2\*(А82+3)^2-9. Скопіювати формулу до клітинки F119, так як граничне значення *х*=-0,3;

- шостий графік визначений [-4; 0,2]. Тому потрібно у клітинку G82 та ввести формулу:  $=1.5*(A82+3)^2-10$ . Скопіювати формулу до клітинки G124, так як граничне значення *х*=0,2;

- встановити курсор у клітинку A1 та натиснути комбінацію клавіш [Ctrl]+[\*] для виділення усієї таблиці.

- для побудови графіків на активізованій закладці *Вставка* натиснути кнопку *Диаграммы*. Вибрати тип *Точечная* та вид *Точечная с гладкими кривыми*. В результаті буде отримано графіки декількох функцій в одній координатній площині, які сформують малюнок Парасолька (рис.2.21).

#### **2.6 Створення електронної анкети студента з використанням елементів управління**

### Хід роботи:

1. Відкрити власну папку і створити нову книгу *Місrosoft Excel* з ім'ям *Електронна анкета.* Активізувати файл.

2. Підготувати електронну анкету згідно представленого нижче зразка (рис.2.23). Для цього потрібно виконати наступні дії:

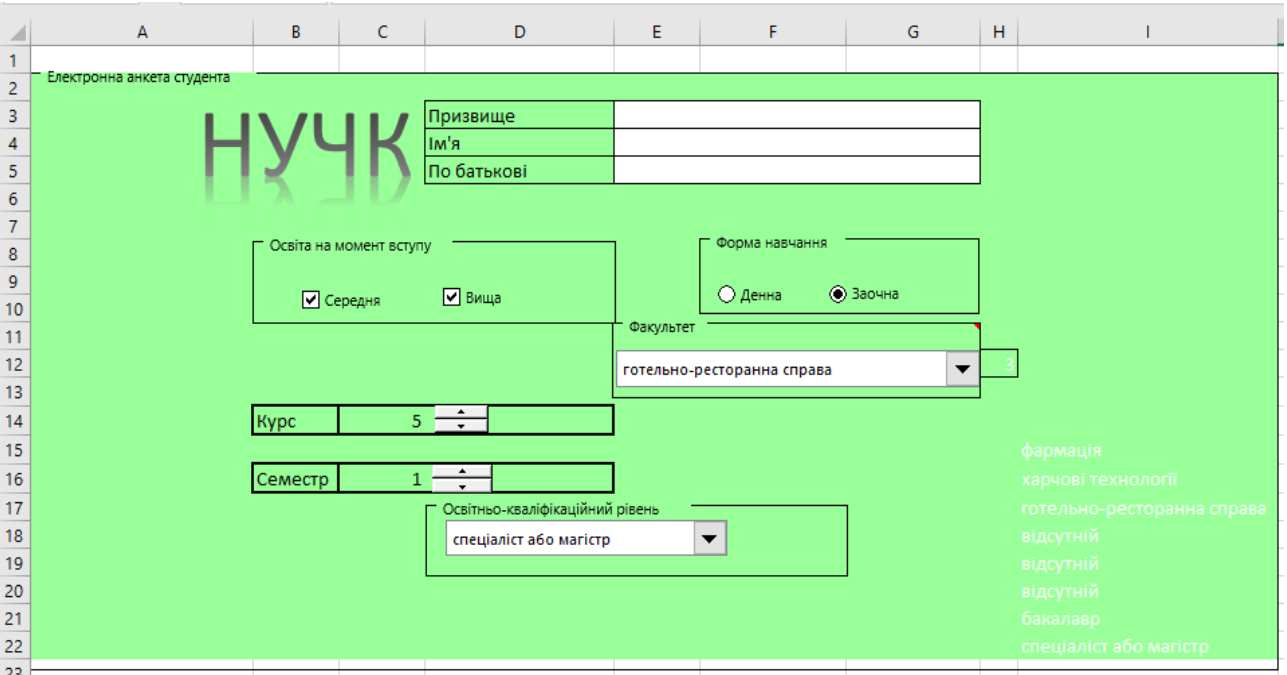

Рис. 2.23. Зразок електронної анкети студента

- активізувати закладку *Разработчик,* далі *Вставить* і в групі *Элементы управлення* натиснути кнопку *Группа.* Курсором миші встановити рамку у діапазоні клітинок А2:І22. Виділити курсором встановлену рамку і через контекстне меню виконати команду *Изменить текст.* Ввести з клавіатури текст *ЕЛЕКТРОННА АНКЕТА СТУДЕНТА*;

- активізувати закладку *Вставка* і натиснути кнопку *WordArt.* Вибрати стиль тексту і ввести з клавіатури абревіатуру *НУЧК.* Розмістити курсором миші створену абревіатуру з графічним спецефектом на електронну анкету;

- ввести у діапазон клітинок D3:D5 текст відповідно *Прізвище, Ім'я, По батькові.* Виділити курсором миші діапазон клітинок ЕЗ:GЗ і об'єднати кнопкою *Объединить и поместить в центре.* Аналогічно об'єднати діапазон клітинок Е4:G4 та Е5:G5;

- в діапазон клітинок B8:D10 встановити кнопкою *Группа* рамку з текстом *Освіта на момент вступу.* Активізувати закладку *Разработчик* і натиснути кнопку *Вставить.* Далі натиснути кнопку *Флажок* і встановити прапорець двічі у створену рамку (рис. 2.23). Виділити прапорці курсором і через контекстне меню змінити текст відповідно на *Середня* та *Вища.* Тепер при клацанні курсором у відповідному віконці буде з'являтися прапорець;

- в діапазон клітинок F8:G10 встановити кнопкою *Группа* рамку з текстом *Форма навчання.* Активізувати закладку *Разработчик* і натиснути кнопку *Вставить.* Далі натиснути кнопку *Переключатель* і встановити перемикач двічі у створену рамку (рис. 2.23). Виділити перемикачі курсором і через контекстне меню змінити текст відповідно на *Денна* та *Заочна;*

- ввести у відповідні клітинки назви факультетів та рівні кваліфікації (або слово відсутній), а саме: в клітинку J15 - фармація, J16 – харчові технології, J17 — готельно-ресторанна справа, J18 - відсутній, J19 - відсутній, J20 - відсутній, J21 - бакалавр, J22 - спеціаліст або магістр;

- встановити кнопкою *Группа* рамку з текстом *Факультет* у діапазон клітинок Е12:G14. Активізувати закладку *Разработчик* і натиснути кнопку *Вставить.* Далі натиснути кнопку *Поле со списком* і розмістити його по центру рамки. Виділити курсором миші поле зі списком і через контекстне меню перейти в режим *Формат объекта* та активізувати закладку *Элемент управлення* (рис. 2.24). За допомогою кнопок *Посилання* сформувати курсором список факультетів (діапазон клітинок J15:J17), а також встановити розміщення результату (тобто порядкового номеру за списком) у клітинку Н12. (Щоб заховати перелік факультетів і порядковий номер потрібно у встановити для діапазону клітинок J15:J17 і клітинки Н12 білий колір шрифту). Встановити кількість рядків у списку, яка дорівнює 3. Натиснути кнопку *ОК.* Тепер можна розкривати (натисненням кнопки списку курсором) список факультетів і необхідний з них встановлювати;

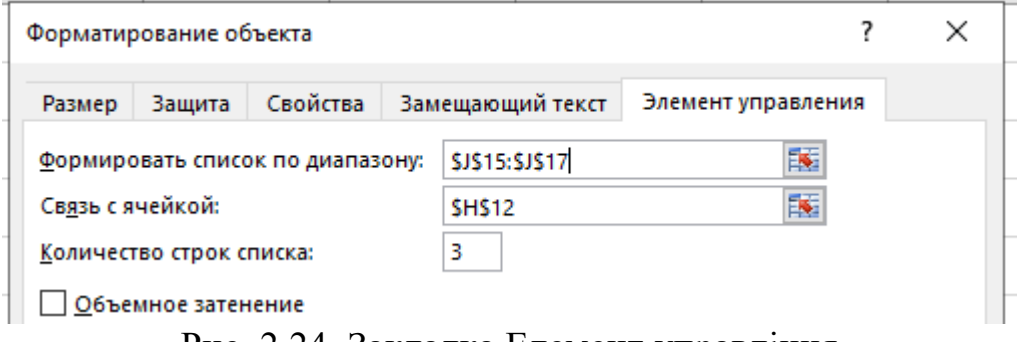

Рис. 2.24. Закладка Елемент управління

- встановити курсор у клітинку G12 і через контекстне меню вставити примітку з текстом *Факультет вибирається із списку, що розкривається*;

- встановити рамку з текстом *Освітньо-кваліфікаційний рівень* в діапазон клітинок D18:F20. Активізувати закладку *Разработчик* і натиснути кнопку *Вставить.* Далі натиснути кнопку *Поле со списком* і розмістити його по центру рамки. Виділити курсором миші поле зі списком і через контекстне меню перейти в режим *Формат объекта* та активізувати закладку *Элемент управлення.* За допомогою кнопок *Посилання* сформувати курсором список по діапазону J18:J22, а також встановити розміщення результату (тобто порядкового номеру за списком) в клітинку С14. Встановити кількість рядків у списку, яка дорівнює 5. Натиснути кнопку *ОК.* Тепер можна розкривати (натисненням кнопки списку курсором) список кваліфікаційних рівнів і необхідний з них встановлювати. Виділити діапазон клітинок J18:J22 і встановити білий колір шрифту, щоб сховати список;

- в клітинки В14 і В16 ввести відповідно текст *Курс* та *Семестр.* Активізувати закладку *Разработчик* і натиснути кнопку *Вставить.* Далі натиснути кнопку *Счетчик* і встановити лічильник в клітинці D14 (рис. 2.23). Виділити лічильник і через контекстне меню перейти в режим *Формат объекта* та на закладку *Элемент управления.* У вікні *Текущее значение* встановити 1, *Минимальное значение -* 1, *Максимальное значение* - 5, *Шаг изменения* - 1. Через кнопку *Посилання* встановити розміщення результату в клітинці С14. Натиснути кнопку *ОК.* Тепер при натисканні кнопки лічильника буде

змінюватися курс навчання, а з ним і освітньо-кваліфікаційний рівень, який здобувається студентом;

- знову натиснути кнопку *Счетчик* і встановити її в клітинці D16 (рис.2.23). Через контекстне меню перейти у режим *Формат объекта* та на закладку *Элемент управления.* У вікні *Текущее значение* встановити 1, *Минимальное значение -* 1, *Максимальное значение* - 10, *Шаг изменения* - 1. Через кнопку *Посилання* встановити розміщення результату в клітинці С16. Натиснути кнопку *ОК.* Тепер при натисканні кнопки лічильника буде змінюватися порядковий номер семестру.

3. Виділити діапазон клітинок А2:І22 та залити світло зеленим кольором. Виділити діапазон клітинок Е3:G5 та залити білим кольором.

4. Встановити на електронній анкеті особисту інформацію (ПІБ, освіта на момент вступу, форма навчання, факультет, курс, семестр, освітньокваліфікаційний рівень).

5. Зберегти файл *Електронна анкета.* Результати роботи представити викладачу для оцінки.

## **2.7 Автоматизація складання калькуляційних карток із застосуванням функції ЕСЛИ**

Умова роботи: Автоматизувати складання калькуляційних карток на страви з використанням елемента управління *Поле зі списком* та функції *ЕСЛИ.* У підготовленій калькуляційній картці при зміні виду страви за допомогою кнопки поля зі списком повинні змінюватися посилання на види продуктів, їх облікові ціни та норми витрат, а також обчислюватися продажна ціна однієї порції страви.

### Хід роботи:

1. Відкрити власну папку і створити нову книгу *Місrosoft Ехсеl.xlsx* з ім'ям *Калькуляційні картки.* Активізувати файл.

2. Підготувати довідник *Норми вкладення продуктів за збірником рецептур* (рис.2.25).

3. Для формування списку страв в діапазоні клітинок G25:G30 послідовно у кожну клітинку даного діапазону ввести інформаційні посилання: =D3, =Е3, =F3, =G3, =Н3, =I3. Наприклад, встановити курсор в клітинку G25 і ввести оператор "=", клацнути на клітинку D3 та натиснути клавішу Enter.

Встановити для діапазону клітинок G25:G30 білий колір шрифту, тобто сховати її зміст, оскільки ці назви страв використовуються для формування списку елемента управління *Поле зі списком.*

4. Підготувати калькуляційну картку (рис.2.26). Для цього необхідно виконати наступні дії:

-ввести з клавіатури в клітинку В25: *ЗАТВЕРДЖУЮ,* В26: *Директор \_\_\_\_\_\_\_*, В27: "\_\_" \_\_\_\_\_\_\_\_*20\_\_р.*;

-об'єднати діапазон клітинок А28:D28. В даний діапазон клітинок ввести текст: *КАЛЬКУЛЯЦІЙНА КАРТКА №;*

-в клітинку А29 ввести текст: *Назва страви;*

- активізувати закладку *Разработчик* і натиснути кнопку *Вставить.* Клацнути курсором на елементі управління *Поле со списком* і встановити його у діапазоні клітинок В29:D29. Через контекстне меню *Формат объекта* встановити його параметри (рис. 2.27). По завершенню підготовки поля зі списком при виборі страви у полі зі списком в клітинці F29 буде фіксуватися її порядковий номер у списку;

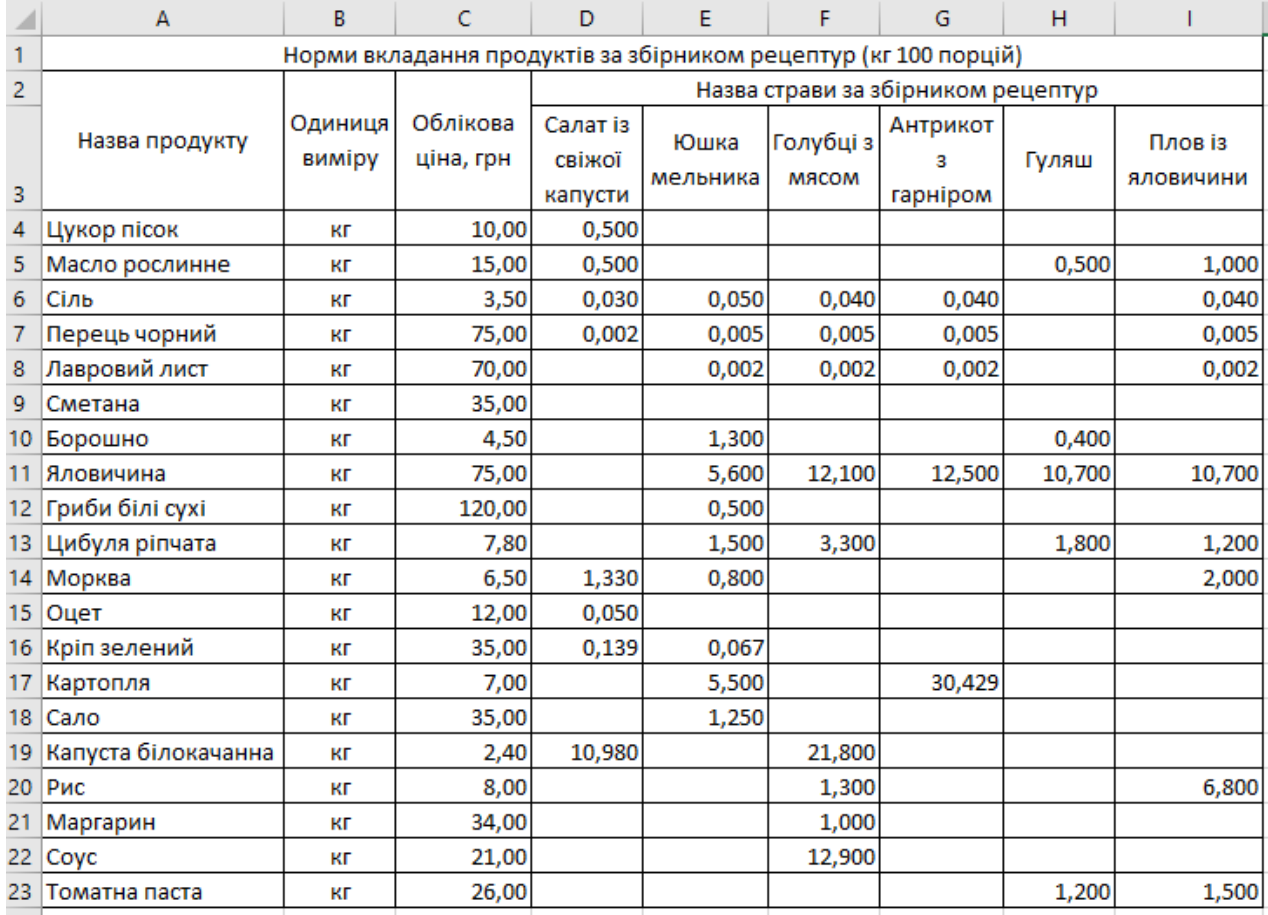

Рис. 2.25. Довідник норми вкладення продуктів за збірником рецептур

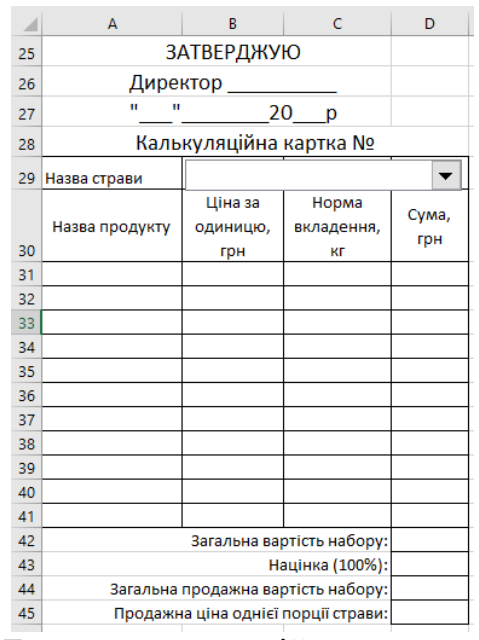

Рис. 2.26. Бланк калькуляційної картки на страви

- у клітинку А29 ввести текст *Назва страви,* а в діапазоні клітинок А30:D30 сформувати *шапку* таблиці;

- у клітинку D31 ввести формулу обчислення вартості продукту =ЕСЛИ(И(В31=" ";С31=" ");" ";В31\*С31).

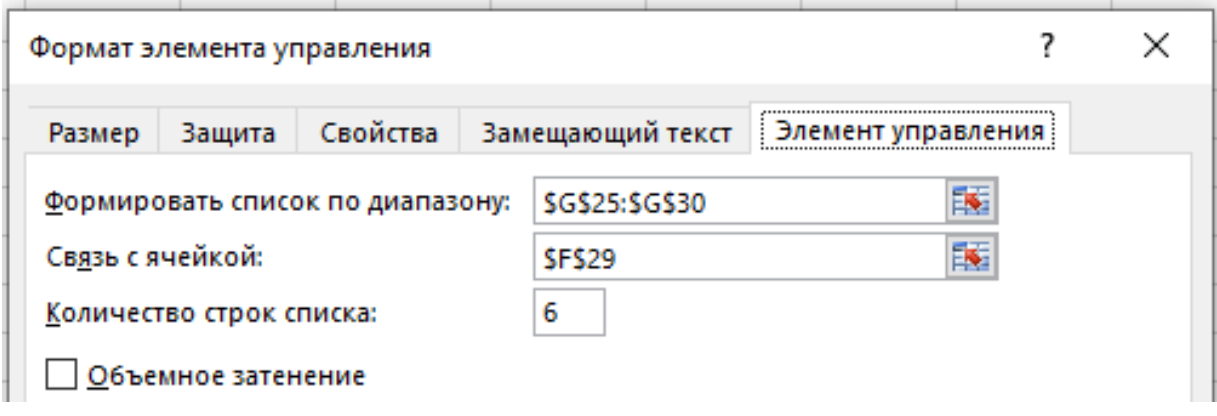

Рис. 2.27. Параметри елементів управління «Поле зі списком»

Скопіювати її в клітинки D32:D41;

- об'єднати клітинки в діапазонах А42:С42, А43:С43, А44:С44, А45:С45. Ввести заголовки в об'єднані діапазони клітинок (рис.2.26) та розмістити їх праворуч;

- в клітинці D42 побудувати формулу підрахунку загальної вартості набору =СУММ( D31:D41);

- у клітинці D43 зробити посилання на клітинку D42, тобто ввести =D42;

- у клітинку D44 ввести формулу =D42+D43;

- у клітинку D45 ввести формулу =D44/100 розрахунку продажної ціни однієї порції страви;

- встановити курсор в клітинку А31 і ввести логічну формулу: =ЕСЛИ(\$F\$29=1;А4;ЕСЛИ(\$F\$29=2;А6;ЕСЛИ(\$F\$29=3;А6;ЕСЛИ(\$F\$29=4;А6; ЕСЛИ(\$F\$29=5;А5;ЕСЛИ(\$F\$29=6; А5;0))))))

Примітка: В даній вкладеній функції відносна адреса клітинки F29 (де розміщено порядковий номер страв) заблокована символом тобто перетворена в абсолютну адресу, з метою заборони зміни адреси при її копіюванні в інші клітинки;

- скопіювати формулу у діапазон клітинок А32:А41 і відредагувати згідно табл. 2.6. При редагуванні символ "\$" потрібно залишити хоча в наведеній таблиці він відсутній;

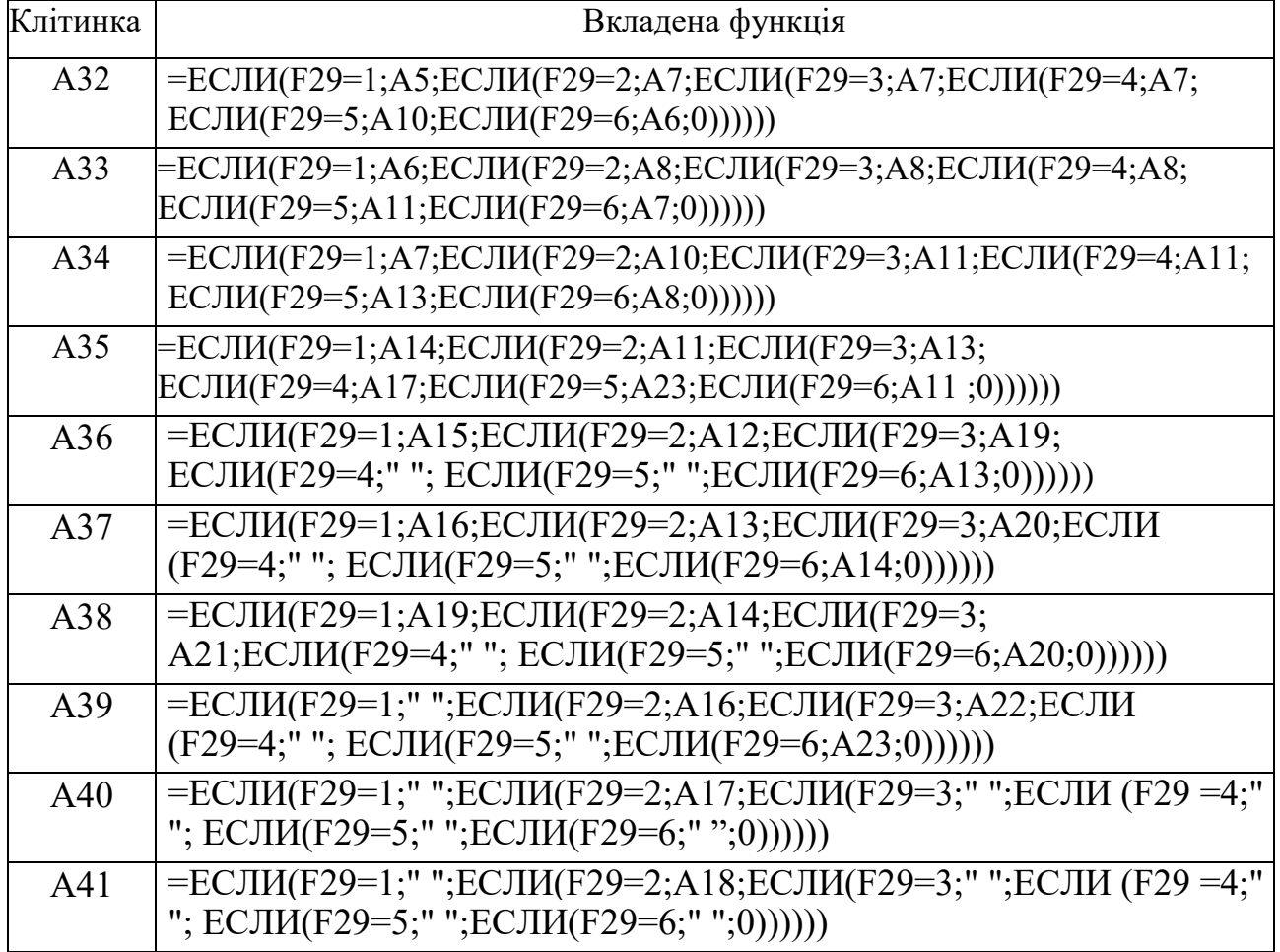

- виділити курсором миші діапазон клітинок А31:А41 і скопіювати вкладені функції в діапазон клітинок В31 :В41.

Відредагувати їх згідно табл. 2.7. При редагуванні символ "\$" потрібно залишити хоча в наведеній таблиці він відсутній. Пробіл " " призначений для очистки клітинки від тексту;

Таблиця 2.7

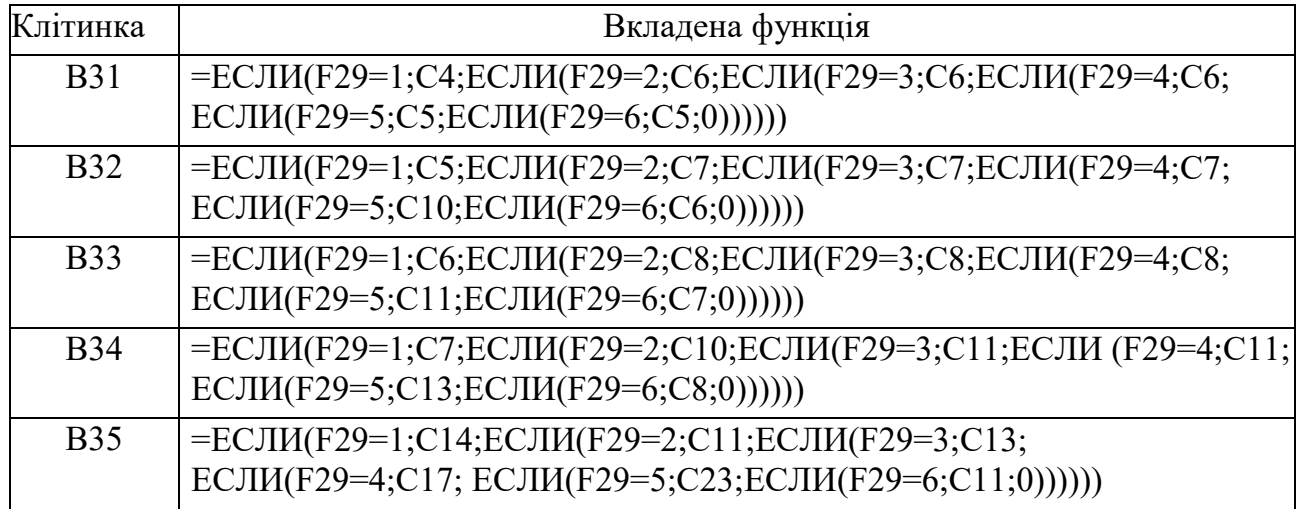

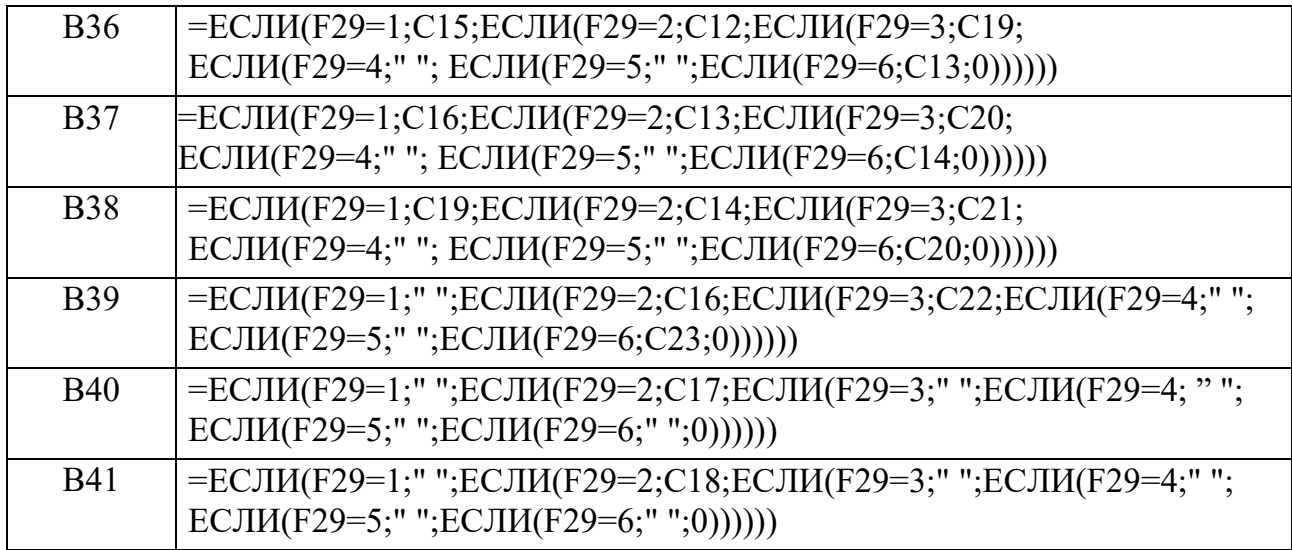

- виділити курсором миші діапазон клітинок В31:В41 і скопіювати вкладені функції в діапазон клітинок С31:С41. Відредагувати їх згідно табл.2.8.

Таблиця 2.8

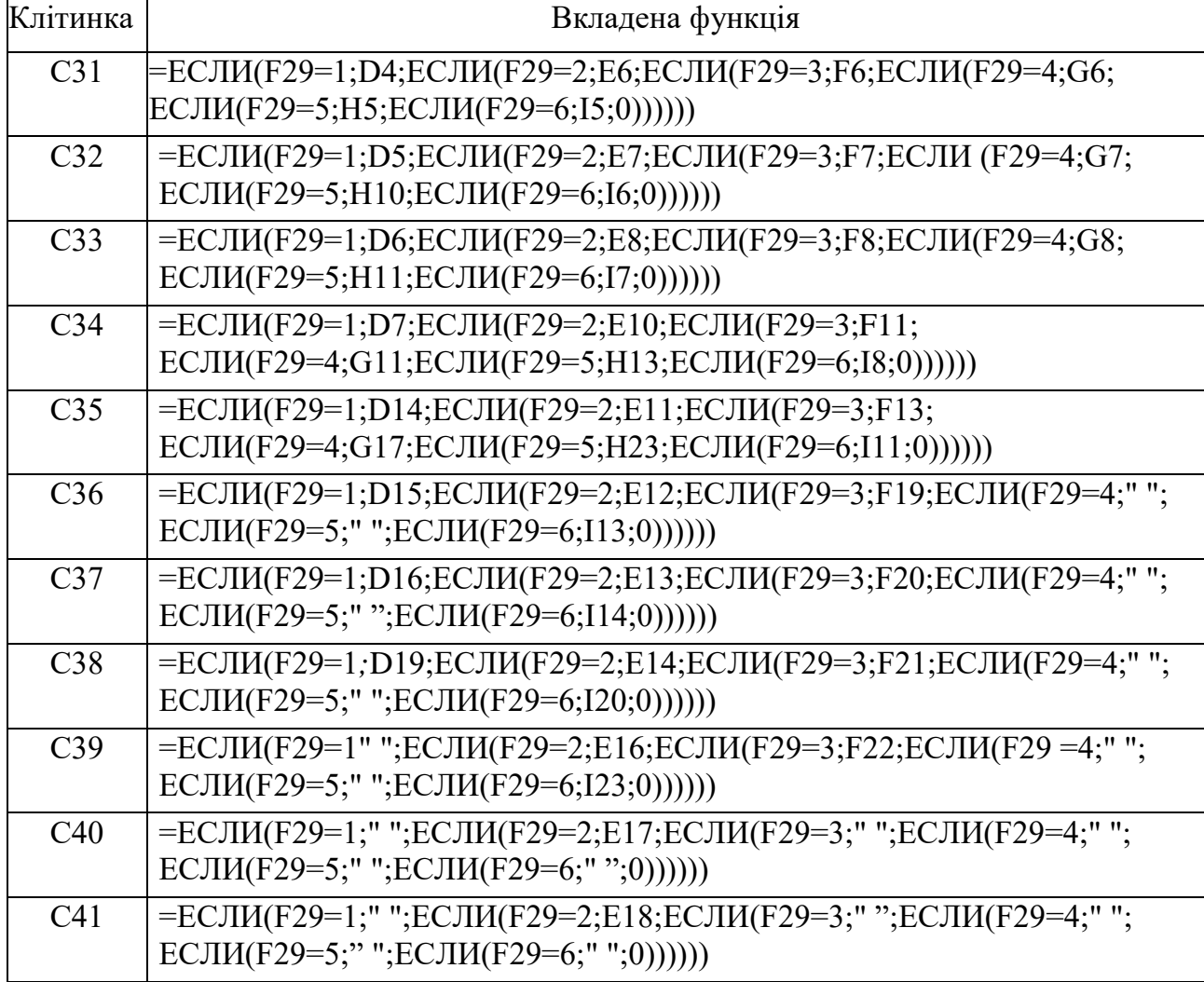

5. По завершенню введення формул необхідно переглянути, як автоматизовано формуються калькуляційні картки при виборі у полі зі списком відповідного виду страви.

Наприклад, при виборі у полі зі списком страви *Плов із яловичини* калькуляційна картка буде мати вигляд, який наведено на рис. 2.28. За результатами розрахунків продажна ціна однієї порції складатиме для страв: *Салат із свіжої капусти* - 1,06 грн, *Юшка мельника* - 11,76 грн, *Голубці з м'ясом -* 26,03 грн, *Антрекот з гарніром -* 23,02 грн, *Гуляш* -17,14 грн.

Слід зауважити, що ціни у довіднику *Норми вкладення продуктів за збірником рецептур* (рис. 2.25) *є ринковими і наведені за станом на початок 2015 року.*

Безумовно, на практиці при автоматизованому складанні калькуляційних карток ціни постійно треба відслідковувати і їх зміни вносити у сформований довідник.

Окрім того, для розширення діапазону ведення калькуляційних карток необхідно або доповнювати довідник новими продуктами та змінювати логічні формули, або (що простіше) скопіювати аркуш і скоригувати назви страв, норми їх вкладення та ціни.

|    | А                                   | B                      | c                         | D       |
|----|-------------------------------------|------------------------|---------------------------|---------|
| 25 | ЗАТВЕРДЖУЮ                          |                        |                           |         |
| 26 | Директор                            |                        |                           |         |
| 27 | п                                   |                        | $20$ p                    |         |
| 28 |                                     | Калькуляційна картка № |                           |         |
| 29 | Назва страви                        | Плов із яловичини      |                           |         |
|    |                                     | Ціна за                | Норма                     | Сума,   |
|    | Назва продукту                      |                        | одиницю вкладення,        | грн     |
| 30 |                                     | , грн                  | кг                        |         |
| 31 | Масло рослинне                      | 15                     | 1                         | 15      |
| 32 | Сіль                                | 3,5                    | 0,04                      | 0,14    |
| 33 | Перець чорний                       | 75                     | 0,005                     | 0,375   |
| 34 | Лавровий лист                       | 70                     | 0,002                     | 0,14    |
| 35 | Яловичина                           | 75                     | 10,7                      | 802,5   |
| 36 | Цибуля ріпчата                      | 7,8                    | 1,2                       | 9,36    |
| 37 | Морква                              | 6,5                    | 2                         | 13      |
| 38 | Рис                                 | 8                      | 6,8                       | 54,4    |
| 39 | Томатна паста                       | 26                     | 1,5                       | 39      |
| 40 |                                     |                        |                           |         |
| 41 |                                     |                        |                           |         |
| 42 |                                     |                        | Загальна вартість набору: | 933,915 |
| 43 |                                     |                        | Націнка (100%):           | 933,915 |
| 44 | Загальна продажна вартість набору:  |                        |                           | 1867,83 |
| 45 | Продажна ціна однієї порції страви: | 18,6783                |                           |         |

Рис.2.28. Калькуляційна картка на страву *Плов із яловичини*

# **РОЗДІЛ 3 ІНФОРМАЦІЙНІ ТЕХНОЛОГІЇ НА ПЛАТФОРМІ POWERPOINT**

**Створення презентації з розвитку готельно-ресторанного та туристичного бізнесу**

#### Хід роботи:

1. У власній папці правою кнопкою миші створити пустий файл Презентація *Microsoft PowerPoint* з іменем *Розвиток ГРТБ.* Відкрити його в середовищі додатку *PowerPoint.*

2. Активізувати закладку *Главная,* відкрити групу *Создать слайд* і клацнути макет *Пустой слайд.* Створити перший слайд належним чином (рис. 3.1). Для цього необхідно:

а) на закладці *Вставка* натиснути кнопку *WordArt,* вибрати прийнятний спецефект та ввести заголовок слайду;

б) натиснути кнопку *Картинка,* а для пошуку рисунків натиснути кнопку *Начать.* Знайти, вставити та розмістити на слайді декілька малюнків будівель;

в) на закладці *Дизайн* відкрити поле зі списком *Стиль фона.* Виділити курсором *Стиль 10* і правою кнопкою миші вибрати режим *Применить к выделенным слайдам*;

г) на закладці *Переходи* встановити переход *Часы;*

д) активізувати закладку *Анимация.* Виділити заголовок слайду і вибрати анімацію *Появление,* встановити *начало - с предыдущим, длительность* -1. Виділити перший рисунок слайду і вибрати анімацію *Появление,* встановити *начало* — *после предыдущего, длительность* -1. Аналогічні параметри встановити для другого рисунку;

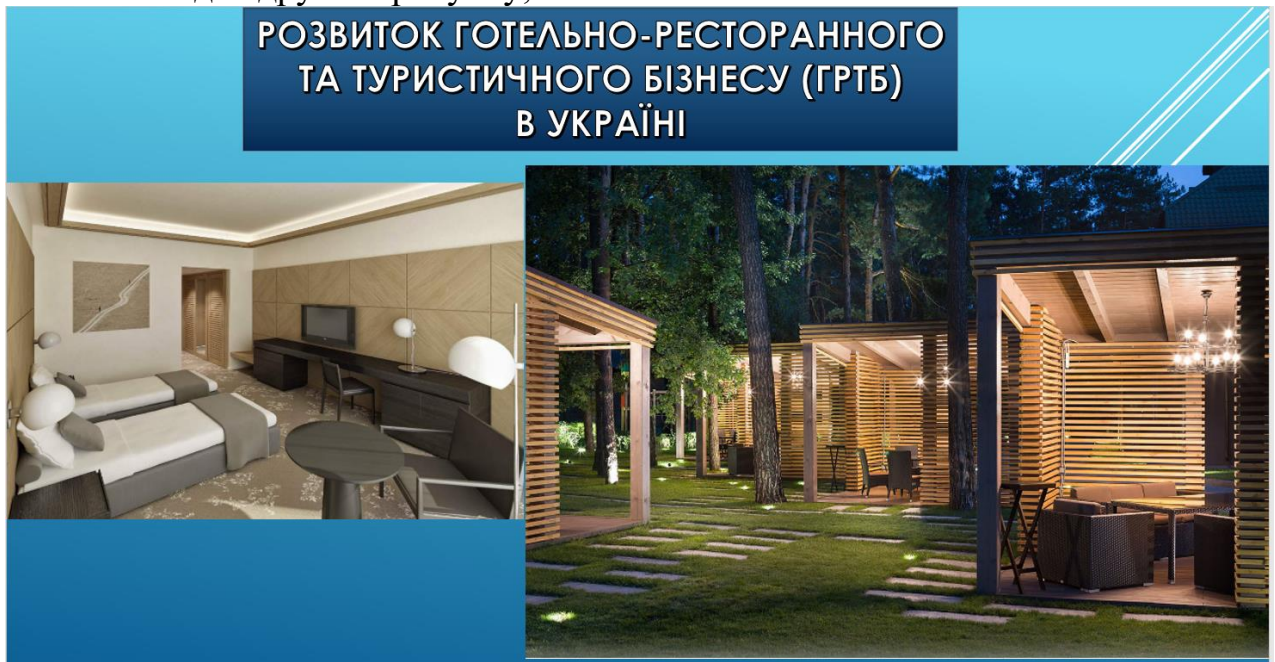

Рис.3.1. Перший слайд

е) перевірити роботу слайду в режимі *Показ слайдов.*

3. На закладці Главная відкрити групу Создать слайд і клацнути макет *Заголовок і объект*. Створити другій слайд належним чином (рис.3.2). Для цього:

# ДЕРЖАВНА ПОЛІТИКА

з розвитку міжнародних зв'язків та європейської інтеграції у сфері туризму і курортів будується і повинна будуватися по таких основних напрямах:

- > вступ України до світової організації торгівлі (СОТ);
- > вступ України до Європейського Союзу (ЄС);
- > тісна співпраця з країнами членами НАТО, а також розробка передумов для євроатлантичної інтеграції України;
- > розвиток взаємовідносин з ВТО та забезпечення дійсного утенства України у Всесвітній туристській організації.

# Рис.3.2. Другий слайд

а) ввести комбінований (з двох речень) заголовок слайду, потім курсором виділити заголовок. Далі активізувати режим *Формат* і вибрати прийнятний стиль *WordArt;*

б) ввести з клавіатури маркований текст:

- вступ України до світової організації торгівлі (СОТ);
- вступ України до Європейського Союзу (ЄС);
- тісна співпраця з країнами членами НАТО, а також розробка передумов для євроатлантичної інтеграції України;
- розвиток взаємовідносин з ВТО та забезпечення дійсного членства України у Всесвітній туристській організації.

в) на закладці *Дизайн* вибрати тему *Поток* і правою кнопкою миші встановити режим *Применить к выделенным слайдам*;

г) на закладці *Переходи* встановити перехід *Поворот*;

д) активізувати закладку *Анимация.* Виділити заголовок слайду і вибрати анімацію *Появление,* встановити *начало* — *после предыдущего, длительность* - 1. Виділити увесь перелік напрямів і вибрати анімацію *Появление,* встановити *начало - после предыдущего, длительность* -1.

4. Активізувати закладку *Главная*, відкрити групу *Создать слайд* і клацнути макет *Пустой слайд*. Створити третій слайд належним чином (рис.3.3). Для цього необхідно:

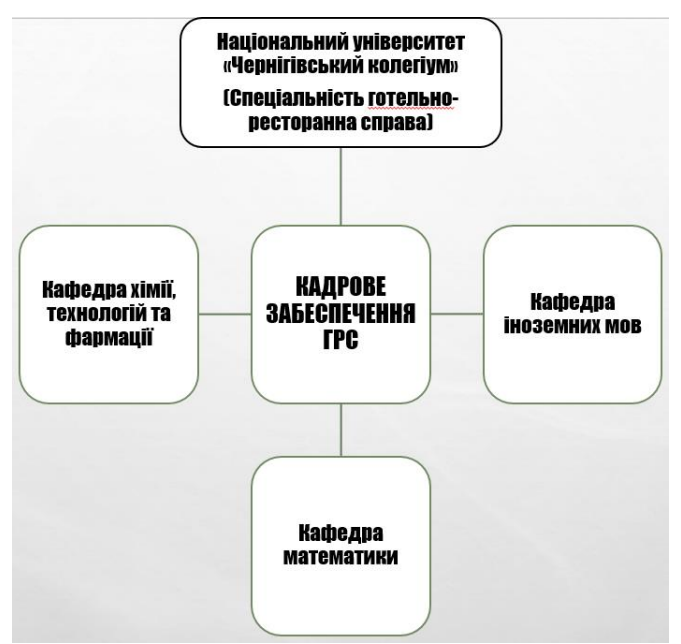

Рис.3.3. Третій слайд

а) на закладці *Вставка* натиснути кнопку *SmartArt,* вибрати групу *Цикл,* шаблон *Радиальный кластер* та натиснути кнопку *ОК.* Далі натиснути кнопку *Изменить цвет* та вибрати *Акцент 3.* Додати дві фігури. Далі курсором змінити їх розмір, належним чином розмістити на слайді та ввести відповідний текст *КАДРОВЕ ЗАБЕЗПЕЧЕННЯ ГРС* з використанням *WordArt*;

б) на закладці *Дизайн* вибрати тему *Газетная бумага* і правою кнопкою миші встановити режим *Применить к выделенным слайдам*;

в) на закладці *Переходы* встановити перехід *Поворот*;

г) активізувати закладку *Анимация.* Виділити блок-схему курсором і вибрати анімацію *Появление,* встановити *начало* — *после предыдущего, длительность* -1;

д) натиснути кнопку *Параметры эффектов* і вибрати *Последовательно по уровням.*

5. Активізувати закладку *Главная,* відкрити групу *Создать слайд* і клацнути макет *Пустой слайд.* Створити четвертий слайд належним чином (рис. 3.4). Для цього необхідно:

а) на закладці *Вставка* натиснути кнопку *WordArt,* вибрати прийнятний спецефект та ввести заголовок слайду;

б) натиснути кнопку *Таблица.* Побудувати та відформатовати таблицю 6x6. Ввести з клавіатури дані;

в) на закладці *Дизайн* вибрати тему *Волна* і правою кнопкою миші вибрати режим *Применить к выделенным слайдам*;

г) на закладці *Переходи* встановити *Поворот*;

д) активізувати закладку *Анимация.* Виділити заголовок слайду і вибрати анімацію *Появление,* встановити *начало — после предыдущего, длительность* - 1. Аналогічні параметри встановити для таблиці.

Загальна кількість робочих місщь в ГРБТ

|                            | Кількість робочих місць (одиниць) |          |          |          |          |  |  |  |  |
|----------------------------|-----------------------------------|----------|----------|----------|----------|--|--|--|--|
| Сфери<br><b>ДІЯЛЬНОСТІ</b> | 2012 рік                          | 2014 рік | 2016 рік | 2018 рік | 2020 рік |  |  |  |  |
| Туристичні<br>підприємства | 26666                             | 28566    | 30600    | 32780    | 35114    |  |  |  |  |
| Готелі                     | 33703                             | 36383    | 39276    | 42399    | 45771    |  |  |  |  |
| Оздоровчі<br>заклади       | 125990                            | 128268   | 130587   | 132949   | 135352   |  |  |  |  |
| Разом:                     | 186359                            | 193217   | 200464   | 208128   | 216238   |  |  |  |  |

Рис.3.4. Четвертий слайд

6. Активізувати закладку *Главная,* відкрити групу *Создать слайд* і клацнути макет *Пустой слайд.* Створити п'ятий слайд (рис. 3.5). Для цього необхідно:

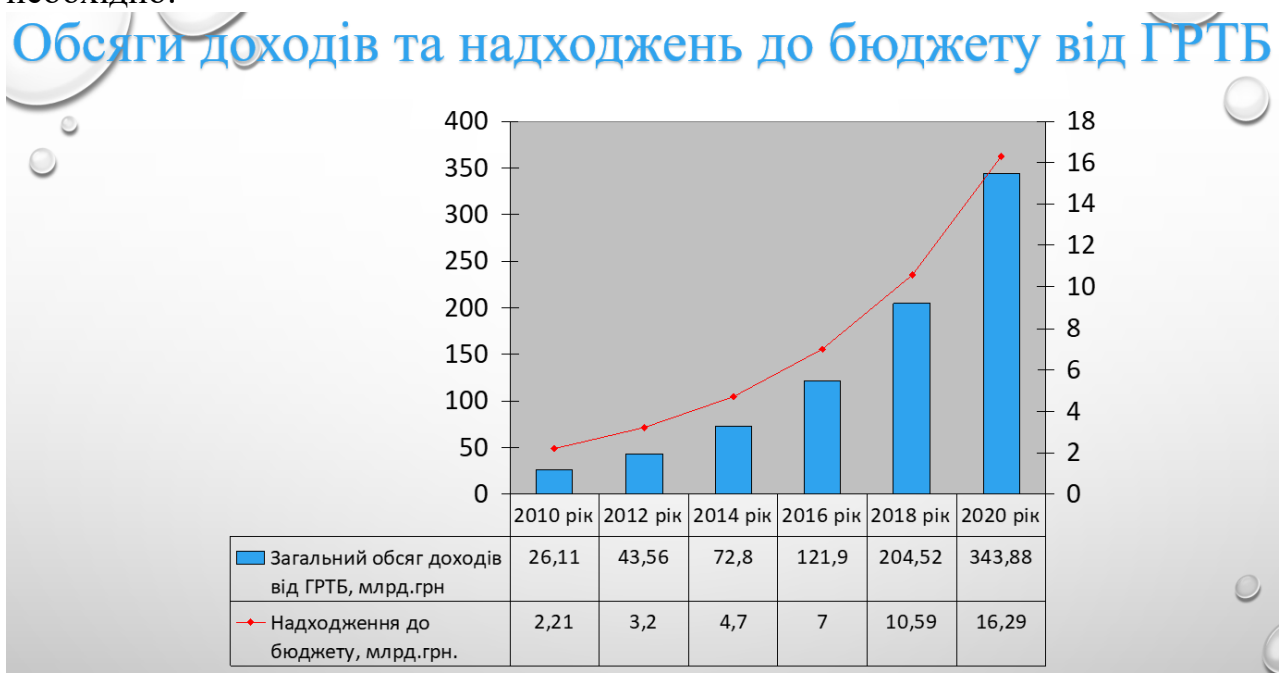

Рис.3.5. П'ятий слайд

а) на закладці *Вставка* натиснути кнопку *WordArt,* вибрати прийнятний спецефект та ввести заголовок слайду;

б) активізувати закладку *Вставка,* натиснути кнопку *Вставить объект* та активізувати процедуру *Диаграмма Microsoft Graph.* Ввести з клавіатури у відкриту в режимі редагування таблицю вихідні дані (табл. 3.1);

Таблиця 3.1

| Обелги долодня та надлоджения до оюджет у від т т т тв |       |       |       |        |        |        |  |
|--------------------------------------------------------|-------|-------|-------|--------|--------|--------|--|
|                                                        | 2010  | 2012  | 2014  | 2016   | 2018   | 2020   |  |
|                                                        | P1K   | P1K   | P1K   | P1K    | P1K    | P1K    |  |
|                                                        |       |       |       |        |        |        |  |
| Загальний обсяг доходів від                            | 26,11 | 43,56 | 72,80 | 121,90 | 204,52 | 343.88 |  |
| ГРТБ, млрд. грн.                                       |       |       |       |        |        |        |  |
| Надходження до бюджету,                                | 2,21  | 3,2   | 4,7   | 7,00   | 10.59  | 16,29  |  |
| млрд. грн                                              |       |       |       |        |        |        |  |

Обсяги доходів та надходжень до бюджету від ГРТБ

в) активізувати меню *Диаграмма,* закладку *Нестандартные* та вибрати тип діаграми *График\Гистограма* 2;

г) знову активізувати меню Диаграмма і в режимі *Параметры диаграммы* оформити графік|гістограму належним чином (рис.3.6): вилучити легенду, вставити таблицю даних, відредагувати розмір та жирність шрифтів.

д) на закладці *Дизайн* встановити прапорець *Скрыть фоновые рисунки,* відкрити поле зі списком *Стили фона.* Встановити курсор на *Стиль 5* і правою кнопкою миші вибрати режим *Применить к виделенным слайдам*;

е) на закладці *Переходы* встановити *Поворот,* а *Параметры эффектов снизу,*

ж) активізувати закладку *Анимация.* Виділити заголовок слайду і вибрати анімацію *Появление,* встановити *начало* - *после предыдущего, длительность* – 1. Аналогічні параметри встановити для графіка|гістограми.

7. Активізувати закладку *Главная,* відкрити групу *Создать слайд* і клацнути макет *Пустой слайд.* Створити шостий слайд (рис. 3.6). Для цього необхідно:

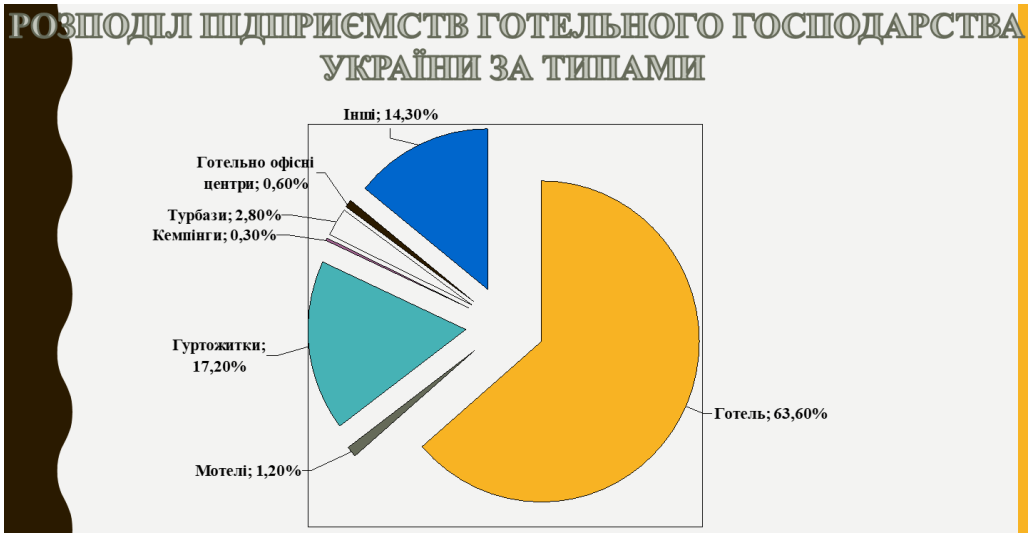

Рис. 3.6. Шостий слайд

а) на закладці *Вставка* натиснути кнопку *WordArt*, вибрати прийнятний спецефект та ввести заголовок слайду;

б) активізувати закладку *Вставка,* натиснути кнопку *Объект* та активізувати процедуру *Диаграмма Microsoft Graph.* Ввести з клавіатури у відкриту в режимі редагування таблицю вихідні дані (табл. 3.2);

Таблиця 3.2

| I отелі | Мотелі | <sup>'</sup> Гуртожитки   Кемпінги |      | Турбази    | Готельно- | lhii1 |
|---------|--------|------------------------------------|------|------------|-----------|-------|
|         |        | ЛЛЯ                                |      | та гірські | офісні    |       |
|         |        | Приїжджих                          |      | ПРИТУЛКИ   | центри    |       |
| 63,6%   | .2%    | $2\%$                              | 0,3% | 2,8%       | $0.6\%$   | 14,3% |

Розподіл підприємства готельного господарства України за типами

в) активізувати меню *Диаграмма,* закладку *Стандартные* та вибрати тип діаграми *Круговая* (розрізана кругова діаграма);

г) знову активізувати меню *Диаграмма* і в режимі *Параметры диаграммы* оформити діаграму належним чином (рис.3.6): вилучити легенду, встановити підписи, імена значень та лінії виносу, відредагувати розмір та жирність шрифтів;

д) на закладці *Дизайн* вибрати тему *Аспект* і правою кнопкою миші встановити режим *Применить к виделенным слайдам*;

е) на закладці *Переходи* встановити Поворот, а *Параметри эффектов* – *сверху*;

ж) активізувати закладку *Анимация.* Виділити заголовок слайду і вибрати анімацію *Появление,* встановити *начало* - *после предыдущего, длительность* -1. Аналогічні параметри встановити для діаграми.

8. Результати роботи представити викладачу для оцінки. Зберегти файл Розвиток ГРТБ у власній папці та завершити роботу з програмним продуктом PowerPoint.

# **РОЗДІЛ 4 ІНФОРМАЦІЙНІ ТЕХНОЛОГІЇ НА ПЛАТФОРМІ** *PUBLISHER*

#### **Створення буклету з різними схемами фальцювання**

Хід роботи:

1. Ознайомитися з наступною інформацією.

Чим керуються відвідувачі при виборі ресторану? Одні користуються модними ресторанними буклетами, інші довіряють рекламі на ТВ, радіо, тощо. Так що ж все-таки необхідно зробити для того, щоб відвідувачі вибрали ресторан? Що і як? Універсального рецепта не існує. Головне, щоб ресторан представлявся у свідомості споживача чимсь новим, а всі засоби реклами, які використані для розкручування закладу харчування, відповідали обраному іміджу.

Одним із способів залучення клієнтів є виготовлення рекламних буклетів ресторану та їх поширення. Однак не секрет, що багато з них йдуть відразу в урну, так і залишившись непрочитаними. Причина у тому, що цих буклетів багато, вони нудні і одноманітні, а розробка рекламного буклету не проводилася ретельно. Необхідний яскравий дизайн буклетів, що привертає увагу, зачаровує та спонукає до більш ретельного ознайомлення з його змістом.

Яскравий дизайн це не обов'язково гірлянда яскравих фарб, яка навпаки може відлякати своєю химерністю. Необхідно, щоб фірмовий буклет ресторану заворожував і спонукав до дії.

Кращий метод інформування потенційного клієнта про послуги - це інформаційний буклет.

2. Підготувати макет євробуклету ресторану *Царське село* (з використанням сайтів http://tsarske.kiev.ua та http://www.restoran.ua/). Для цього потрібно відкрити власну папку і створити новий документ *Microsoft Publisher.pub* з ім'ям *Буклет\_1*. Активізувати файл. Відкрити шаблони (командою *Создать* на закладці *Файл),* на основі яких створюються публікації.

Шаблон являє собою прототип публікації (наприклад, буклет), що містить зразки тексту і рисунки, які можна замінити реальним змістом. Кожному типу публікації відповідає набір макетів, що визначає розмітку сторінок і кольорову схему. А поєднання шаблону і макету дозволяє створювати різноманітні публікації.

3. Перегляньте шаблони публікацій. Обравши шаблон публікації можна встановити її параметри: кольорову, шрифтову схеми та ін.

4. Обрати шаблон *Буклеты* та макет *Зубчики.*

5. Ознайомитися з інтерфейсом програми. Форматування символів, абзаців, малюнків, графічних об'єктів виконуються аналогічно форматуванню в текстовому процесорі *Word.*

6. Відформатовати першу сторінку буклету. Заповнити текстові блоки, вставити рисунки та оптимально розмістити об'єкти на сторінці. Перша сторінка буклету представлена на рис. 4.1.

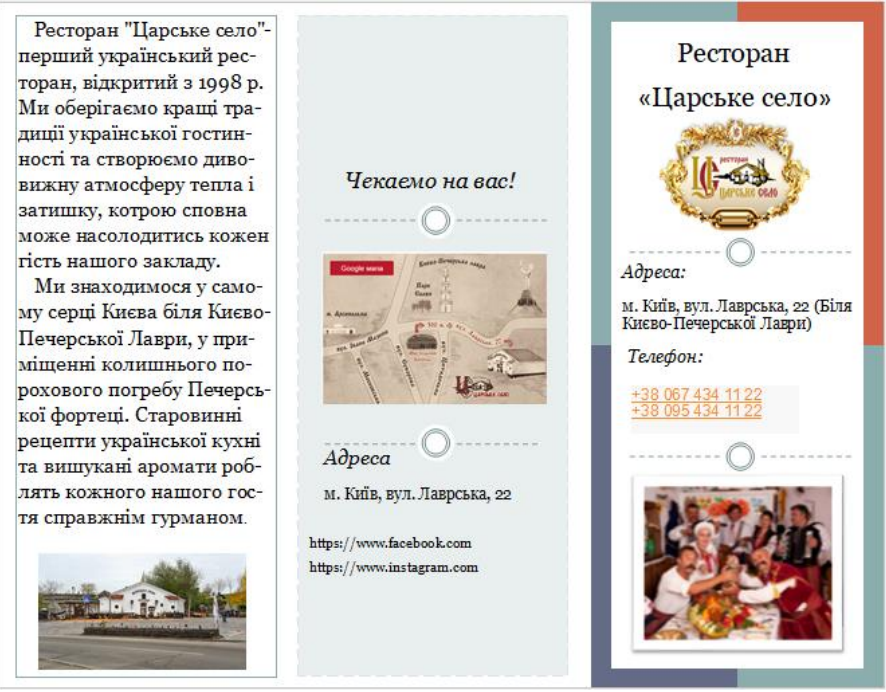

Рис. 4.1. Перша сторінка євробуклету

7. Для форматування сторінки використати наступні дії:

- для вставки малюнків активізувати закладку *Вставка* та виконати команду *Картинки*;

- для створення текстового блоку активізувати закладку *Главная* та виконати команду *Нарисовать надпись;*

- встановити автоматичний перенос тексту: зробити активним текстовий блок, активізувати закладку *Работа с надписами* (*Формат*) та натиснути кнопку *Расстановка переносов*;

- встановити зв'язок між текстовими блоками: зробити активним текстовий блок, активізувати закладку *Работа с надписями (Формат)* та натиснути кнопку *Создать связь*;

- задати обтікання малюнка текстом: зробити активним малюнок, активізувати закладку *Работа с рисунками* (*Формат*) та натиснути кнопку *Обтекание текстом*;

- змінити порядок накладання графічних об'єктів: зробити активним малюнок, активізувати закладку *Работа с рисунками* (*Формат*) та натиснути кнопку *Переместить вперед* або *Переместить назад;*

- вставити зображення екрану: натиснути на клавіатурі клавішу *PrtSc*, активізувати власний файл та натиснути кнопку *Вставить* на закладці *Главная*;

- обрізати малюнок: виділити курсором малюнок, активізувати закладку *Работа с рисунками* (*Формат*) та натиснути кнопку *Обрезка.*

8. Відформатовати другу сторінку буклету (рис. 4.2).

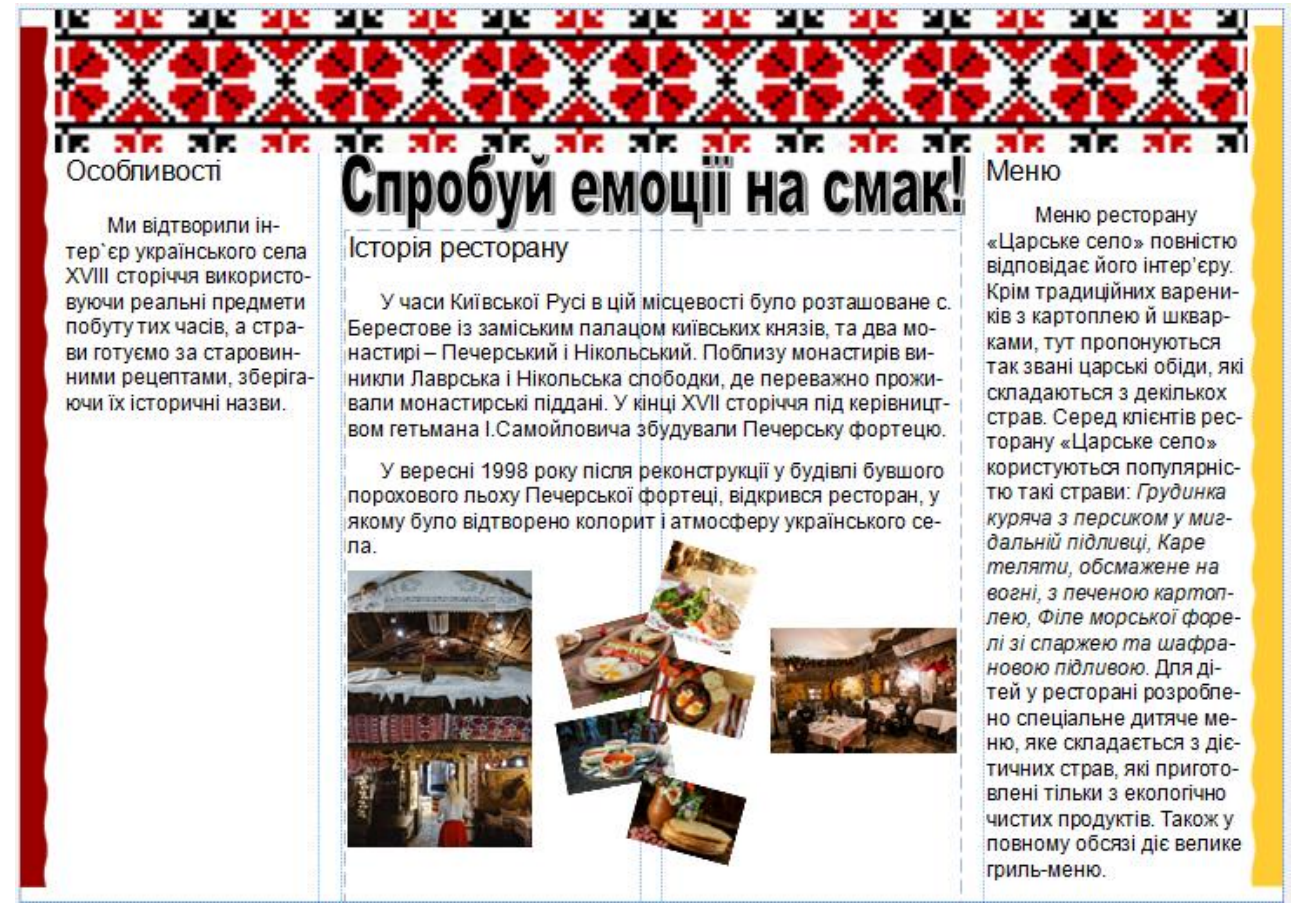

Рис. 4.2. Друга сторінка євро буклету

9. Девіз ресторану *Спробуй емоції на смак* оформити засобами *WordArt*  (закладка *Вставка/групи Текст*/ кнопка *WordArt* ).

10. Ввести у праву частину другої сторінки наступний текст: Меню ресторану *Царське село* повністю відповідає його інтер'єру. Крім традиційних вареників з картоплею й шкварками, тут пропонуються так звані царські обіди, які складаються з декількох страв. Серед клієнтів ресторану *Царське село* користуються популярністю такі страви *Грудинка куряча з персиком у мигдальній підливці, Каре теляти, обсмажене на вогні, з печеною картоплею, Філе морської форелі зі спаржею та шафрановою підливою.* Для дітей у ресторані розроблено спеціальне дитяче меню, яке складається з дієтичних страв, які приготовані тільки з екологічно чистих продуктів. Також у повному обсязі діє велике гриль-меню.

11. Результати роботи представити викладачу для оцінки. Зберегти файл *Буклет* та завершити роботу з програмним продуктом Publisher.

# **РОЗДІЛ 5. ІНФОРМАЦІЙНІ ТЕХНОЛОГІЇ НА ПЛАТФОРМІ СУБД**  *ACCESS*

#### **5.1. Побудова бази даних для визначення рейтингу студентів**

Перед тим, як приступити до створення бази даних визначимо об'єкти які будуть характеризувати вказану базу даних. Такими об'єктами є: *група*, *прізвище* та *ім'я студента*, *предмет*, *дата*, *оцінка*. Для взаємозв'язку між вказаними об'єктами використовують так звані ключові поля, або ідентифікатори, або – *ID*, які вказують на точну адресу об'єкту. Наприклад визначити прізвище та ім'я студента не по його прізвищу або імені, а по внутрішньому номеру студента. Таким же чином до кожного об'єкта встановлюється внутрішній номер. Саме по цім номерам база даних буде робити відповідний зв'язок між об'єктами.

Модель бази даних буде складатися із таблиць, які пов'язані одна з одною через відповідні внутрішні номери (рис. 5.1). В нашому прикладі це будуть *ID*  (азиди) номери.

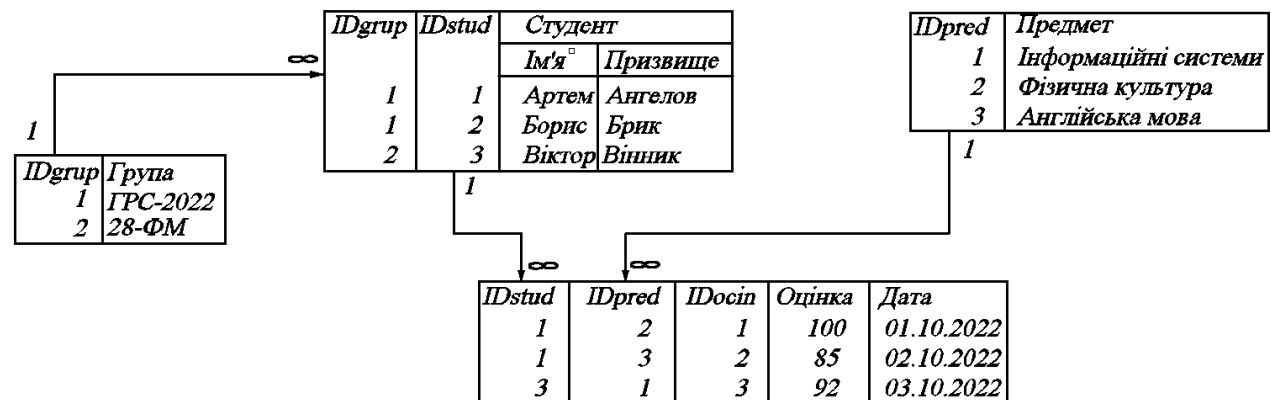

Рис. 5.1. Модель бази даних з взаємозв'язком між таблицями по *ID* номерам

Слід відмітити, що на рисунку показано зв'язок між таблицями (1- ∞). Цей зв'язок (1- ∞) означає від одного на багато. Наприклад в 1 групі може бути багато студентів, або конкретний студент може мати багато оцінок.

#### Хід роботи:

1. Відкрити власну папку і створити нову базу даних в середовищі *СУБД Access* з ім'ям *Журнал оцінок*. Активізувати базу даних.

#### **Створення таблиць**

Створити таблицю – *grup*. Для цього відкрити → стрічку *Создание* → M Режим

*Таблица* → в закладці *Таблица* натиснути *Конструктор* і ввести назву таблиці – *grup*.

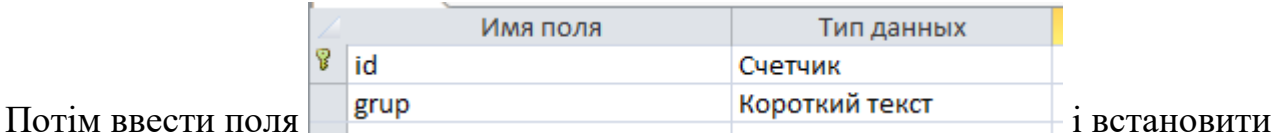

відповідний тип даних. Перейти в режим таблиці і ввести інформацію (рис. 5.2) set grup

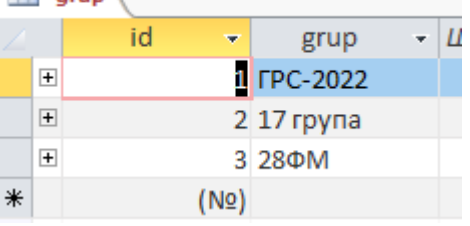

# Рис. 5.2. Введення назв груп

2. Аналогічно створити таблиці *Predm*, *stud та ocin* з відповідними полями і ввести інформацію як показано на рис. 5.3, рис. 5.4 та рис. 5.5.

| Predm |                |         |                                      |              |  |  |  |  |
|-------|----------------|---------|--------------------------------------|--------------|--|--|--|--|
|       |                | id<br>÷ | predm                                | $\mathbf{r}$ |  |  |  |  |
|       | $\overline{+}$ |         | і Інформаційни системи та технології |              |  |  |  |  |
|       | $\overline{+}$ |         | 2 Англійська мова                    |              |  |  |  |  |
|       | $\overline{+}$ |         | 3 Фізкультура                        |              |  |  |  |  |
| ⋇     |                | (No     |                                      |              |  |  |  |  |

Рис. 5.3. Внесення інформації в поля таблиці *Predm*

| 丰              | stud                                            |             |                                             |           |  |  |  |  |  |
|----------------|-------------------------------------------------|-------------|---------------------------------------------|-----------|--|--|--|--|--|
|                | id<br>÷                                         | idgrup<br>٠ | pruzv<br>÷                                  | imj<br>٠  |  |  |  |  |  |
|                | 6<br>$\overline{+}$                             |             | 1 Аржанов                                   | Артем     |  |  |  |  |  |
|                | $\overline{+}$<br>7                             |             | 1 Артимовська                               | Ангела    |  |  |  |  |  |
|                | $\overline{+}$<br>8                             |             | 1 Адамовська                                | Анжеліка  |  |  |  |  |  |
|                | $\overline{+}$<br>9                             |             | 2 Брик                                      | Борис     |  |  |  |  |  |
|                | $\overline{+}$<br>10                            |             | 2 Березовський                              | Богдан    |  |  |  |  |  |
|                | $\overline{+}$<br>11                            |             | 2 Бруховецька                               | Белла     |  |  |  |  |  |
|                | $\overline{+}$<br>12                            |             | 3 Ведін                                     | Володимир |  |  |  |  |  |
|                | $\overline{+}$<br>13                            |             | 3 Ветрова                                   | Василіса  |  |  |  |  |  |
| $\overline{+}$ | 14                                              |             | 3 Воронін                                   | Віталій   |  |  |  |  |  |
| $\ast$         | (NO)<br>$\mathbf{D}_{\mathbf{v}\mathbf{z}}$ 5 4 |             | $D_{\text{Higgs} \rightarrow \text{Higgs}}$ |           |  |  |  |  |  |

Рис. 5.4. Внесення інформації в поля таблиці *stud*

| 軸 | ocin                          |             |            |            |              |
|---|-------------------------------|-------------|------------|------------|--------------|
|   | idpredm<br>$\bar{\mathbf{v}}$ | idstud<br>٠ | ocin<br>÷. | ddat<br>٠  | id<br>Щ<br>٠ |
|   | Інформаційни                  | 6           | 95         | 04.12.2022 | 2            |
|   | Англійська мо                 | 6           | 100        | 03.12.2022 | 3            |
|   | Фізкультура                   | 7           | 50         | 05.12.2022 | 4            |
|   | Англійська мо                 | 7           | 75         | 03.12.2022 | 5            |
|   | Інформаційни                  | 8           | 100        | 04.12.2022 | 6            |
|   | Англійська мо                 | 8           | 100        | 03.12.2022 | 7            |
|   | Фізкультура                   | 8           | 100        | 02.12.2022 | 8            |
|   | Фізкультура                   | 14          | 100        | 04.12.2022 | 9            |
|   | Англійська мо                 | 14          | 80         | 04.12.2022 | 10           |
|   | Інформаційни                  | 14          | 90         | 03.12.2022 | 11           |
|   | Фізкультура                   | 12          | 100        | 01.12.2022 | 12           |
|   | Англійська мо                 | 13          | 80         | 02.12.2022 | 13           |
|   | Інформаційни                  | 9           | 70         | 04.12.2022 | 14           |
|   | Фізкультура                   | 9           | 70         | 03.12.2022 | 15           |
|   | Фізкультура                   | 10          | 100        | 04.12.2022 | 16           |
|   | Англійська мо                 | 11          | 90         | 03.12.2022 | 17           |
| ⋇ |                               | 0           |            |            | (N2)         |

Рис. 5.5. Внесення інформації в поля таблиці *ocin*

Слід відмітити, що якщо у відповідних таблицях були видалення, то відповідні *ID (лічильник)* не будуть показувати дійсне значення записів у базі (це не важливо, тому що користувач не буде бачити *лічильник*). Але його можна встановити так, щоб він відповідав кількості записів. Це можна зробити двома методами:

*а) в таблиці виділити рядок із лічильником і видалити її. Зберегти нову таблицю і вставити рядок із лічильником і встановити для нього ключ. При необхідності в режимі таблиця виділяється стовбець зі лічильником і перетягується в першу позицію.*

*б) копіюється таблиця і вставляється її копія (тільки структура). Нова таблиця буде мати назву Копія назва старої таблиці. Після цього в старій таблиці копіюються всі стовбці (натиснути клавіші - ctrl/c) окрім стовпця із лічильником. В новій таблиці виділяються всі стовбці окрім стовпця із лічильником і вставляється база даних (натиснути клавіші - ctrl/v). Стара таблиця видаляється, а нова перемінюється в стару назву.*

#### **Взаємозв'язок між таблицями**

3. Створити взаємозв'язок між таблицями. Для цього перейти в стрічку –

며

*Работа с базами данных* і натиснути . Після чого перетягнути відповідні поля в поля відповідних таблиць (рис. 5.6).

Звернути увагу, що у всіх таблицях *тип отношений* – *один-ко многим (1-* ∞*)*.

Слід зауважити, що при утворенні взаємозв'язку потрібно встановити 3 галочки (рис. 5.7.), які забезпечують цілісність даних і каскадне оновлення.

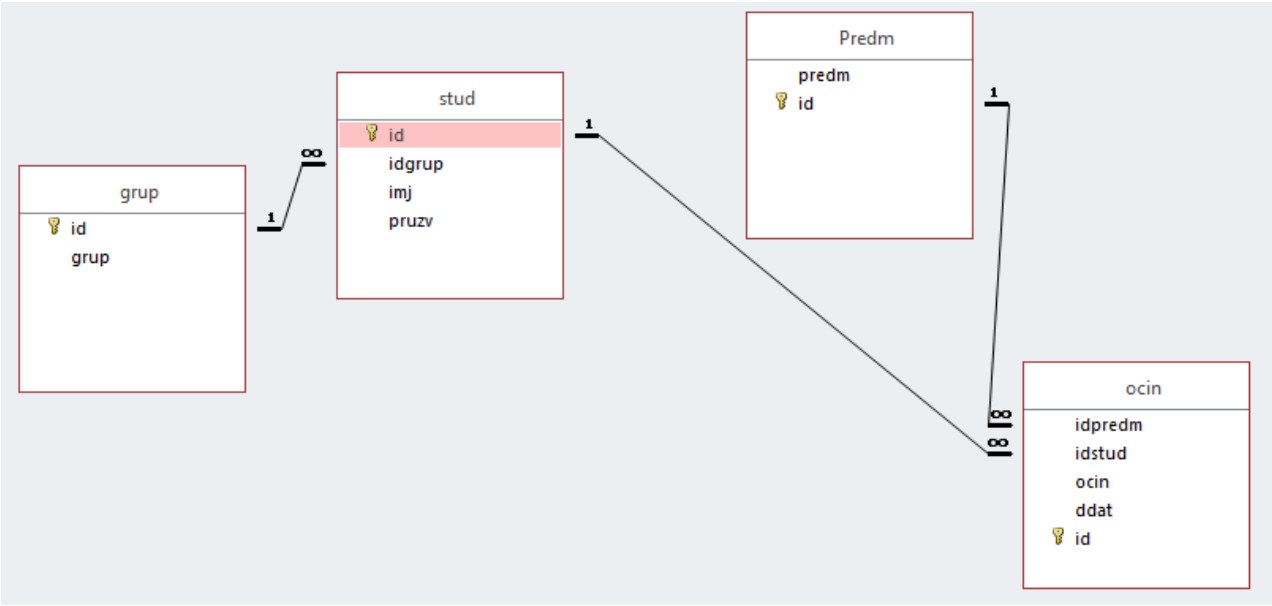

Рис. 5.6. Створення взаємозв'язку між таблицями

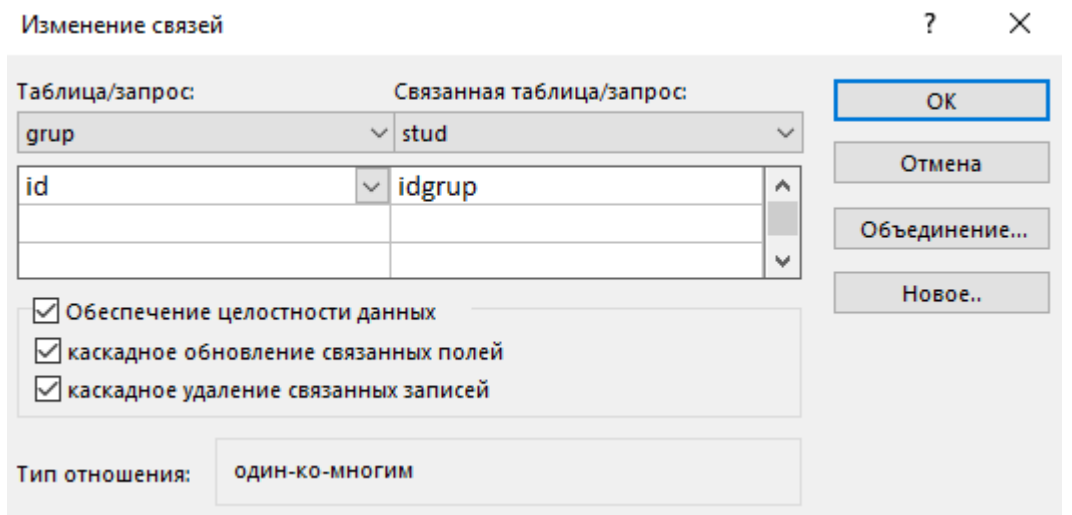

Рис. 5.7. Встановлення взаємозв'язку між таблицями для забезпечення цілісності даних

# **Створення форм**

4. Створити прості форми – *Групи*, *Предмети*. Для їх створення активізувати лінійку *Создание* **->** далі активізувати команду . З'явиться вікно рис. 5.8.

Обрати всі поля<sup>58</sup>. У області *Выбранные поля*: *з'я*виться вказані групи

lid grup

. Після чого натиснути <u>Далее ></u>

У вікні *Создание форм* можна буде обрати зовнійшній вид форм рис. 5.9.

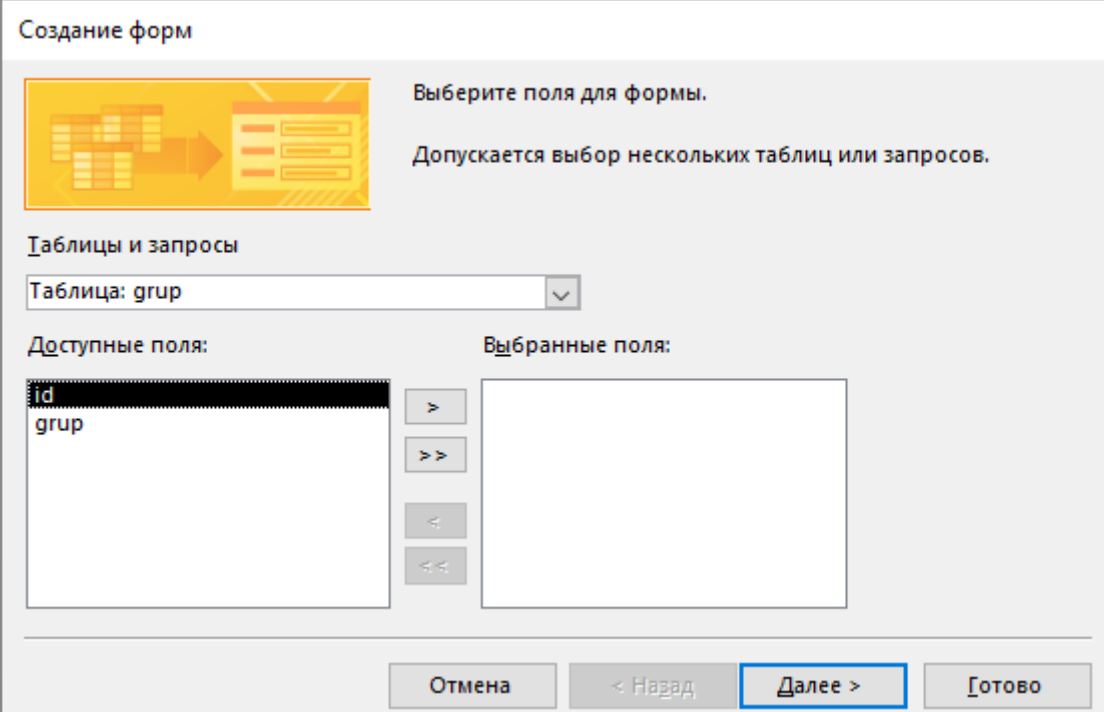

Рис. 5.8. Вікно *Создание форм*

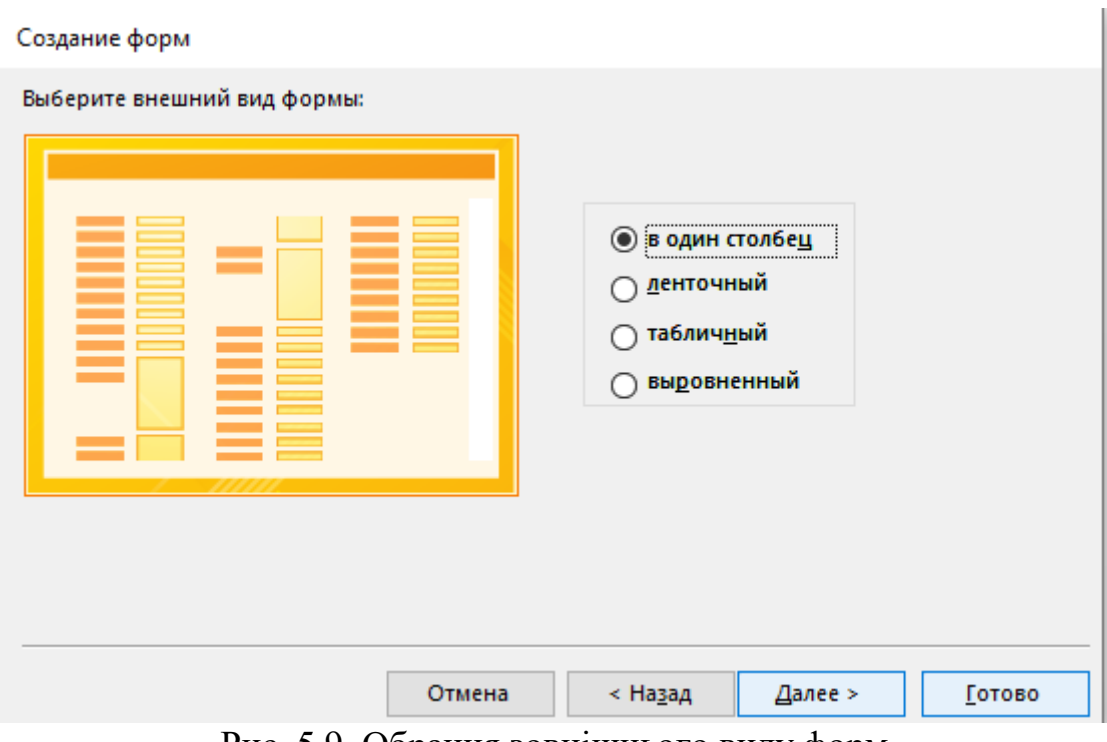

Рис. 5.9. Обрання зовнішнього виду форм

Краще обрати • Пенточный

Після введення ім'я групи натиснути команду *Готово*.

- 5. По аналогії створюємо просту форму *Предмети*.
- 6. Створимо форму *Список студентів*. Різниця від попередніх форм буде Таблицы

в кількості полів. Спочатку натискають на ім'я таблиці .

Активізують *Мастер форм*. Обирають два поля таблиці *grup*. Потім в панелі *Создание форм* обирають таблицю *stud* і обирають всі доступні поля. Таким Після чого задається ім'я форми (наприклад *Групи*) (рис. 5.10)

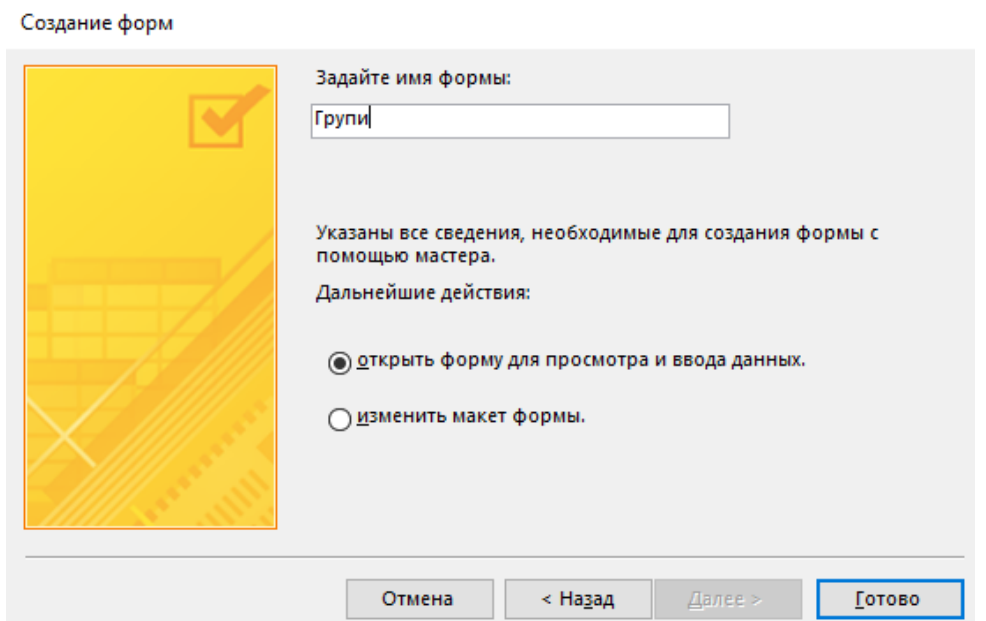

Рис. 5.10. Задається ім'я форми - *Групи*

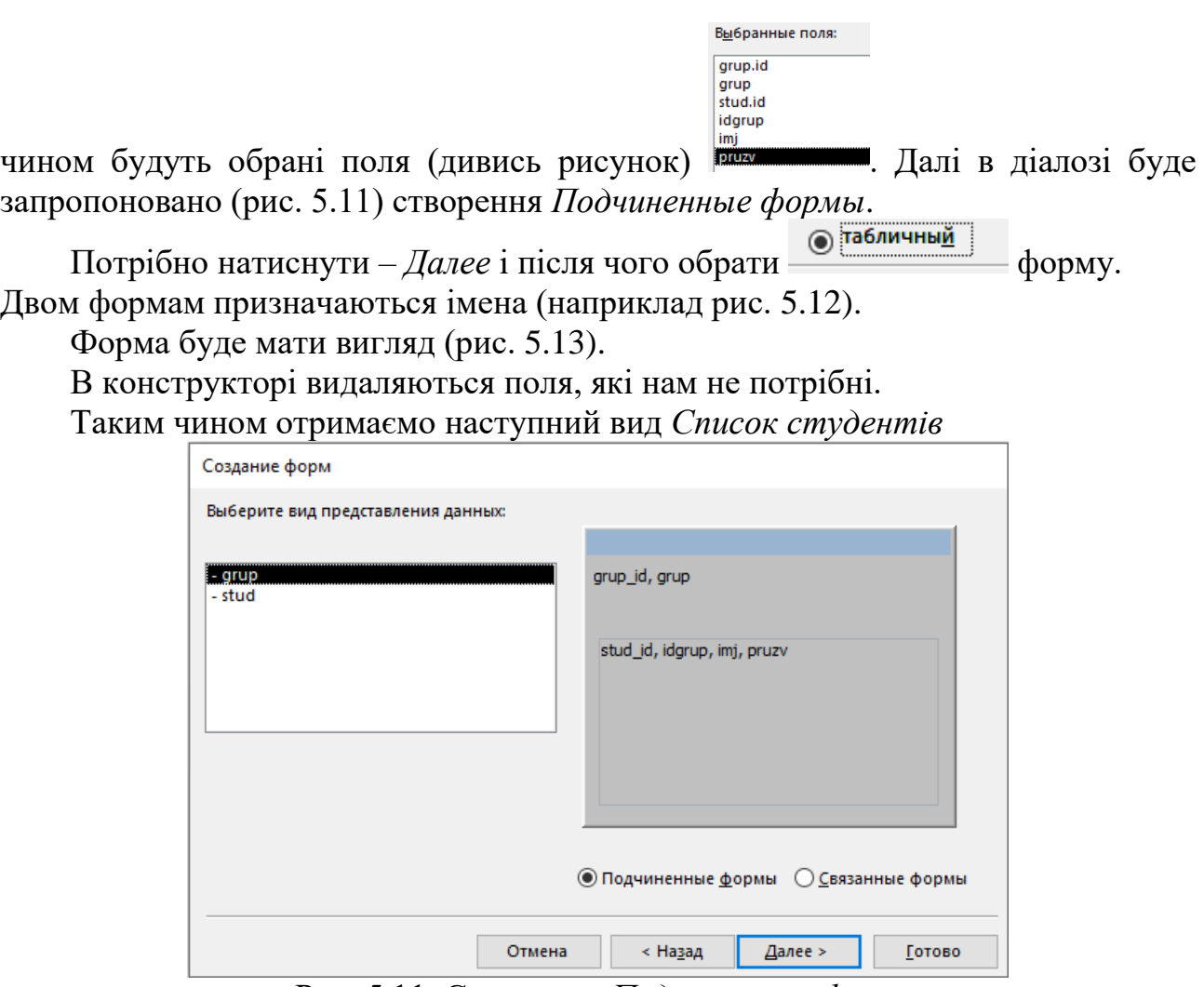

Рис. 5.11. Створення *Подчиненных форм*

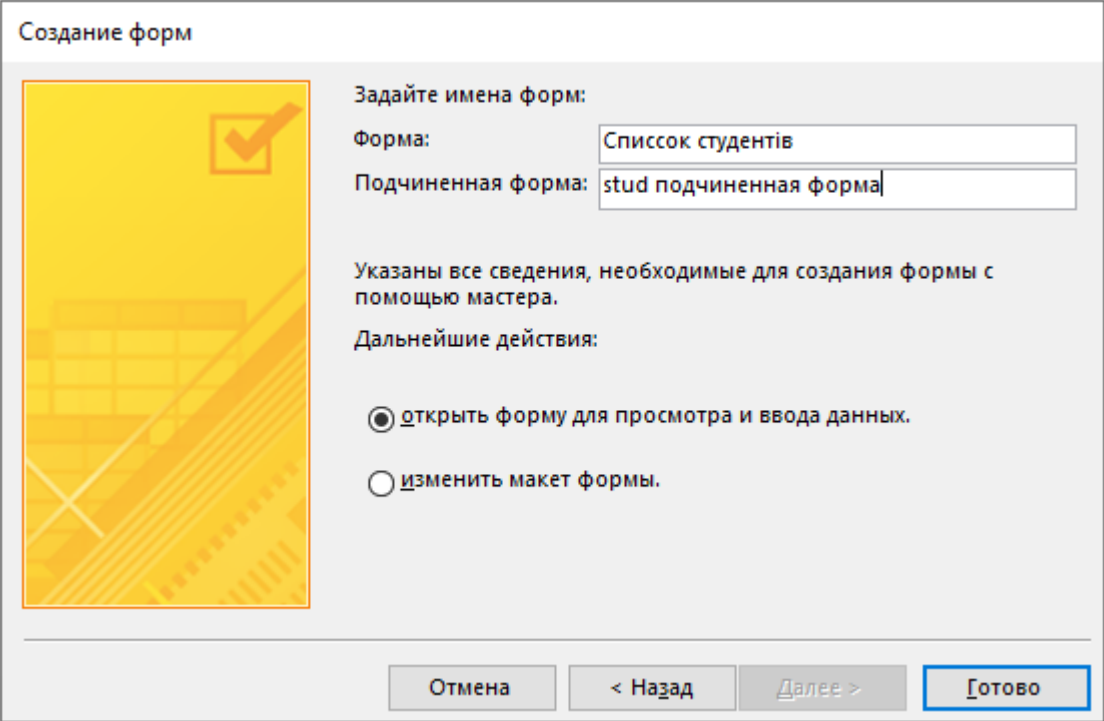

Рис. 5.12. Призначення імен формам

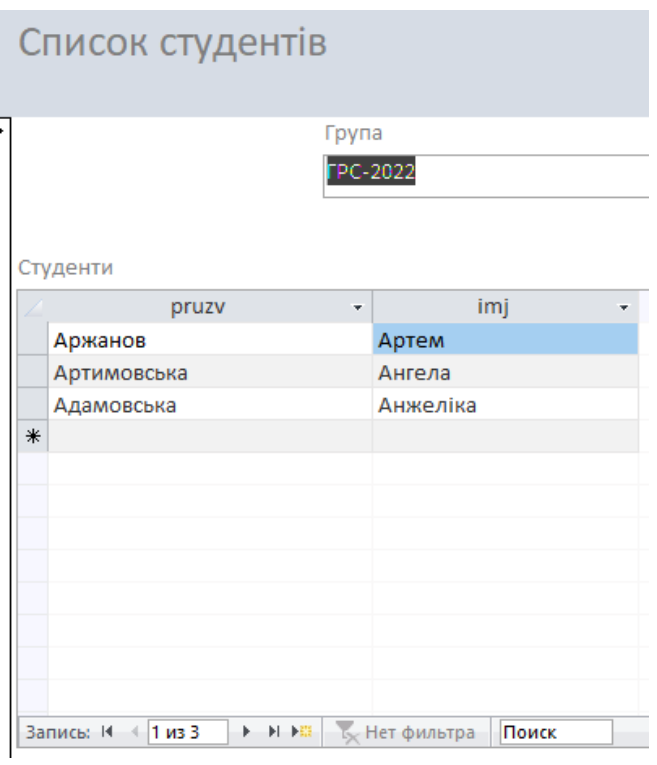

Рис. 5.13. Форма – *Список студентів*

7. Створимо форму – *Бали студентів*. Попередньо перетворимо таблицю **ocin** таким чином, щоб в полі порени показувався не числовий номер, а найменування предмету. Для цього при активізації idpredm Числовой  $\overline{\mathbf{v}}$ *числовой* в нижній частині ta alta

панелі – *Свойства поля* активізувати *Подстановка* і в полі набрати *Список*

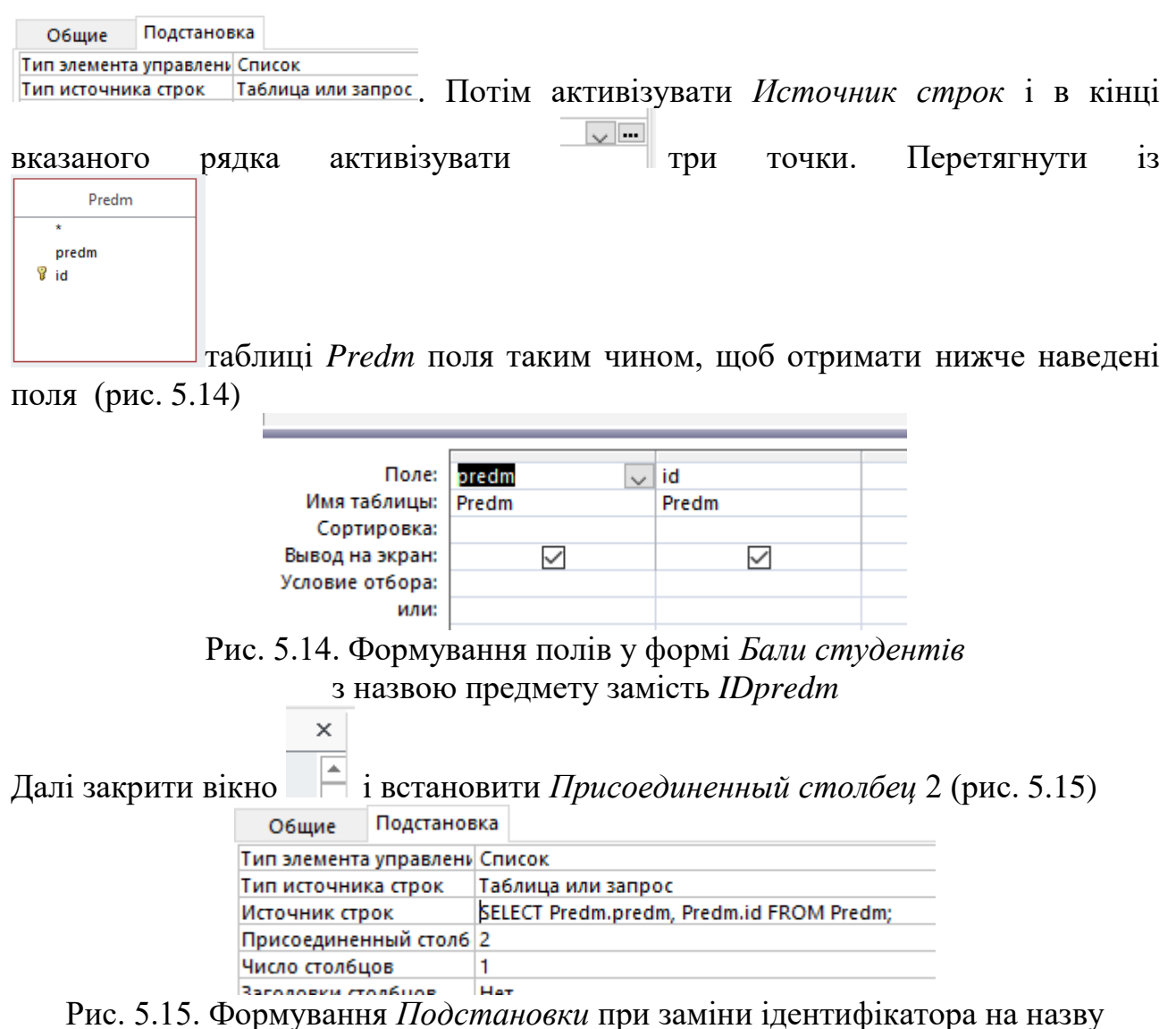

предмету

Після чого за допомогою *Мастер форм* створити форму *Бали студентів*. Вона повинна включати таблиці – *Група (поле grup), Студенти (поле pruzv, imj), Бали-оцінка (поля idpredm, ocin, ddat).*

В конструкторі показані поля, які входять у вказану форму (рис. 5.16)

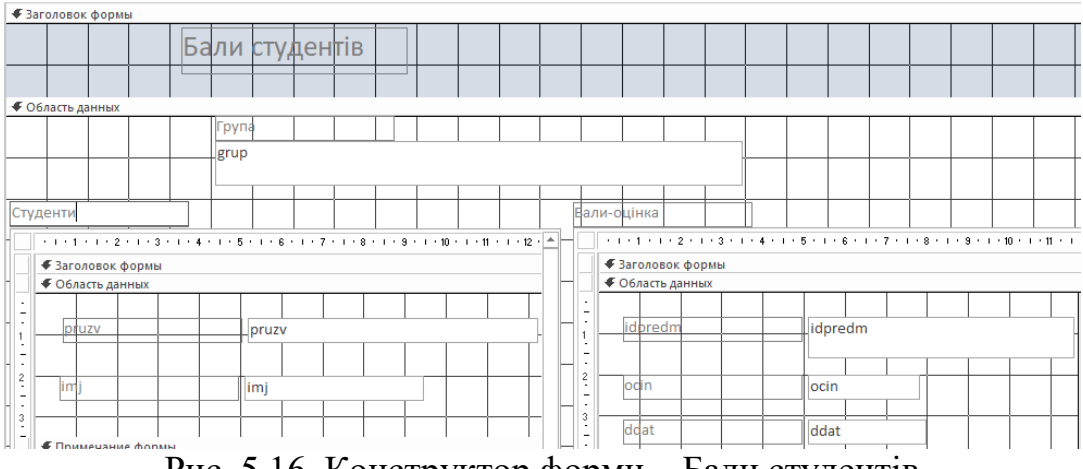

Рис. 5.16. Конструктор форми – Бали студентів

При створенні вказаної форми буде створено дві *подчиненные формы*.

Назвемо їх <u>на Бали-оцінка подчиненная форма (на студ-бали подчиненная форма</u>

На рис. 5.17 показана кінцева форма – *Бали студентів*.

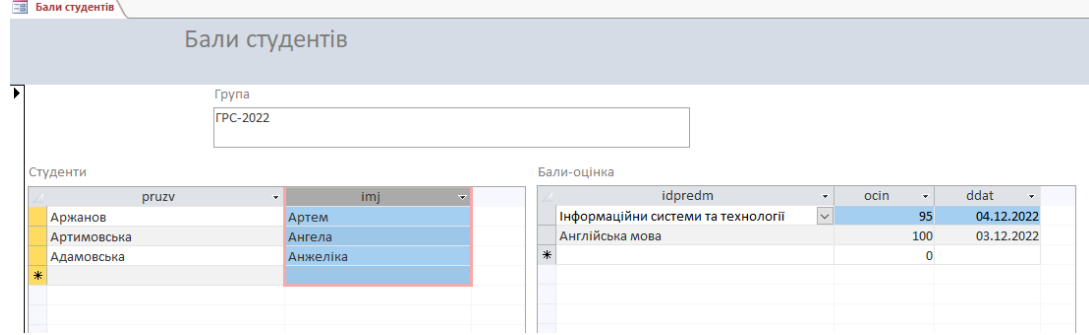

Рис. 5.17. Форма - *Бали студентів*

# **Створення звітів**

8. Створимо *Звіт список студентів*. Встанемо на таблицю *stud*  Активізуємо *Мастер отчетов*. З'явиться вікно рис. 5.18.

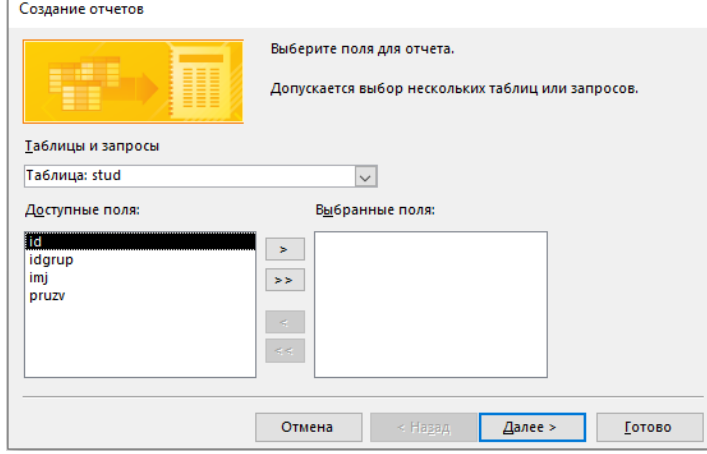

Рис. 5.18. Вікно – *Создание отчетов*

У вікні – *Доступные поля* обрати *imj* та *pruzv* і натиснути *Далее*. Після чого з'явиться вікно рис. 5.19. в якому обрати команду *Далее*.

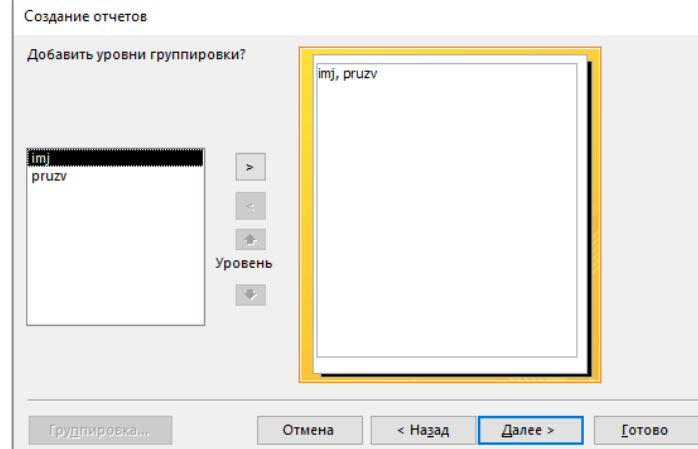

Рис. 5.19. Вікно створення звітів і встановлення рівнів групування

У новому вікні рис. 5.20 обрати порядок сортування по *pruzv* і **потім**  натиснути *Далее*.

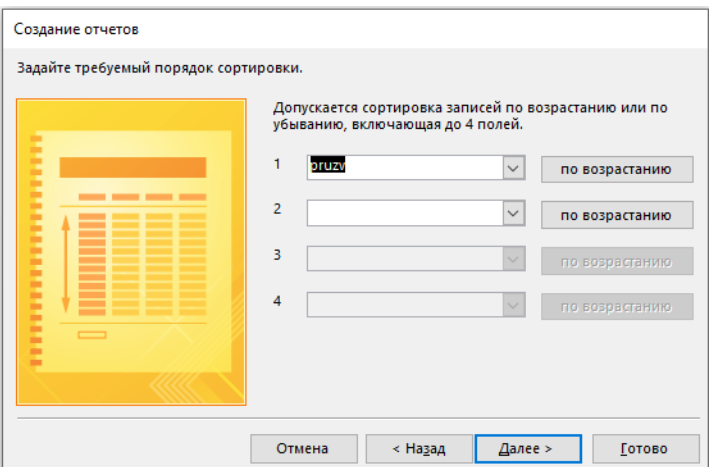

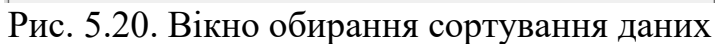

У вікні, що з'явиться залишити макет *табличный* і орієнтацію *книжная* і натиснути *Далее* (рис. 5.21).

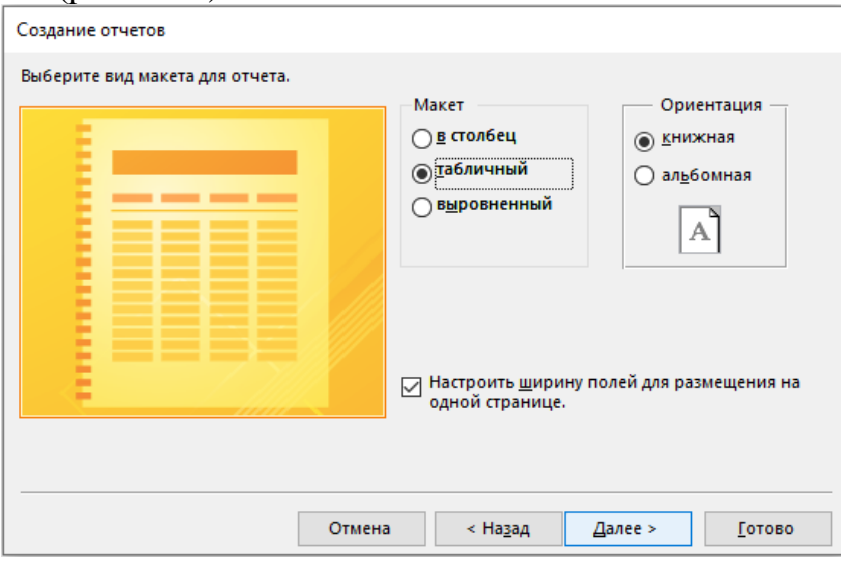

Рис. 5.21. Вікно утворення виду макету звіту

У вікні яке з'явиться (рис. 5.22) потрібно задати ім'я звіту - *Звіт список студентів* і натиснути *Готово*.

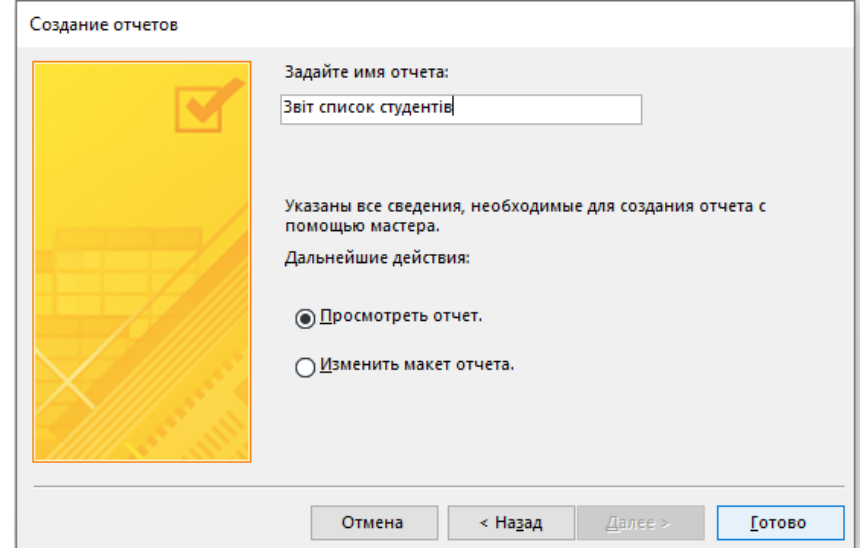

Рис. 5.22. Вікно для задання ім'я звіту

В лівій панелі *Отчеты* з'явиться - *Звіт список студентів*.

Отчеты Ī. Звіт бали студентів **В В** Звіт список студентів

В конструкторі звіт буде мати наступний вигляд (рис. 5.23). Він складається із наступних розділів

- *Заголовок отчета*. В цей заголовок можна вставити рисунок (емблему) за

#### $\overline{\mathbb{R}^2}$ Добавить зображение допомогою команди

- *Верхний колонтитул*. Він буде повторюватись на кожній сторінці. - *Область данных* (в нашому випадку *прізвище* та ім'я).

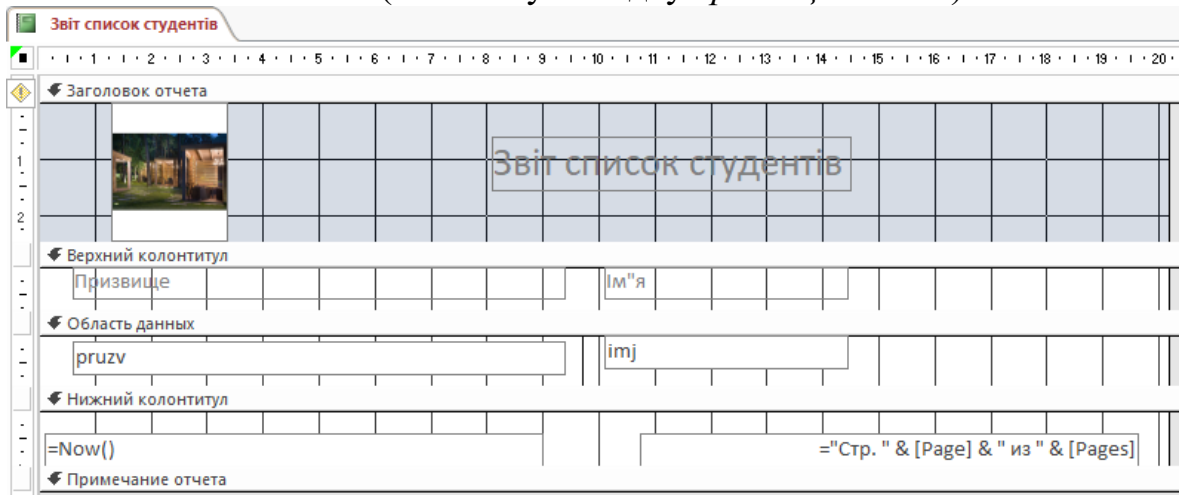

Рис. 5.23. Загальний вигляд вікна – *Звіт список студентів*

- *Нижний колонтитул* буде включати дату *=Now()* та номер сторінки (="Стр. "&[Page] & из "&Pages]). Вказаний колонтитул можна редагувати.

9. Створимо **–** *Звіт бали студентів*. Він включає в себе три таблиці – *grup*, *stud*, *ocin*. Для цього включимо наступні поля – *grup*, *imj*, *pruzv*, *idpredm*, *ocin*, *ddat*. Отримаємо наступне вікно (рис. 5.24) в якому наведено групування полів звіту

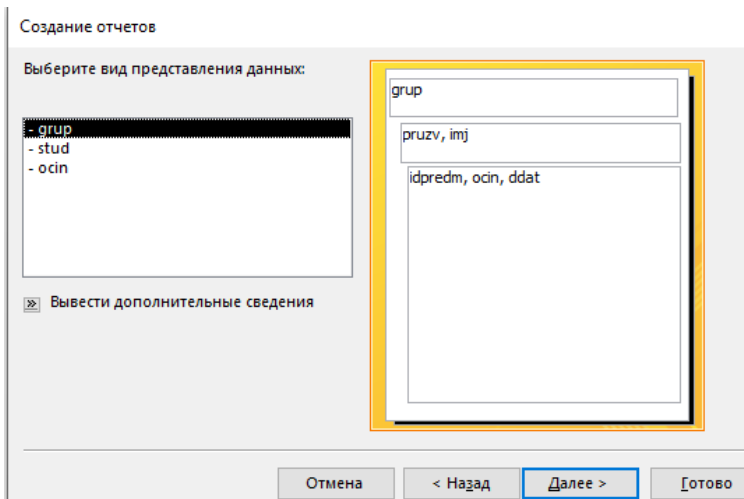

Рис. 5.24. Вікно для обирання відповідних полів - *Звіт бали студентів*

Натиснути – *Далее.* У віні яке з'явиться (рис. 5.25) **-** *Добавить уровни группировки* нічого не змінюємо і натискаємо *Далее.*

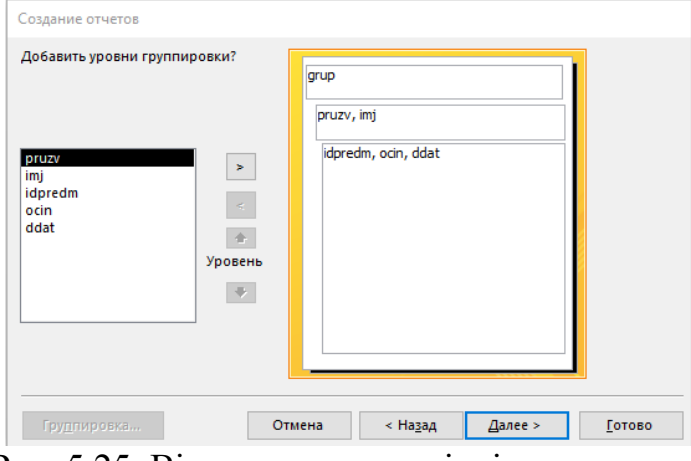

Рис. 5.25. Вікно додавання рівнів групування

Встановимо порядок сортування по даті (рис. 5.26)

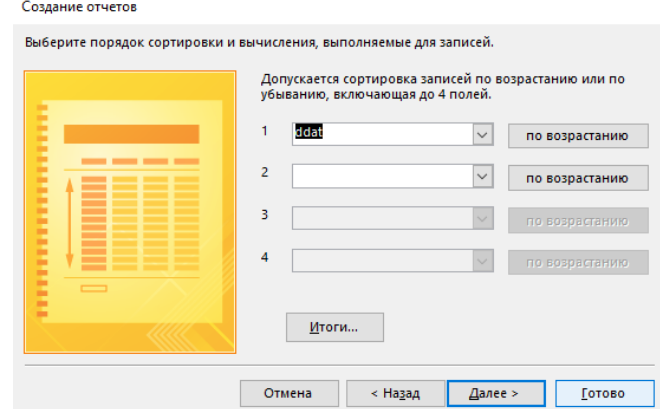

Рис. 5.26. Вікно для встановлення порядку сортування

В наступному вікні обрання макету нічого змінювати не потрібно (рис. 5.27).

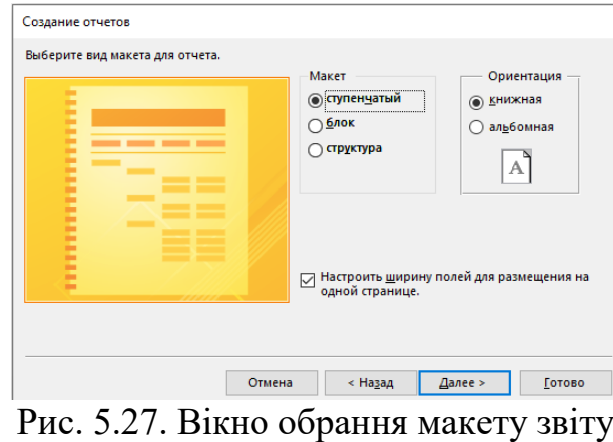

У наступному вікні задаємо назву звіту – *Звіт бали студентів* (рис. 5.28) і натиснемо *Готово*. Отримаємо у панелі звітів вказаний звіт.
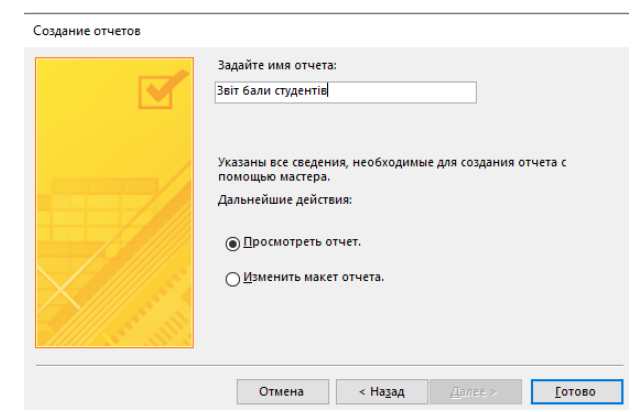

Рис. 5.28. Вікно для задання назви звіту

Конструктор вказаного звіту буде мати наступні поля (рис. 5.29). У верхньому колонтитулі видалити всі поля. Перемістити заголовок – *Звіт бали студентів*, перемістити *pruzv*, *imj*, *ddat*, *ocin*, *idpredm*.

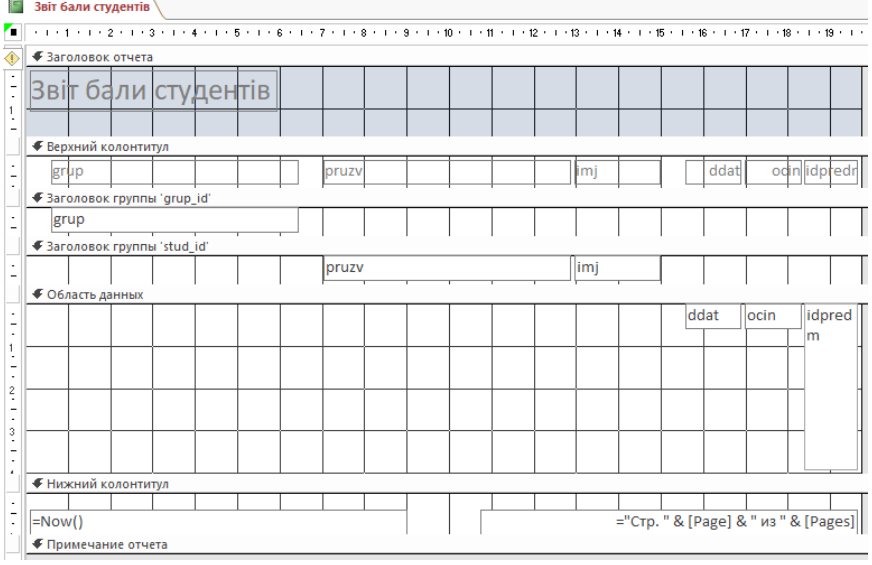

Рис. 5.29. Конструктор - *Звіт бали студентів*

## Отримаємо наступний вид звіту (рис. 5.30).

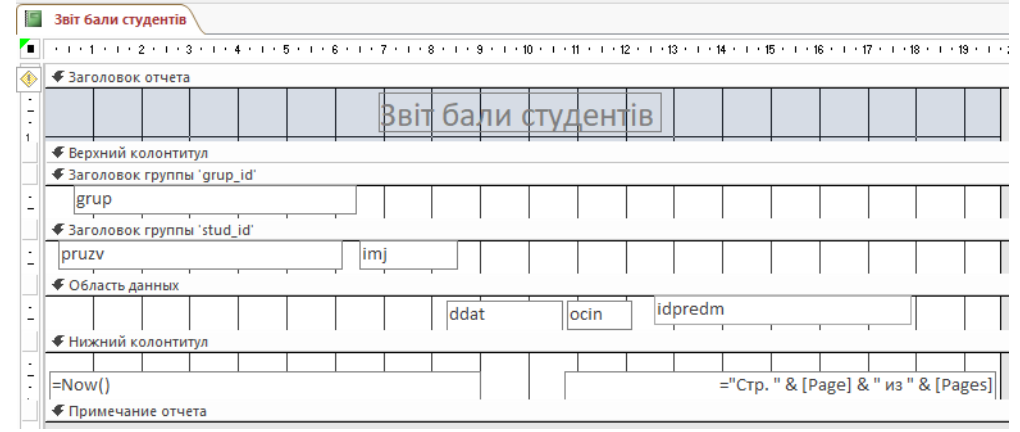

Рис. 5.30. Конструктор кінцевий варіант - *Звіт бали студентів*

Справа розташована панель в якій наведені властивості об'єкту. Наприклад *pruzv* (рис. 5.31)

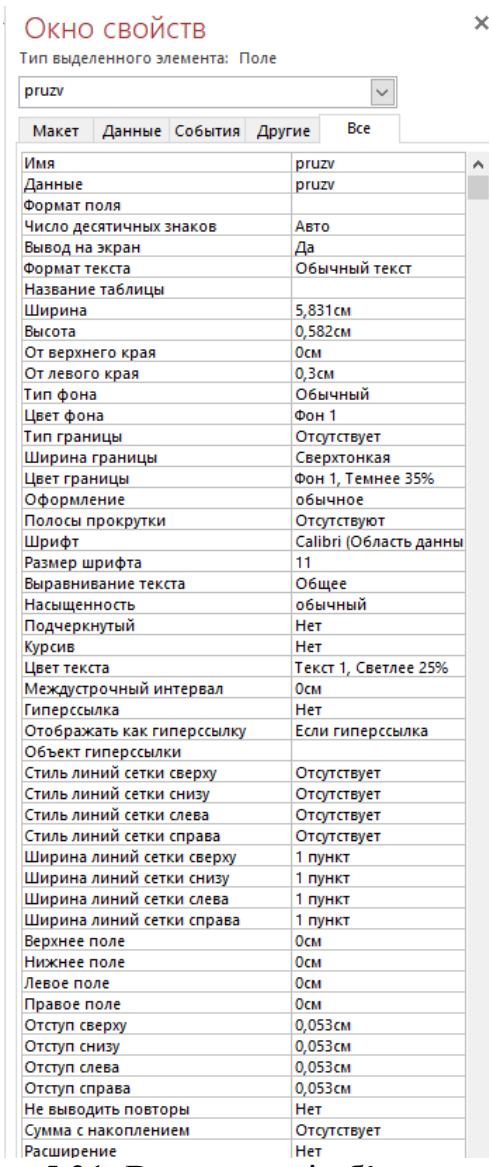

Рис. 5.31. Властивості об'єкту *prizv*

Панель дозволяє змінювати вказані параметри. Наприклад розмір шрифта, ширину та висоту таблиці і інше.

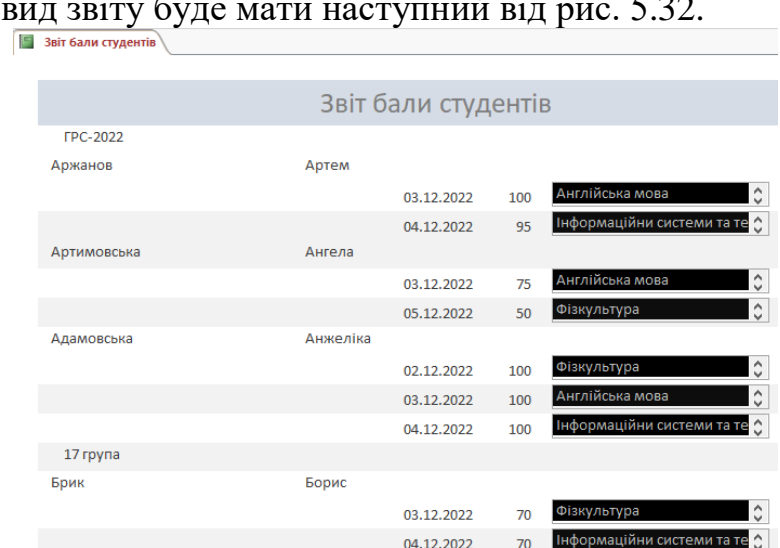

Загальний вид звіту буде мати наступний від рис. 5.32.

Рис. 5.32. Загальний вид звіту – *Звіт бали студентів*

## **Майстер запитів**

10. Розглянемо - *Мастер запросов* Після його активізації отримаємо наступне вікно (рис. 5.33) і виберемо - *Простой запрос*.

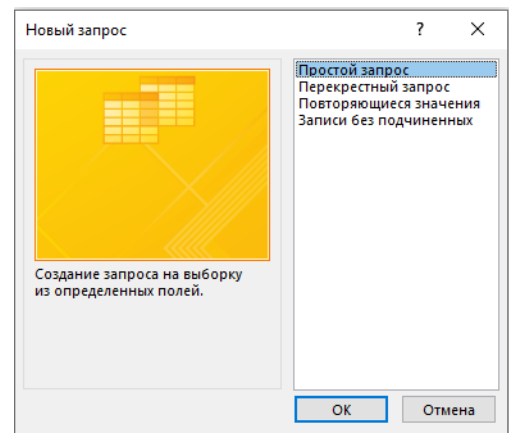

Рис. 5.33. Загальний вигляд вікна - *Мастер запросов*

Із існуючих таблиць виберемо наступні поля *grup*, *pruzv*, *imj*, *ocin*, *ddat*, *predm* (рис. 5.34).

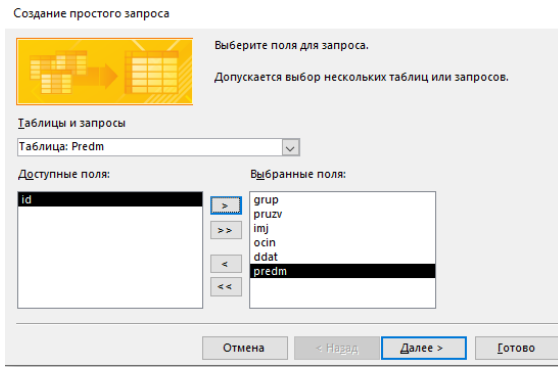

Рис. 5.34. Вікно *Мастера запросов* для обрання необхідних полів

Натиснемо – *Далее*. Отримаємо наступне вікно (рис. 5.35) в якому виберемо який вид буде мати запит – *подробный* або *итоговый*.

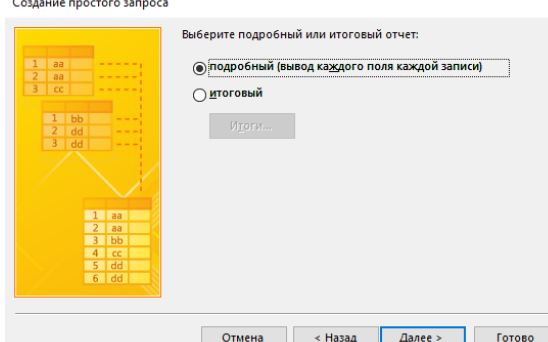

Рис. 5.35. Вікно для обрання виду запиту - *подробный* або *итоговый*

У вказаному вікні нічого змінювати не будемо і натиснемо – *Далее*. У новому вікні задаємо назву запиту – *Запит студенти з балами* (рис. 5.36).

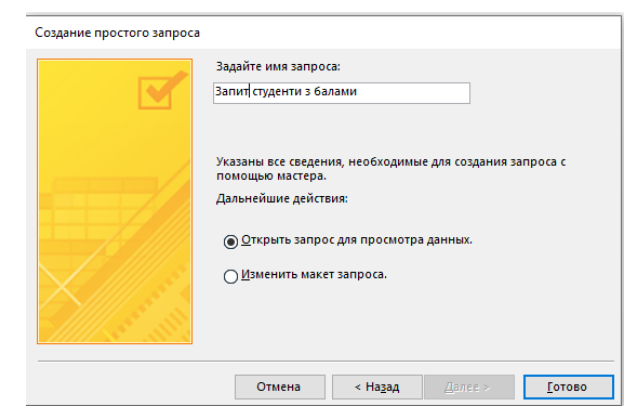

Рис. 5.36. Вікно для зазначення імені запиту

Натиснемо – *Готово*. Отримаємо наступний вид запиту рис. 5.37.

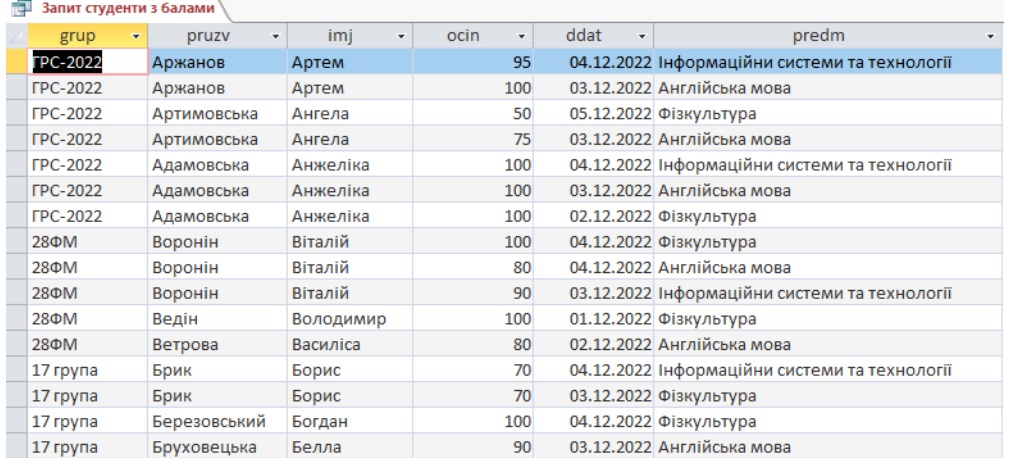

Рис. 5.37. Вікно на підготовлений запит

Цей запит буде змінюватися при зміні даних таблиць. Закриємо цей запит і введемо у формі *Бали студентів* нові дані по студенту *Аржанову* (додамо декілька оцінок). Після чого знову відкриємо Запит студенти з балами. Як бачимо (рис. 5.38) студент *Аржанов*, який отримав нові бали знаходиться внизу таблиці

| Запит студенти з балами |              |                                 |      |                      |                                               |   |
|-------------------------|--------------|---------------------------------|------|----------------------|-----------------------------------------------|---|
| grup                    | pruzv<br>٠   | imi<br>$\overline{\phantom{a}}$ | ocin | ddat<br>$\mathbf{v}$ | predm                                         | ÷ |
| <b>FPC-2022</b>         | Аржанов      | Артем                           | 95   |                      | 04.12.2022 Інформаційни системи та технології |   |
| <b>FPC-2022</b>         | Аржанов      | Артем                           | 100  |                      | 03.12.2022 Англійська мова                    |   |
| <b>FPC-2022</b>         | Артимовська  | Ангела                          | 50   |                      | 05.12.2022 Фізкультура                        |   |
| <b>FPC-2022</b>         | Артимовська  | Ангела                          | 75   |                      | 03.12.2022 Англійська мова                    |   |
| <b>FPC-2022</b>         | Адамовська   | Анжеліка                        | 100  |                      | 04.12.2022 Інформаційни системи та технології |   |
| <b>FPC-2022</b>         | Адамовська   | Анжеліка                        | 100  |                      | 03.12.2022 Англійська мова                    |   |
| <b>FPC-2022</b>         | Адамовська   | Анжеліка                        | 100  |                      | 02.12.2022 Фізкультура                        |   |
| 28 <b>ΦM</b>            | Воронін      | Віталій                         | 100  |                      | 04.12.2022 Фізкультура                        |   |
| 28 <b>ΦM</b>            | Воронін      | Віталій                         | 80   |                      | 04.12.2022 Англійська мова                    |   |
| 28 <b>ΦM</b>            | Воронін      | Віталій                         | 90   |                      | 03.12.2022 Інформаційни системи та технології |   |
| 28 <b>ΦM</b>            | Ведін        | Володимир                       | 100  |                      | 01.12.2022 Фізкультура                        |   |
| 28 <b>ΦM</b>            | Ветрова      | Василіса                        | 80   |                      | 02.12.2022 Англійська мова                    |   |
| 17 група                | Брик         | Борис                           | 70   |                      | 04.12.2022 Інформаційни системи та технології |   |
| 17 група                | Брик         | Борис                           | 70   |                      | 03.12.2022 Фізкультура                        |   |
| 17 група                | Березовський | Богдан                          | 100  |                      | 04.12.2022 Фізкультура                        |   |
| 17 група                | Бруховецька  | Белла                           | 90   |                      | 03.12.2022 Англійська мова                    |   |
| <b>FPC-2022</b>         | Аржанов      | Артем                           | 80   |                      | 05.12.2022 Фізкультура                        |   |
| <b>FPC-2022</b>         | Аржанов      | Артем                           | 100  |                      | 05.12.2022 Інформаційни системи та технології |   |
|                         |              |                                 |      |                      |                                               |   |

Рис. 5.38. Вікно на підготовлений запит зі змінами бази даних

Якщо відкрити конструктор при активному запиті, то отримаємо і схему взаємозв'язку і відповідні поля (рис. 5.39).

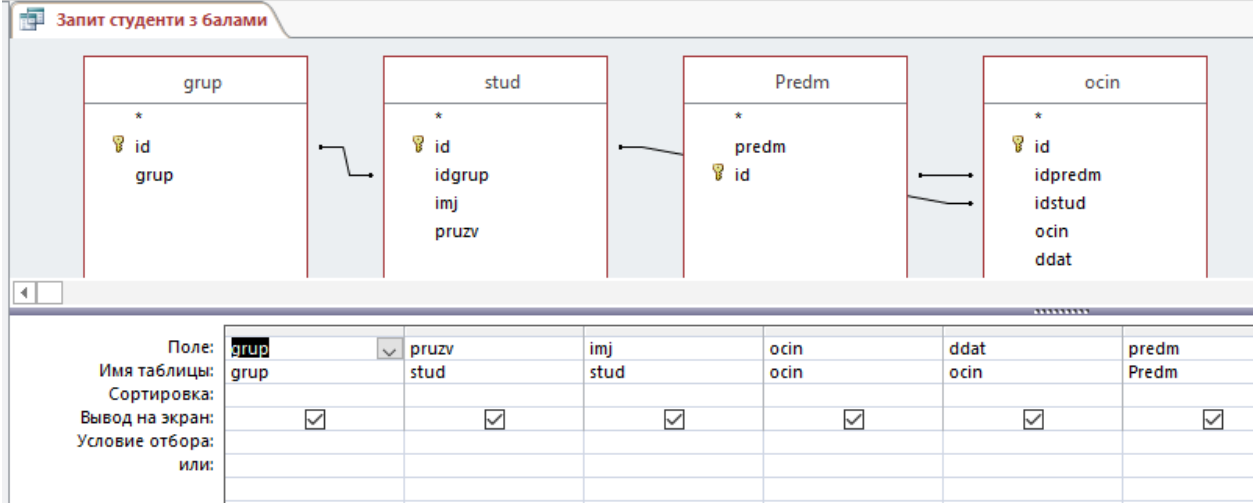

Рис. 5.39. Конструктор зі схемою взаємозв'язку і відповідними полями запиту

Якщо у полі *Вывод на экран* зняти галочку, то вказане поле не буде виводитись на екран. Можна зробити сортування (наприклад спочатку буде *група*, далі *прізвище*, далі *по балам* (*ocin*)) рис. 5.40.

| Поле:   grup        |                              | pruzv          | imj  | ocin                  | ddat | predm |
|---------------------|------------------------------|----------------|------|-----------------------|------|-------|
| Имя таблицы:   grup |                              | stud           | stud | ocin                  | ocin | Predm |
|                     | Сортировка:   по возрастанию | по возрастанию |      | по убыванию<br>$\sim$ |      |       |
| Вывод на экран:     |                              | $\check{ }$    | ~    |                       |      |       |
| Условие отбора:     |                              |                |      |                       |      |       |
| или:                |                              |                |      |                       |      |       |
|                     |                              |                |      |                       |      |       |

Рис. 5.40. Вікно для зміни порядку сортування у запиті

Після вказаних змін сортування отримаємо наступний запит (рис. 5.41).

| $\rightarrow$ Sanning Crygomm 3 Castalining |              |           |           |           |                                               |
|---------------------------------------------|--------------|-----------|-----------|-----------|-----------------------------------------------|
| grup                                        | pruzv<br>٠   | imj<br>v. | ocin<br>÷ | ddat<br>÷ | predm                                         |
| 17 група                                    | Березовський | Богдан    | 100       |           | 04.12.2022 Фізкультура                        |
| 17 група                                    | Брик         | Борис     | 70        |           | 03.12.2022 Фізкультура                        |
| 17 група                                    | Брик         | Борис     | 70        |           | 04.12.2022 Інформаційни системи та технології |
| 17 група                                    | Бруховецька  | Белла     | 90        |           | 03.12.2022 Англійська мова                    |
| 28 <b>ΦM</b>                                | Ведін        | Володимир | 100       |           | 01.12.2022 Фізкультура                        |
| 28 <b>ΦM</b>                                | Ветрова      | Василіса  | 80        |           | 02.12.2022 Англійська мова                    |
| 28 <b>ΦM</b>                                | Воронін      | Віталій   | 100       |           | 04.12.2022 Фізкультура                        |
| 28 <b>ΦM</b>                                | Воронін      | Віталій   | 90        |           | 03.12.2022 Інформаційни системи та технології |
| 28 <b>ΦM</b>                                | Воронін      | Віталій   | 80        |           | 04.12.2022 Англійська мова                    |
| <b>FPC-2022</b>                             | Адамовська   | Анжеліка  | 100       |           | 02.12.2022 Фізкультура                        |
| <b>FPC-2022</b>                             | Адамовська   | Анжеліка  | 100       |           | 03.12.2022 Англійська мова                    |
| <b>FPC-2022</b>                             | Адамовська   | Анжеліка  | 100       |           | 04.12.2022 Інформаційни системи та технології |
| <b>FPC-2022</b>                             | Аржанов      | Артем     | 100       |           | 05.12.2022 Інформаційни системи та технології |
| <b>FPC-2022</b>                             | Аржанов      | Артем     | 100       |           | 03.12.2022 Англійська мова                    |
| <b>FPC-2022</b>                             | Аржанов      | Артем     | 95        |           | 04.12.2022 Інформаційни системи та технології |
| <b>FPC-2022</b>                             | Аржанов      | Артем     | 80        |           | 05.12.2022 Фізкультура                        |
| <b>FPC-2022</b>                             | Артимовська  | Ангела    | 75        |           | 03.12.2022 Англійська мова                    |
| <b>FPC-2022</b>                             | Артимовська  | Ангела    | 50        |           | 05.12.2022 Фізкультура                        |
|                                             |              |           |           |           |                                               |

Рис. 5.41. Запит із зміненим порядком сортування по оцінкам.

Як видно із запиту (рис. 5.41) студенти відсортовані по групам (по зростанню), по прізвищам в групі (по зростанню) і по балам (по зменшенню).

11. На базі вказаного запиту **створимо звіт**. Виберемо всі поля запиту (рис. 5.42).

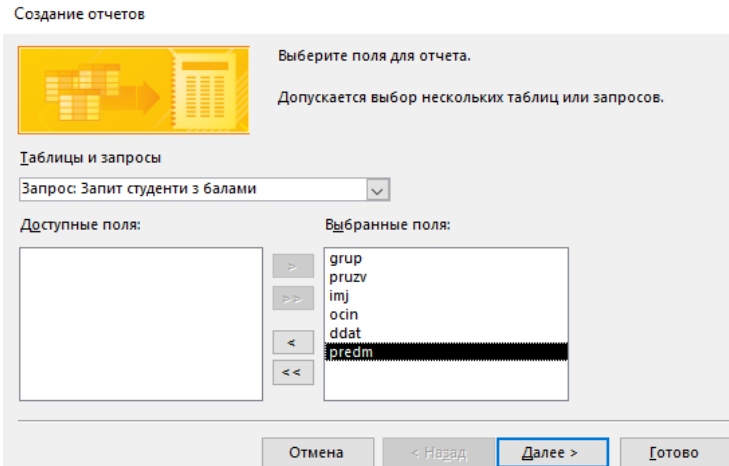

Рис. 5.42. Вікно для формування полів звіту по вказаному запиту

Потім нічого не змінюємо – *Далее*. Після чого отримаємо наступне вікно для формування виду представлених даних (рис. 5.43).

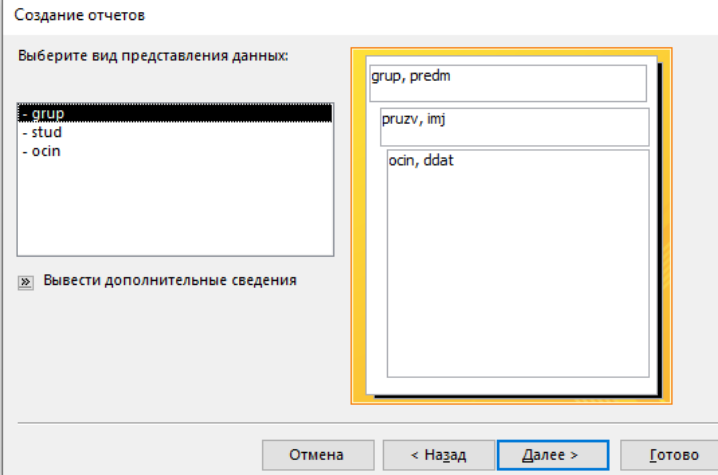

Рис. 5.43. Вікно для представлення виду даних у звіті на запит

Потім нічого не змінюємо – *Далее*. Після чого отримаємо наступне вікно для формування рівнів групування даних (рис. 5.45).

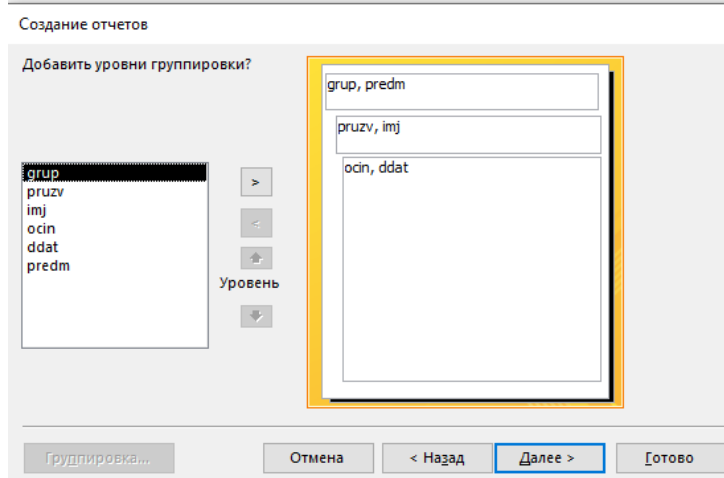

Рис. 5.46. Вид формування рівнів групування даних при запиті

Як видно із рисунку 5.46 програма групує дані не дуже вдало. Потім нічого не змінюємо - *Далее*. Після чого отримаємо наступне вікно для сортування даних (рис. 5.47).

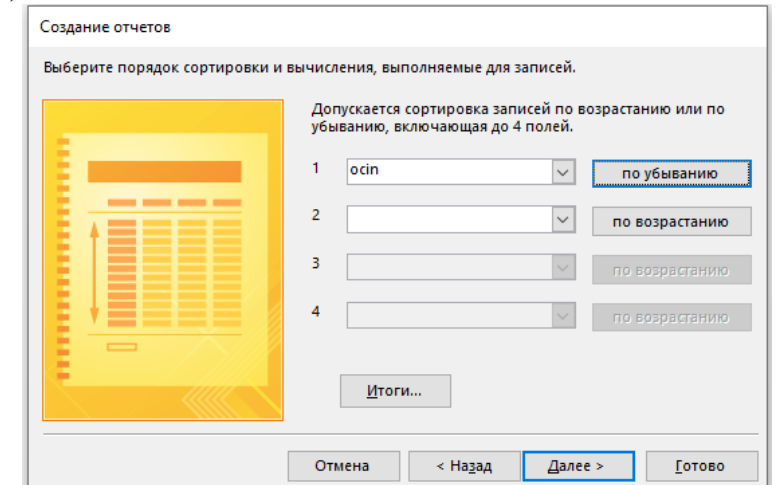

Рис. 5.47. Вікно для визначення порядку сортування даних на запит

У вікні сортування виберемо **ocin по убыванию**. Потім - *Далее*. Після чого отримаємо наступне вікно для створення макету звіту на запит (рис. 5.48).

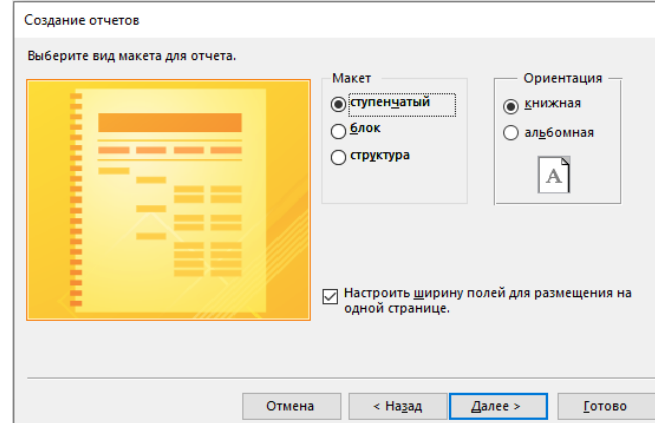

Рис. 5.48. Вікно для створення макету звіту на запит

У вказаному вікні нічого не змінюємо - *Далее*. Назву звіту задаємо наступну – *Звіт-запит бали студентів* (рис. 5.49). Потім – *Готово*. Отримаємо наступний звіт (рис. 5.50).

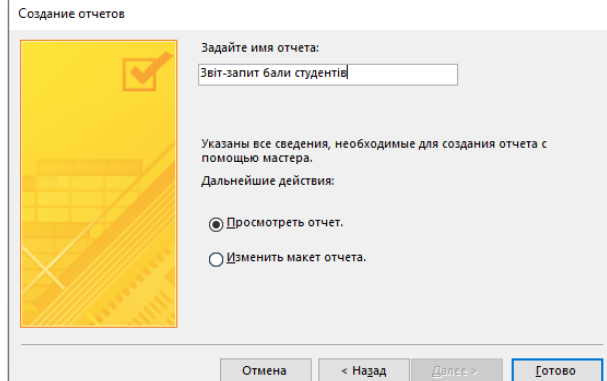

Рис. 5.49. Вікно для утворення назви звіту на запит

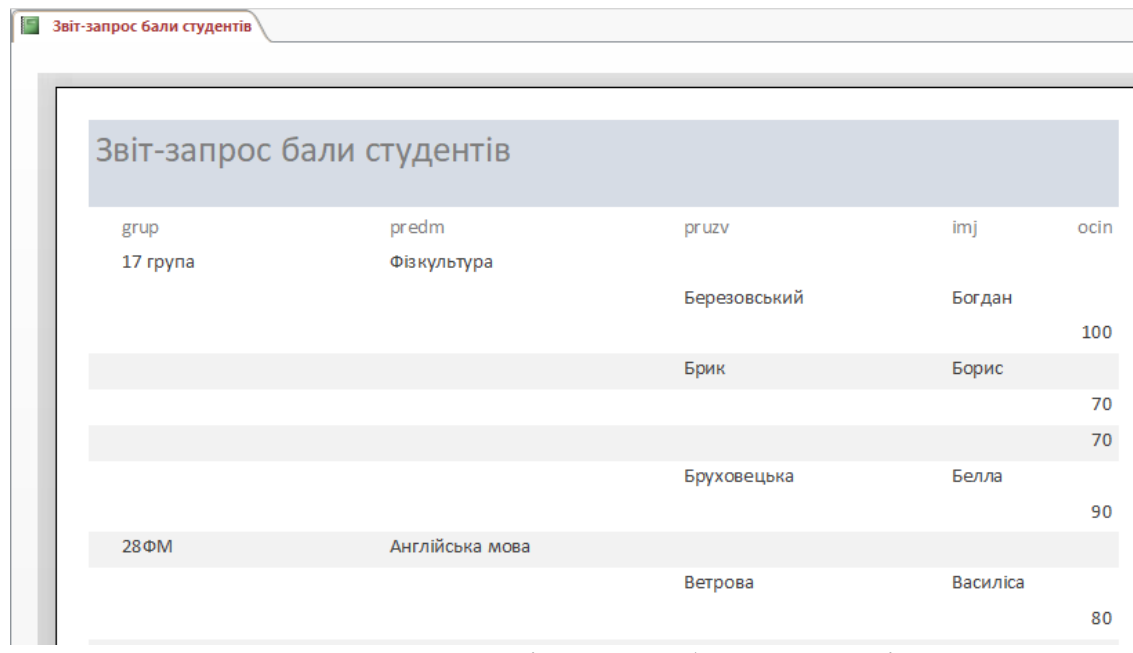

Рис. 5.50. Вид – Звіт запрос бали студентів

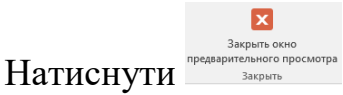

Перейдемо в режим конструктора звіту. Отримаємо вид розташування полів і справа буде список полів (рис. 5.51).

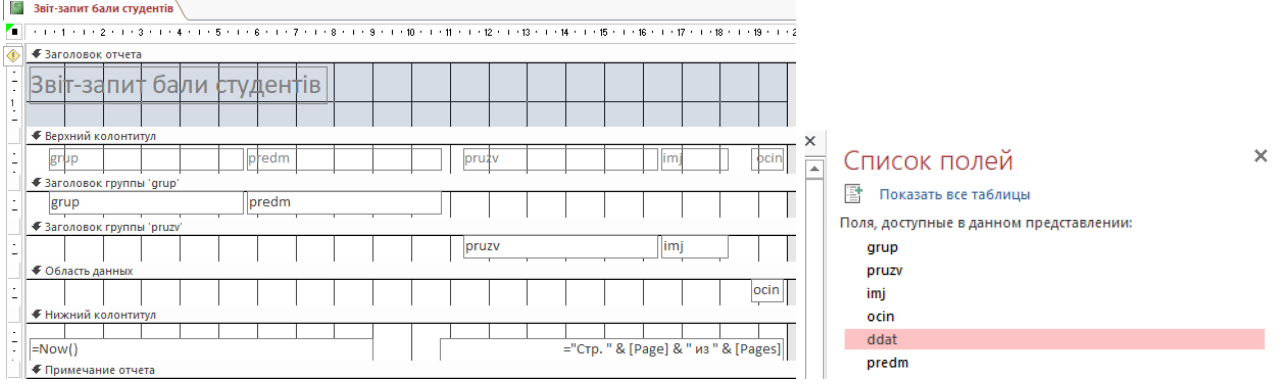

Рис. 5.51. Загальний вид звіту в конструкторі

В цьому вікні видалимо інформацію із верхнього колонтитула. *Прізвище* (*pruzv*) та *ім'я* (*imj*) перетягнемо лівіше. Лівіше перетягнемо *ocin*. Зі списку полів перетягнемо *ddat* і розташуємо його за *ocin*. Слід відмітити, що початково поле *ddat* було у кортежі полів. За цім полем розташуємо предмет. Отримуємо наступний вид рис. 5.52.

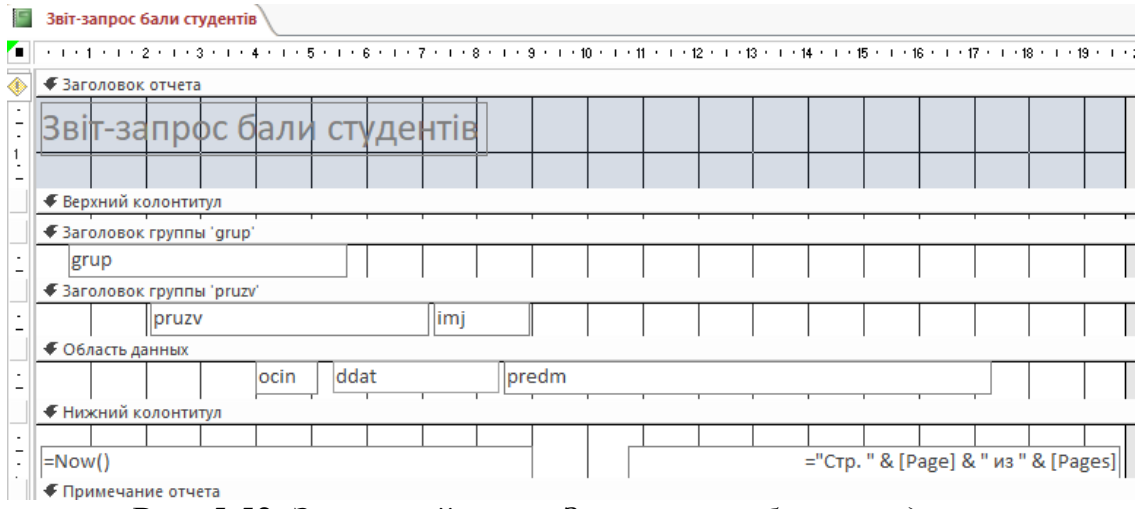

Рис. 5.52. Загальний вид – *Звіт-запрос бали студентів*

Після зберігання переходимо в режим макету (рис. 5.53).

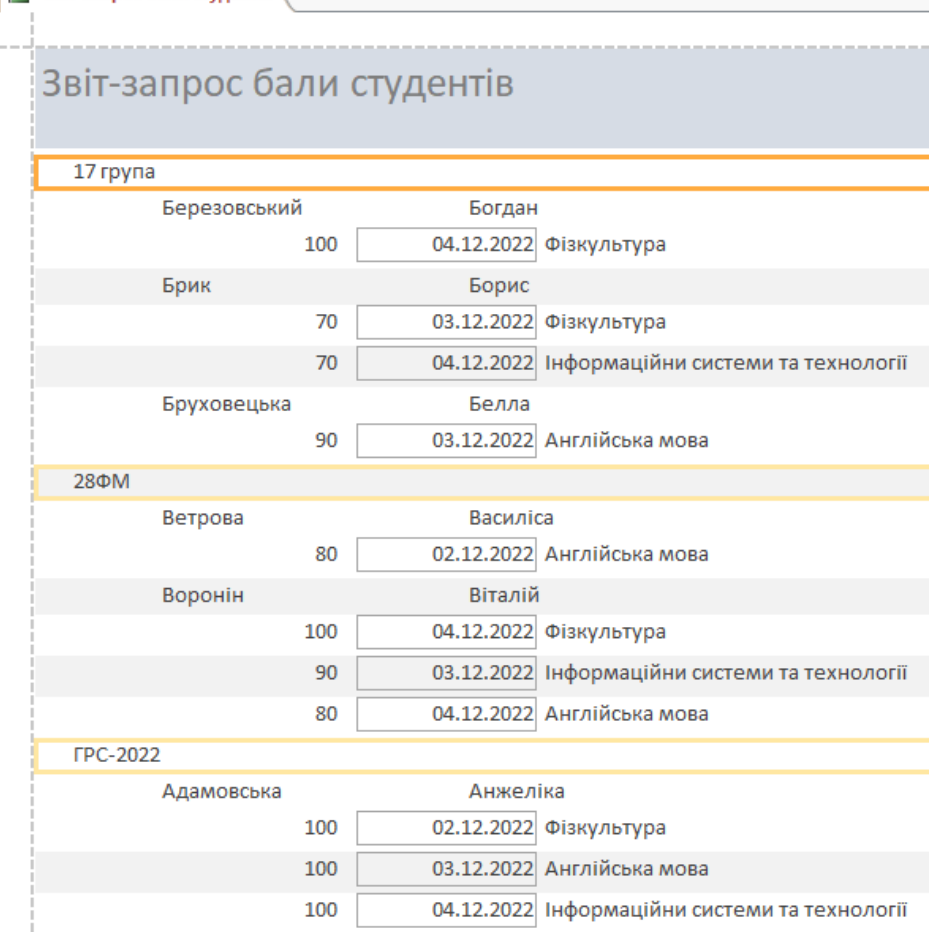

Рис. 5.53. Режим макету - *Звіт-запрос бали студентів*

Як видно бали кожного студента розташовані в порядку зменшення.

12. Перетворимо звіт по зростанню дат. Для цього треба перейти в режим *макету*, обрати *дати*, натиснути праву кнопку миші і обрати сортування від старих до нових. Сортування відбудеться для кожного студента від старих дат до нових (рис. 5.54).

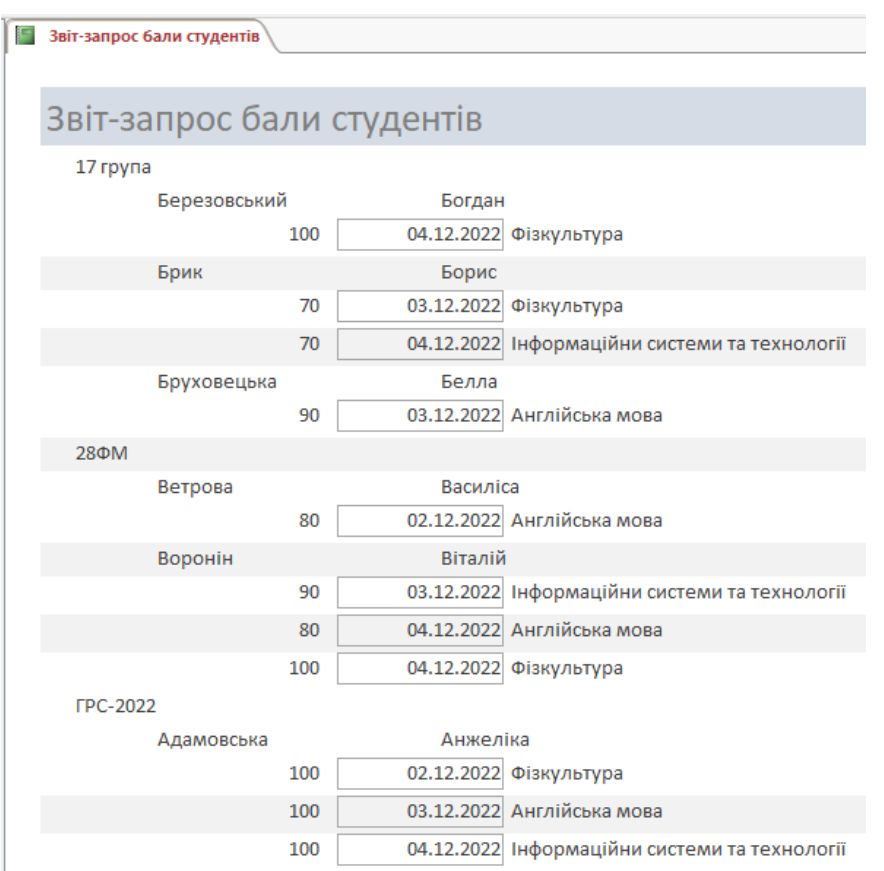

Рис. 5.54. *Звіт-запит бали студентів* при сортуванні від старих дат до нових

13. Створимо список студентів по рейтингу для стипендії. Звіт повинен мати наступні поля - *Група, прізвище, ім'я, середній бал*. Для цього виконаємо команди → *Создание* → *Конструктор запросов*. Отримаємо наступне вікно рис. 5.55.

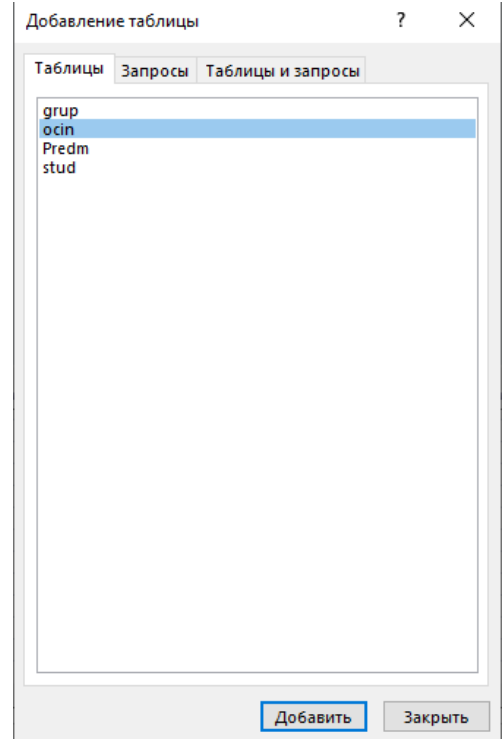

Рис. 5.55. *Конструктор запросов*

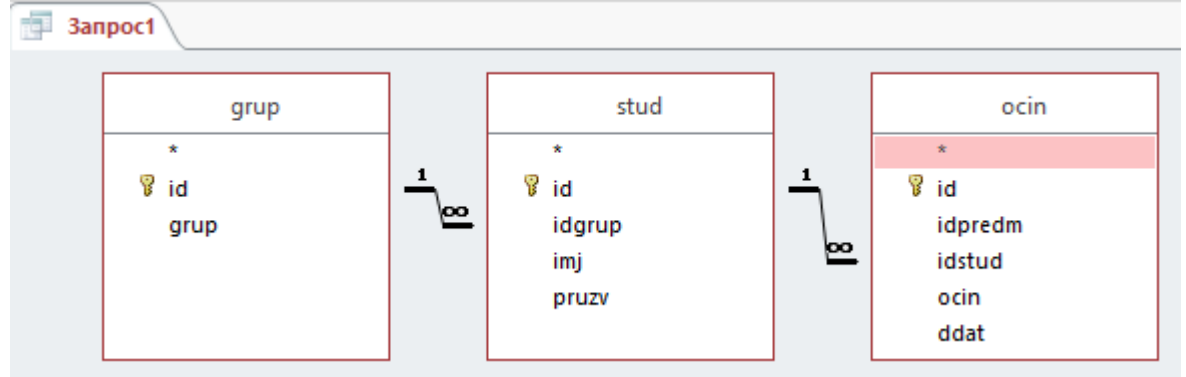

Виберемо *grup*, *stud*, *ocin*. Схема буде мати наступний вид рис.5.56.

Рис. 5.56. Схема зв'язку таблиць для формування рейтингу студентів

Далі перетягнемо із схеми в таблицю *grup*, потім *pruzv*, *imj* і вкінці *ocin* (рис. 5.57).

| Поле:           | grup | pruzv | imj  | ocin |  |
|-----------------|------|-------|------|------|--|
| Имя таблицы:    | grup | stud  | stud | ocin |  |
| Сортировка:     |      |       |      |      |  |
| Вывод на экран: |      |       |      | w    |  |
| Условие отбора: |      |       |      |      |  |
| или:            |      |       |      |      |  |
|                 |      |       |      |      |  |

Рис. 5.57. Формування полів для запиту

Збережемо запит під ім'ям – *Запит рейтинг студентів*. Отримаємо наступний вид таблиці (рис. 5.58)

| Запрос рейтінг студентів |              |          |           |
|--------------------------|--------------|----------|-----------|
| grup<br>÷                | pruzv<br>٠   | imj<br>٠ | ocin<br>÷ |
| 17 група                 | Березовський | Богдан   | 100       |
| 17 група                 | Брик         | Борис    | 70        |
| 17 група                 | Бруховецька  | Белла    | 90        |
| 28 <b>ΦM</b>             | Ветрова      | Василіса | 80        |
| 28 <b>ΦM</b>             | Воронін      | Віталій  | 80        |
| 28 <b>ΦM</b>             | Воронін      | Віталій  | 90        |
| 28 <b>ΦM</b>             | Воронін      | Віталій  | 100       |
| <b>FPC-2022</b>          | Адамовська   | Анжеліка | 100       |
| <b>FPC-2022</b>          | Аржанов      | Артем    | 80        |
| <b>FPC-2022</b>          | Аржанов      | Артем    | 95        |
| <b>FPC-2022</b>          | Аржанов      | Артем    | 100       |
| <b>FPC-2022</b>          | Артимовська  | Ангела   | 50        |
| <b>FPC-2022</b>          | Артимовська  | Ангела   | 75        |

Рис. 5.58. Загальний вид запиту рейтинг студентів

Як бачимо таблиця відображає всі оцінки кожного студента, а середньої оцінки нема.

Відкриємо конструктор для вказаного запиту і станемо на поле таблиці. Натиснемо праву кнопку миші і виберемо *∑ Итоги* (рис. 5.59).

|                                    |              | Σ<br>$\sum_{i=1}^{N+2}$ | Итоги<br>Имена таблиц |
|------------------------------------|--------------|-------------------------|-----------------------|
|                                    |              | Ж                       | Вырезать              |
|                                    |              | lb                      | Копировать            |
| Поле:<br>Имя таблицы:              | grup<br>grup | ĥ                       | Вставить              |
| Сортировка:                        |              | A                       | Построить             |
| Вывод на экран:<br>Условие отбора: |              |                         | Масштаб               |
| или:                               |              | $\equiv$                | Свойства              |

Рис. 5.59. Формування середньої суми балів

З'явиться додатковий рядок – *Групповая операция* (рис. 5.60).

| grup        | pruzv       | imj         | ocin        |
|-------------|-------------|-------------|-------------|
| grup        | stud        | stud        | ocin        |
| Группировка | Группировка | Группировка | Группировка |
|             |             |             |             |
| ✓           |             |             | ∨           |
|             |             |             |             |
|             |             |             |             |
|             |             |             |             |

Рис. 5.60. Вид вікна для формування *Групповая операция*

Після цього станемо на *Группировка поля ocin* і натиснемо ліву кнопку миші. Натиснемо галочку у вказаному полі. Отримаємо наступний вид (рис. 5.61).

| ocin         |  |
|--------------|--|
| ocin         |  |
| Группировка  |  |
| Группировка  |  |
| Sum          |  |
| Avg          |  |
| Min          |  |
| Max          |  |
| Count        |  |
| <b>StDev</b> |  |
| Var          |  |
| First        |  |
| Last         |  |
| Выражение    |  |
| Условие      |  |

Рис. 5.62. Загальний вид команд для формування в полі оцінки необхідного значення

Виберемо операцію *Avg* (середнє) і в рядку *Сортировка* виберемо *по убыванию* (рис. 5.63).

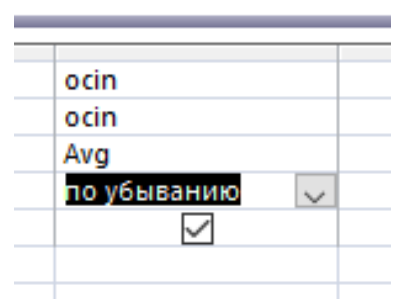

Рис. 5.63. Обрання виду сортування середньої оцінки

Після збереження отримаємо наступну таблицю (рис. 5.64)

| Запрос рейтінг студентів |              |          |                           |
|--------------------------|--------------|----------|---------------------------|
| grup<br>٠                | pruzy<br>÷   | imj<br>٠ | Avg-ocin<br>$\mathcal{A}$ |
| <b>FPC-2022</b>          | Адамовська   | Анжеліка | 100                       |
| 17 група                 | Березовський | Богдан   | 100                       |
| <b>FPC-2022</b>          | Аржанов      | Артем    | 93,75                     |
| 28 <b>ΦM</b>             | Воронін      | Віталій  | 90                        |
| 17 група                 | Бруховецька  | Белла    | 90                        |
| 28 <b>ΦM</b>             | Ветрова      | Василіса | 80                        |
| 17 група                 | Брик         | Борис    | 70                        |
| <b>FPC-2022</b>          | Артимовська  | Ангела   | 62,5                      |

Рис. 5.64. Загальний вид – *Запрос рейтинг студентів*

14. Створимо звіт. Виберемо Майстер отчетов. Виберемо всі поля (рис. 5.65).

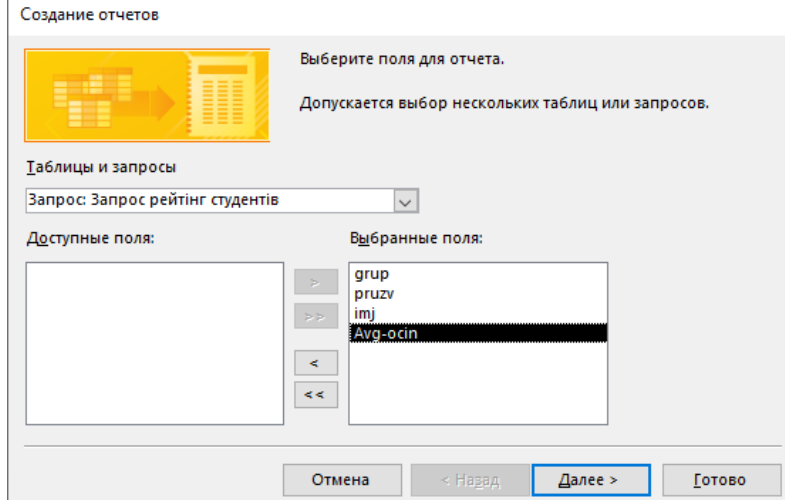

Рис. 5.65. Формування звіту на запит рейтинг студентів

Формування звіту ми вже знаємо як робити. Обираємо порядок сортування як показано на рис. 5.66.

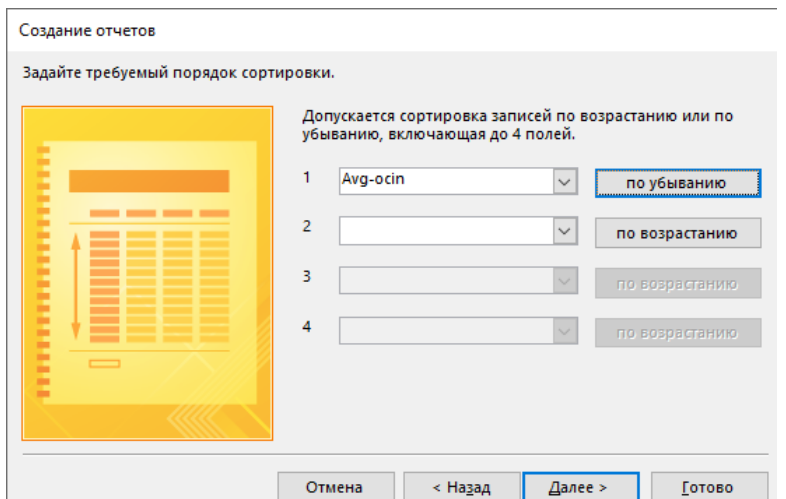

Рис. 5.66. Порядок сортування у звіті на запит рейтинг студентів

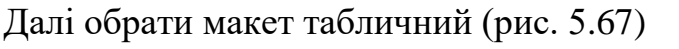

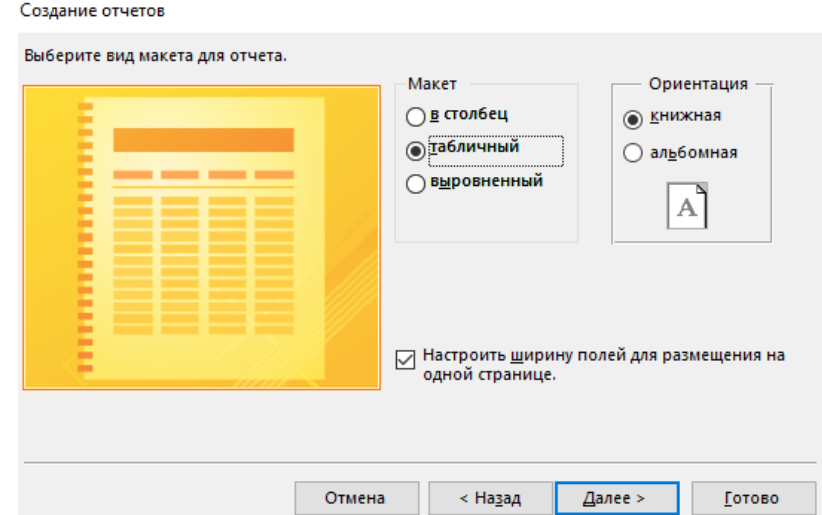

Рис. 5.67. Формування макету звіту на запит рейтинг студентів

Виберемо назву – *Звіт-Запрос рейтинг студентів*. Отримаємо наступний звіт (рис. 5.68).

| Звіт-Запрос реитінг студентів |              |          |
|-------------------------------|--------------|----------|
|                               |              |          |
|                               |              |          |
|                               |              |          |
| Звіт-Запрос рейтінг студентів |              |          |
|                               |              |          |
| Avg-ocin grup                 | pruzv        | imj      |
| 100 FPC-2022                  | Адамовська   | Анжеліка |
|                               |              |          |
| 100 17 група                  | Березовський | Богдан   |
| 93,75 FPC-2022                | Аржанов      | Артем    |
| 90 28 ΦM                      | Воронін      | Віталій  |
| 90 17 група                   | Бруховецька  | Белла    |
| 80 28 ΦM                      | Ветрова      | Василіса |
| 70 17 група                   | Брик         | Борис    |
| 62,5 FPC-2022                 | Артимовська  | Ангела   |
|                               |              |          |

Рис. 5.68. *Звіт-Запрос рейтинг студентів*

Поміняємо розташування полів. Для цього зайдемо в конструктор і видалимо верхній колонтитул, а також перенесемо поле зі середнім балом в кінець таблиці (рис. 5.69)

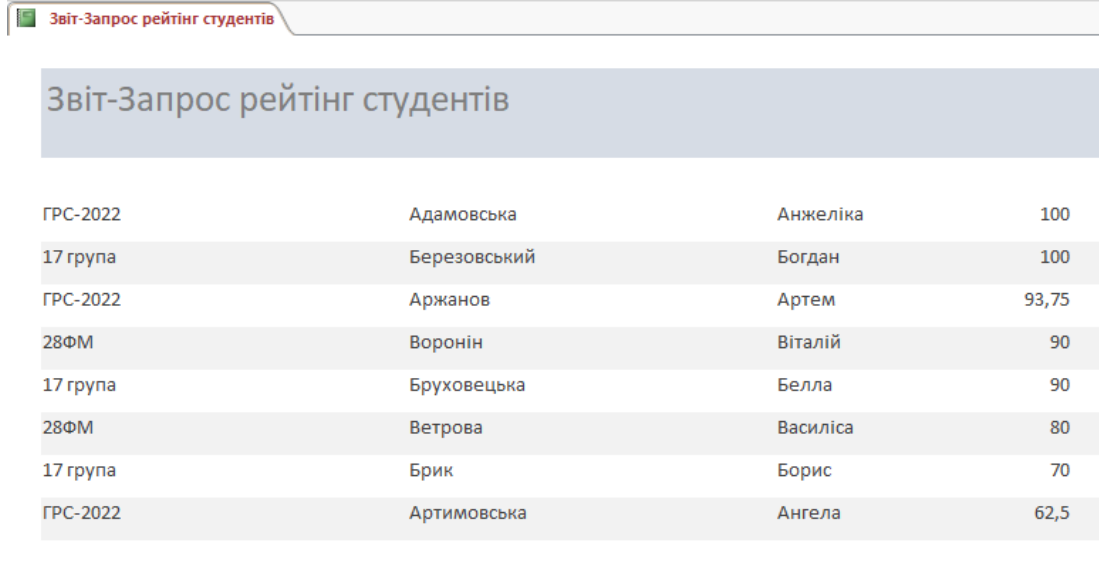

воскресенье, 11 декабрь 2022 г.

Стр. 1 из 1

Рис. 5.69. Кінцевий вид – *Звіт-запрос рейтинг студентів*

Використовувати вказану базу даних не дуже зручно, особливо для викладачів, які раніше з нею не працювали. Тому зробимо новий інтерфейс – кнопкове меню.

#### **Створення кнопкового меню**

15. Створимо таблицю і назвемо її infor (рис. 5.70).

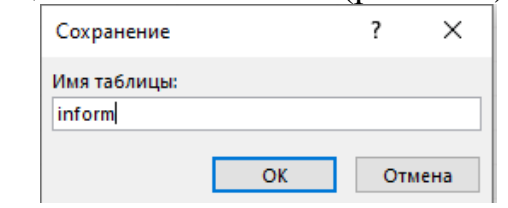

Рис. 5.70. Створення таблиці для кнопкового меню

#### 15.1. В конструкторі створимо поля (рис. 5.71)

| inform |          |                |  |  |  |
|--------|----------|----------------|--|--|--|
|        | Имя поля | Тип данных     |  |  |  |
|        | Код      | Счетчик        |  |  |  |
|        | nazva    | Короткий текст |  |  |  |
|        | avtor    | Короткий текст |  |  |  |
|        | telefon  | Короткий текст |  |  |  |
|        |          |                |  |  |  |

Рис. 5.71. Створення полів для кнопкового меню

Перейдемо у режим таблиці і введемо (рис. 5.72)

|        | <i>inform</i> |                          |        |   |               |              |         |                             |  |
|--------|---------------|--------------------------|--------|---|---------------|--------------|---------|-----------------------------|--|
|        | Код           | $\overline{\phantom{a}}$ | nazva  | × | avtor         | $\mathbf{v}$ | telefon | - Шелкните для добавления - |  |
|        | і Журнал      |                          | Гоголь |   | 067 123 45 67 |              |         |                             |  |
| $\ast$ |               | N <sub>2</sub> )         |        |   |               |              |         |                             |  |

Рис. 5.72. Введення назви кнопкового меню і прізвище автора - розробника

15.2. Створимо на базі таблиці inform форму і перейдемо в конструктор (рис. 5.73).

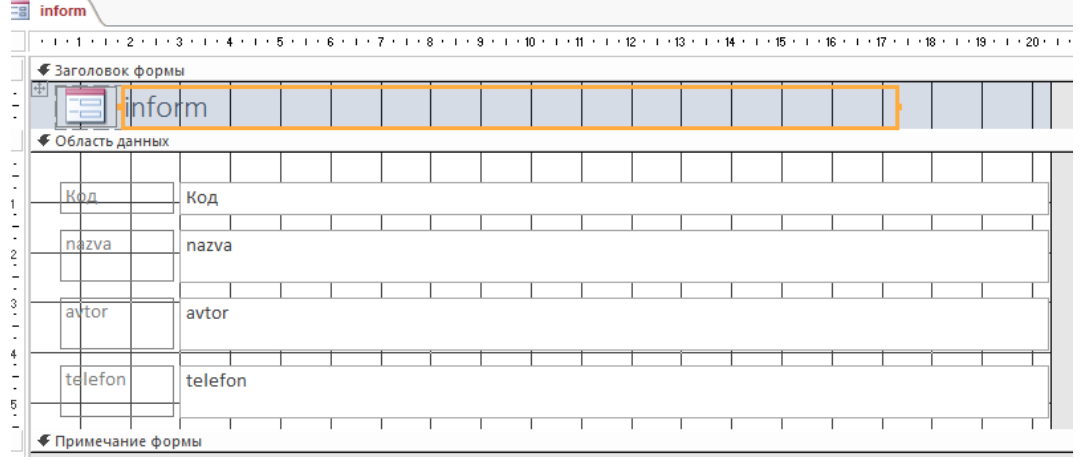

Рис. 5.73. Конструктор форми кнопкового меню

Видалимо всі наведені поля і поле inform. Зменшимо область даних (рис. 5.74).

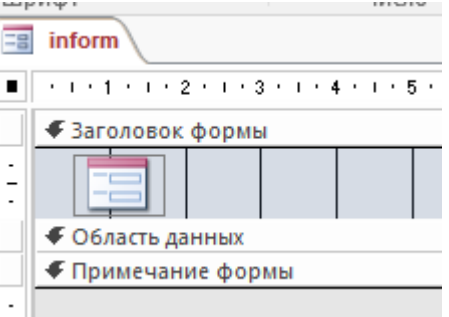

Рис. 5.74. Конструктор форми кнопкового меню після зменшення області даних

Збільшимо область заголовка (рис. 5.75).

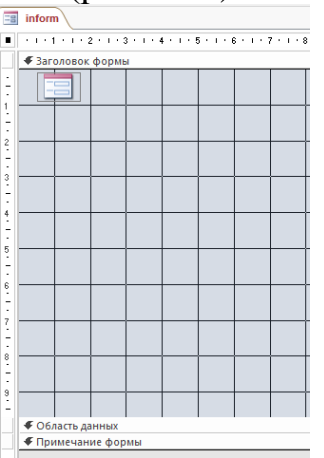

Рис. 5.75. Конструктор форми кнопкового меню після збільшення області заголовка

15.3. Вставимо із лінійки конструктора **B** заголовок вказане вільне поле (рис. 5.76).

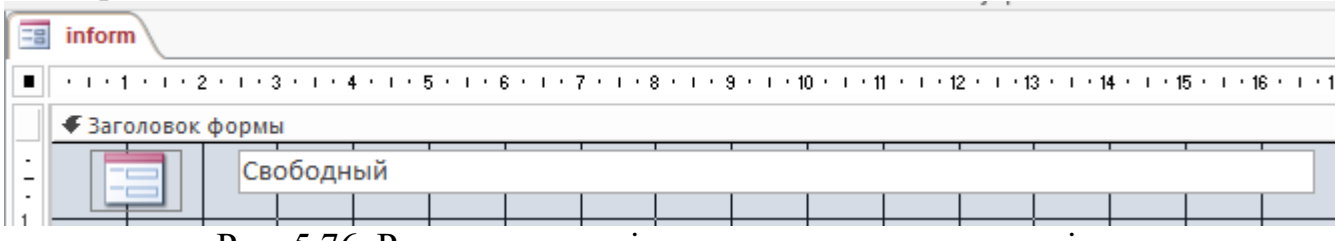

Рис. 5.76. Розташування вільного поля в конструкторі

Виділити вказане поле (*Свободный)* і справа у *Окно свойств* (рис. 5.77) обрати *Данные* і *nazva*.

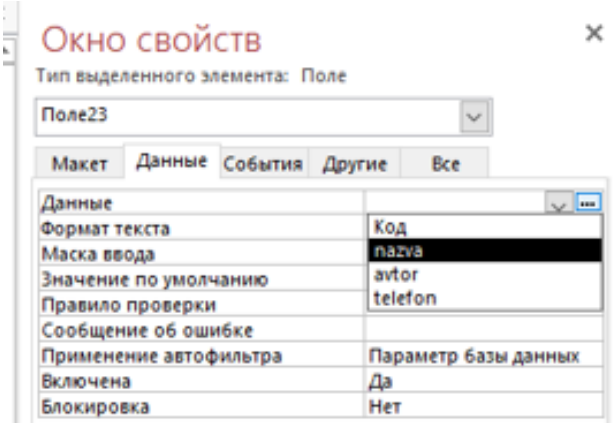

Рис. 5.77. Обрання назви для вставки у вільне поле

Обрати блокіровку – *Да* (рис. 5.78), яка не дозволить змінювати назву – Журналу.

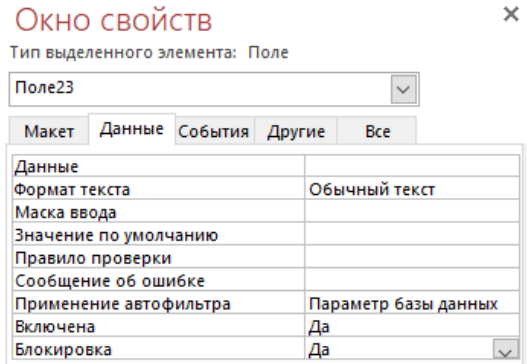

Рис. 5.78. Обрання блокіровки зміни назви меню

Після переходу в режим форми отримаємо вид (рис. 5.79).

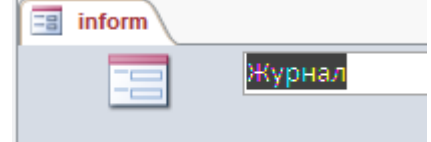

Рис. 5.79. Режим форми з назвою кнопкового меню – *Журнал*

Поле - *Журнал* заблоковано для зміни.

Знизу форми є кнопки навігації (рис. 5.80). Видалимо їх. Для цього в режимі конструктор треба клацнути мишкою на пустому полі і обрати справа у *Окно свойств Макет*.

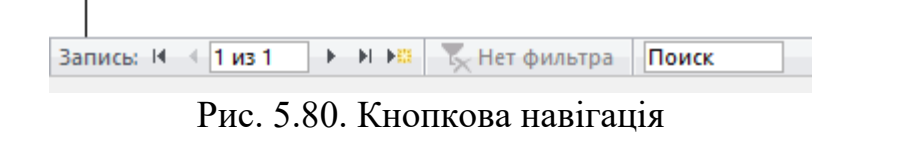

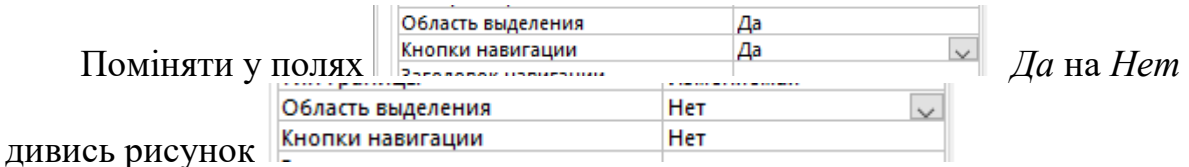

Після переходу у форму навігація зникне.

15.4. Створимо саме меню. Для цього в лінійці Конструктор виберемо кнопку  $\frac{|X|}{|X|}$  і розмістимо її на полі (рис. 5.81) – Кнопка26 (можуть бути інші цифри замість 26).

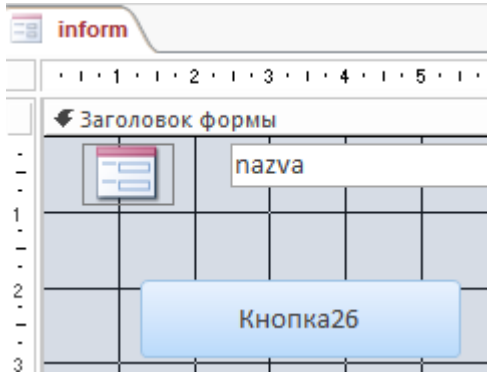

Рис. 5.81. Розташування Кнопки26 в кнопкового меню

Разом з кнопкою з'явиться таблиця (рис. 5.82).

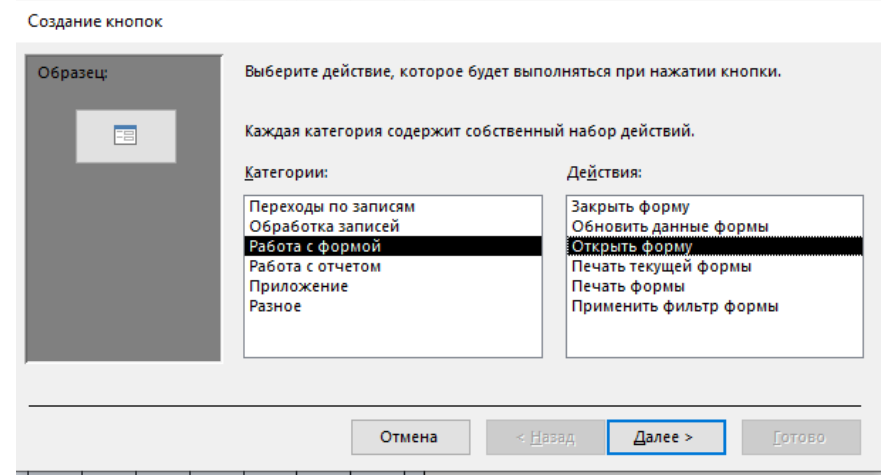

Рис. 5.82. Таблиця для обрання дії при натисканні кнопки

Виберемо *Работа с формой* і *Открыть форму*. Далі буде запропоновано обрати необхідну форму. Виберемо команду *Групи* (рис. 5.83).

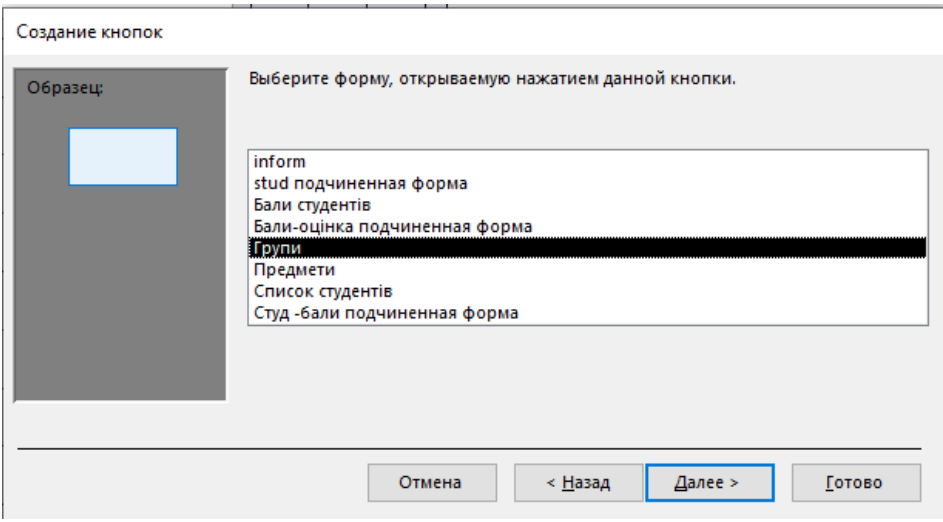

Рис. 5.83. Обрання форми – *Група*

У наступному вікні нічого не змінюємо і натискаємо – *Далее* (рис. 5.84).

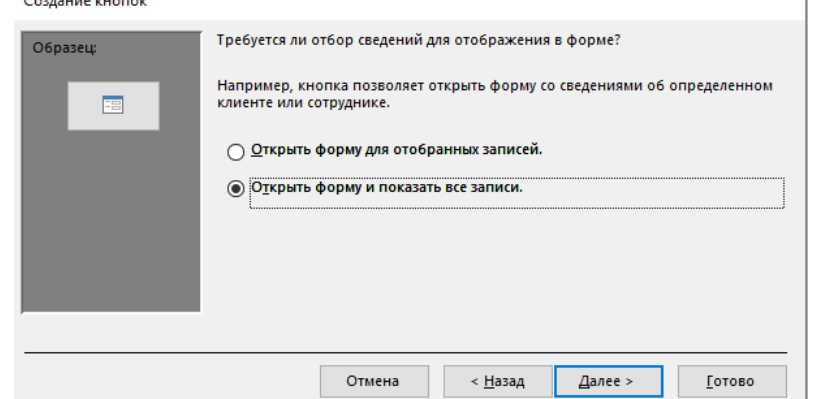

Рис. 5.84. Вікно для відбору відомостей для відображення у формі

У наступному вікні обираємо *Текст* і вводимо назву – *Заповнення груп* (рис. 5.85).

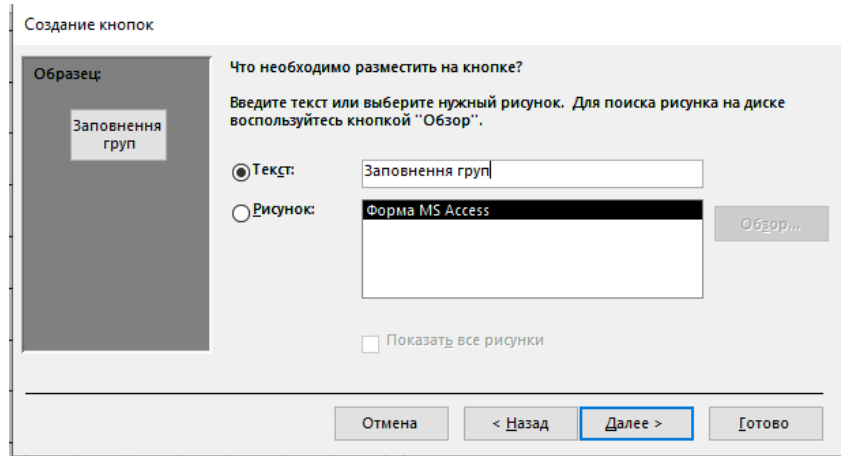

Рис. 5.86. Вікно для обирання, що розміщують в кнопці

Після вводу *Готово* отримаємо наступний вид (рис. 5.87).

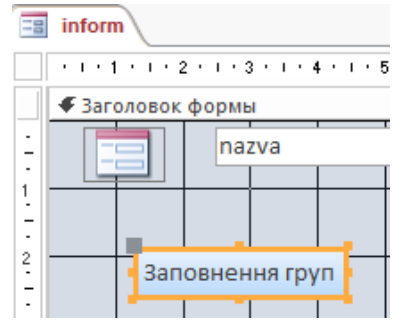

Рис. 5.87. Вид створеної кнопки

Аналогічно створимо ще дві кнопки – *Предмети* і *Бали студентів* (рис. 5.88).

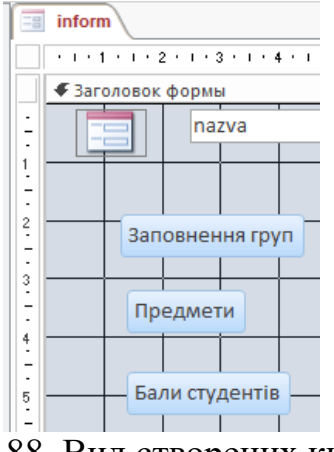

Рис. 5.88. Вид створених кнопок

Додамо кнопку *Звіт-Запрос рейтинг студентів* дивись вікна рис. 5.89.

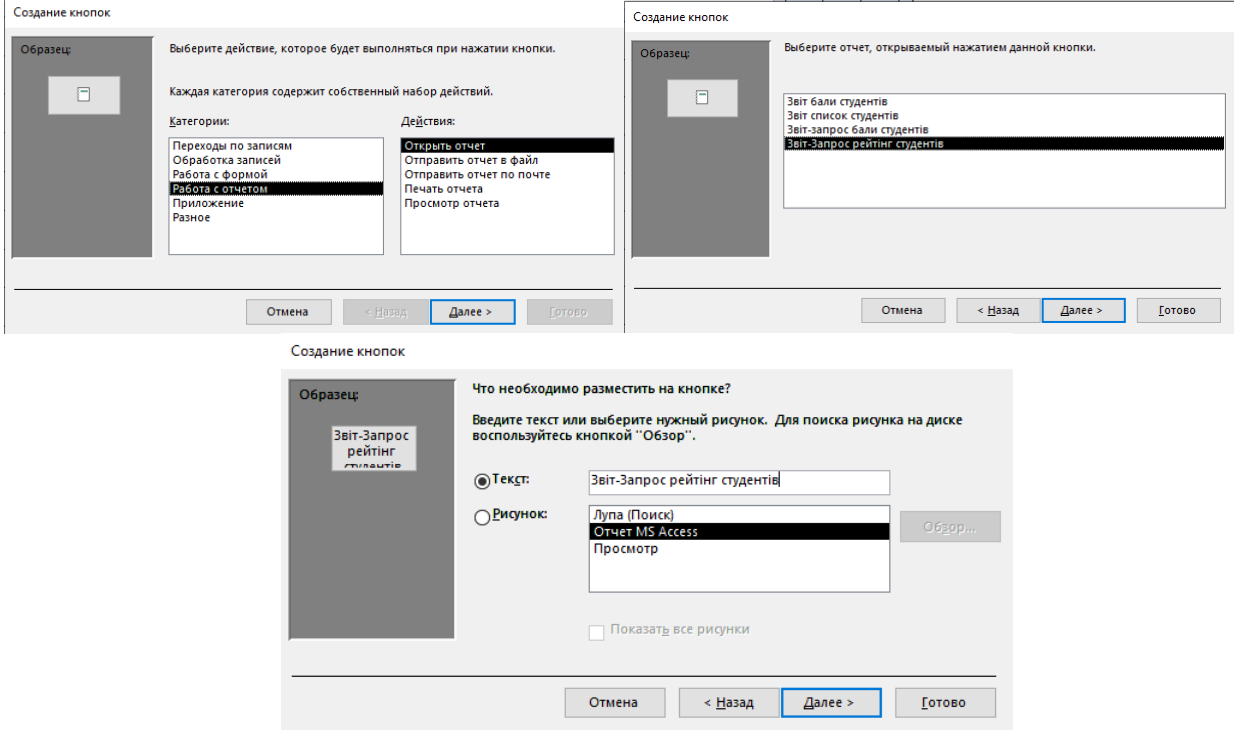

Рис. 5.89. Створення кнопки *Звіт-запрос рейтинг студентів*

Додамо кнопку завершити програму дивись вікна рис. 5.90.

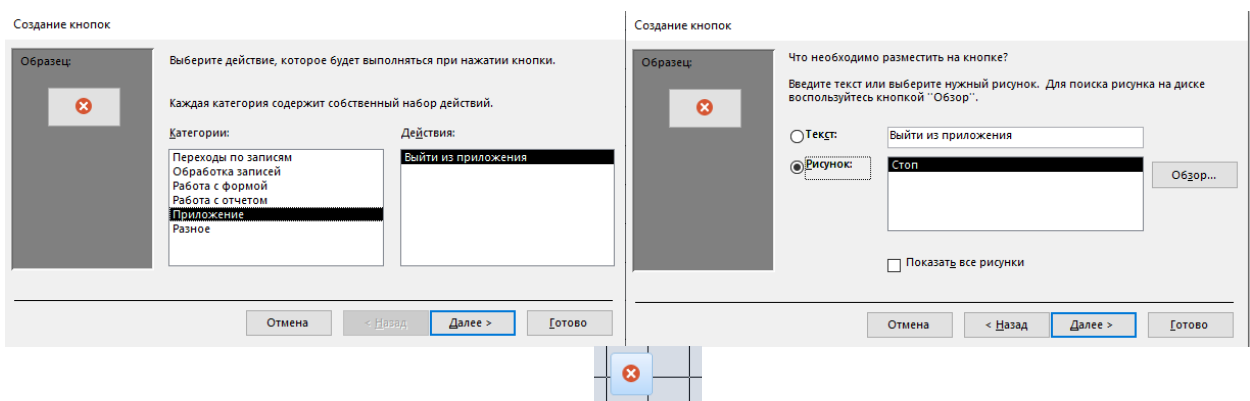

Рис. 5.90. Створення кнопки завершення програми

Після створення вказаних кнопок перевірити чи працюють вони.

15.5. Додамо для покращення інтерфейсу великі кнопки. Для цього в формі *Бали студентів* додамо кнопки в конструкторі для зміни груп (рнис.5.91). Cozasure vuonny

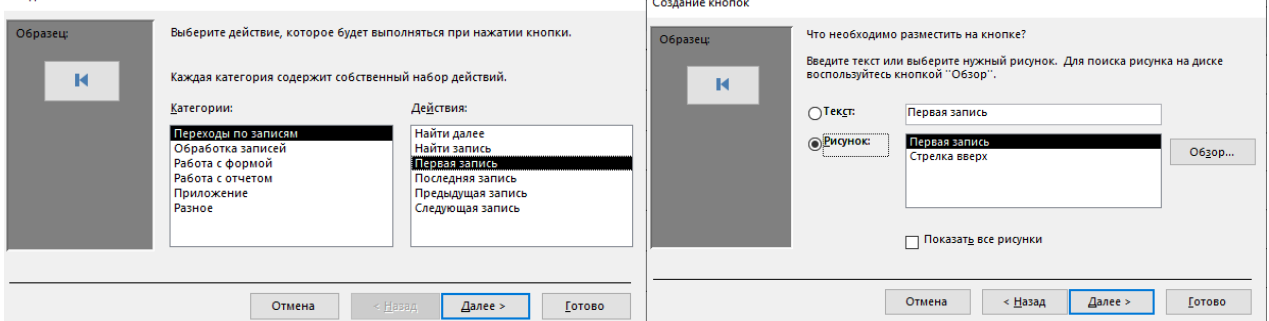

Рис. 5.91. Створення кнопки для навігації по групам – на першу групу

Отримаємо кнопку перша група .

Аналогічно створимо кнопку для переміщення до попередньої групи (рис. 5.92)

| Создание кнопок                               |                                                                                                    |                                                                                                    |                 | $\leq$ Hasa $A$<br>$2a$ nee ><br><b>LOTOBO</b><br>Отмена                                                                                                    |
|-----------------------------------------------|----------------------------------------------------------------------------------------------------|----------------------------------------------------------------------------------------------------|-----------------|----------------------------------------------------------------------------------------------------|
| Образец:                                      | Выберите действие, которое будет выполняться при нажатии кнопки.                                        |                                                                                                    |                 |                                                                                                    |
|                                               | Каждая категория содержит собственный набор действий.                                                   |                                                                                                    |                 | <b>Ilokasath BCC PMC/HKM</b>                                                                                                    |
|                                               | Категории:                                                                                              | Действия:                                                                                                 |                 |                                                                                                    |
|                                               | Переходы по записям<br>Обработка записей<br>Работа с формой<br>Работа с отчетом<br>Приложение<br>Разное | Найти далее<br>Найти запись<br>Первая запись<br>Последняя запись<br>Предыдущая запись<br>Следующая запись | O6paseu;        | O620p<br><b>OБNONHOK:</b><br>Предыдущая запись<br>$O$ <sub>16κζπ</sub><br>Предыдущая запись<br>воспользуйтесь кнопкой "Обзор".<br>Введите текст или выберите нужный рисунок. Для поиска рисунка на диске<br>Что необходимо разместить на кнопке? |
| < Назад<br>Далее ><br><b>Готово</b><br>Отмена |                                                                                                    |                                                                                                    | Создание кнопок |                                                                                                    |
| $\sim$ $\sim$ $\sim$<br>$\sim$                |                                                                                                    |                                                                                                    | $\ddotsc$       |                                                                                                    |

Рис. 5.92. Створення кнопки для навігації по групам – попередня група

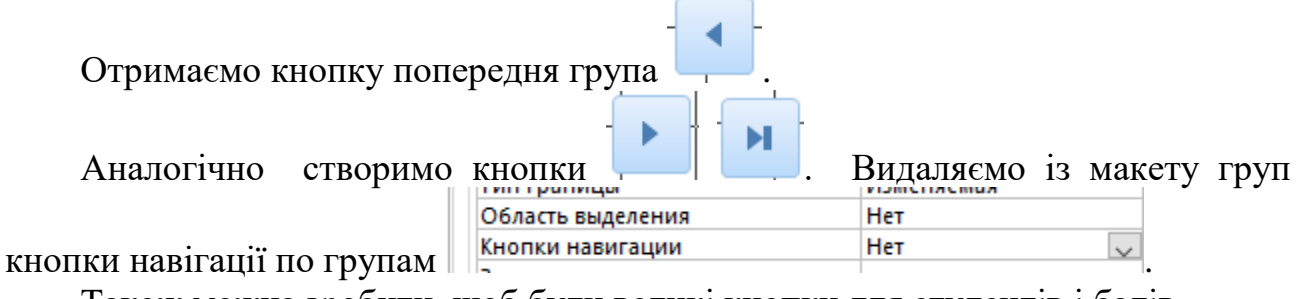

Також можна зробити, щоб були великі кнопки для студентів і балів.

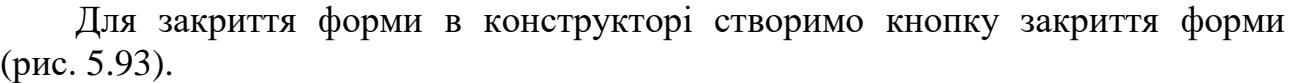

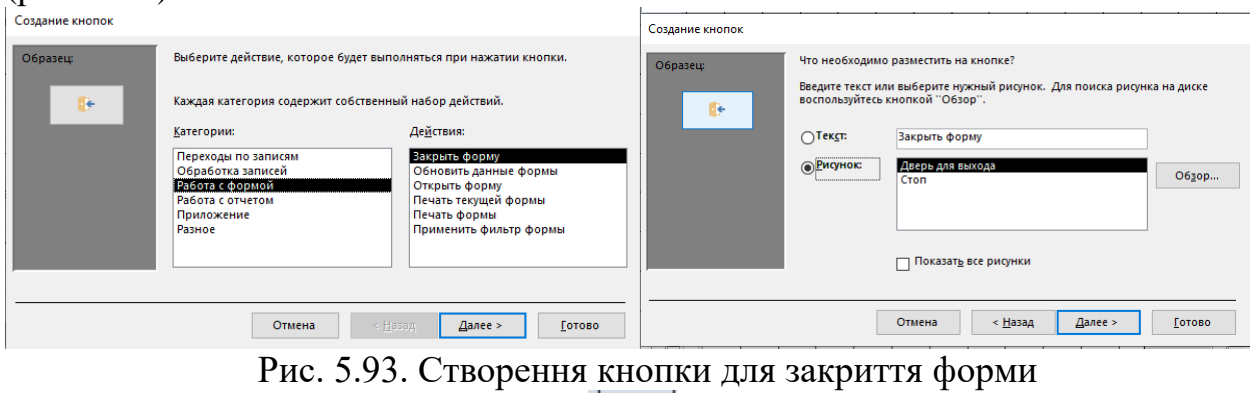

d.

Отримаємо кнопку закриття форми .

15.6. Зробимо виклик бази даних таким чином щоб *Головна* одразу була на робочому полі. Для цього потрібно зайти в вкладку *Файл*. Далі обрати *Параметри* і *Текущая база данных*. В ній встановити *головна* і наприклад заголовок *Рейтинг студентів*. Натиснути *Ок* і пере грузити базу даних (рис. 5.94).

Параметры Access

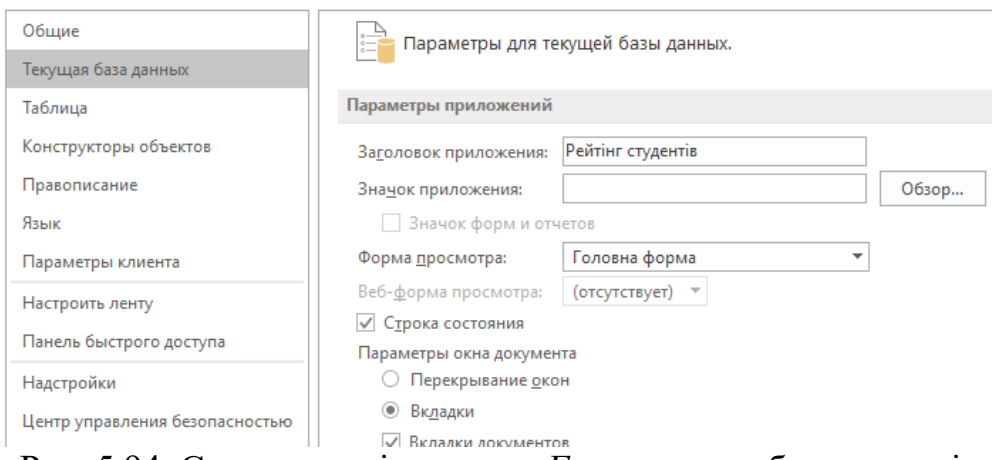

Рис. 5.94. Створення піктограми *Головна* на робочому полі

Отримаємо наступний вид бази даних при вході (рис. 5.95).

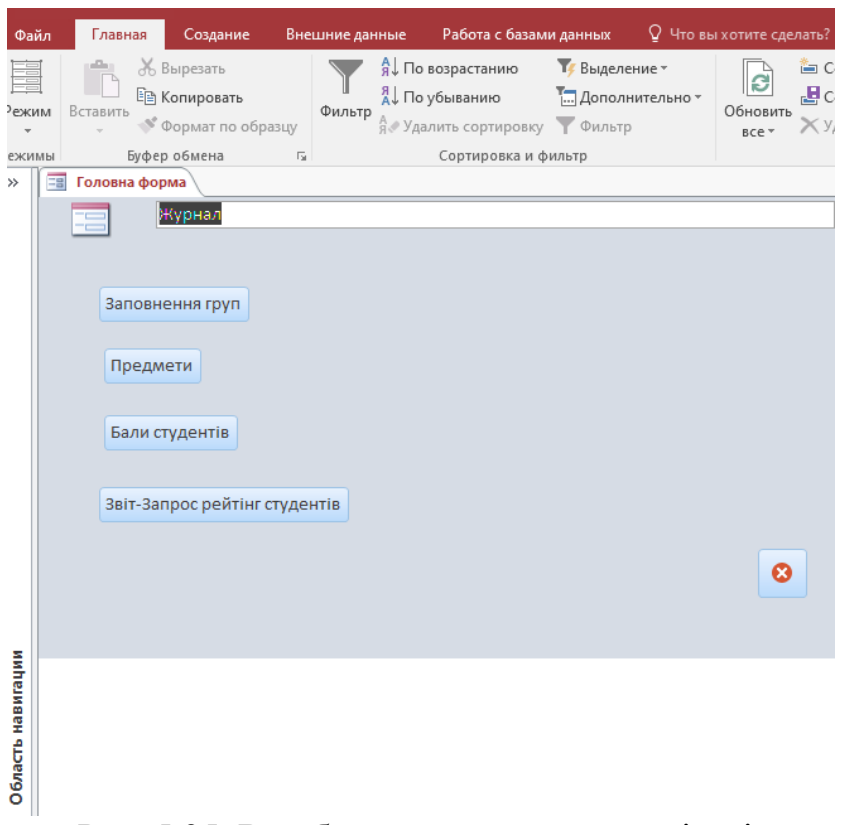

Рис. 5.95. Вид бази даних при її активізації

# **5.2. Побудова бази даних Екскурсійні тури**

Умова роботи: Необхідно побудувати базу даних екскурсійних турів, які пропонуються київським туроператором *Екстрим тур.* Для цього необхідно створити реляційні таблиці *Тури* та *Витрати на тури,* діалогові електронні форми *Екскурсійні тури* та *Витрати на тури,* а також звіт *Екскурсійні тури*.

Хід роботи:

1. Відкрити власну папку і створити нову базу даних в середовищі *СУБД Ассеss* з ім'ям *Екскурсійні тури.* Активізувати базу даних. Далі активізувати закладку *Создание* та ознайомитися з групами *Таблицы, Запросы, Форми, Отчеты* для формування бази даних.

2. Створити реляційну таблицю *Тури* зі структурою, яка наведена на рис. 5.96. Для цього необхідно на закладці *Создание* натиснути кнопку *Конструктор таблиц.* Далі ввести імена полів та вибрати у полі зі списком необхідні типи даних. Встановити курсор на поле *Код туру*, активізувати закладку *Подстановка* (розташована внизу)*,* встановити курсор на рядок *Размер поля* та вибрати зі списку: *Байт.* Закрити таблицю. При її зберіганні задати ім'я *Тури.* Ключове поле не задавати. Встановити курсор на піктограму підготовленої таблиці, відкрити її та ввести з клавіатури дані (табл. 5.1).

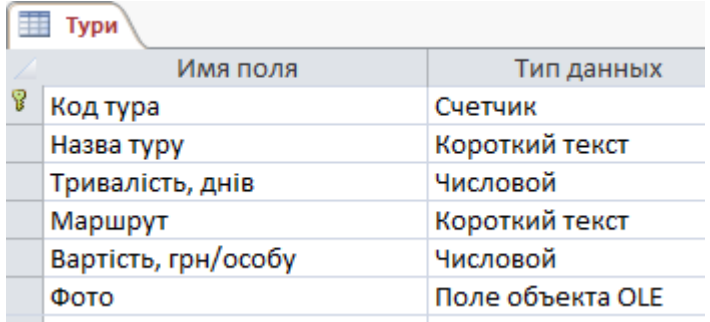

Рис. 5.96. Структура таблиці Тури

Далі у поле *Фото* вставляється для кожного туру відповідна фотографія. Для цього потрібно відкрити сайт http://extremetour.com.ua/ або http://svitlanatour.com.ua. Ознайомитися з турами. Знайти фото для туру *Травневі у Кам'янці.* Встановити на дане фото курсор і через контекстне меню виконати команду *Копировать изображение.* Далі у відкритій у середовищі *Ассеss* таблиці *Тури* встановити курсор у поле *Фото* першого запису і через контекстне меню виконати команду *Вставить.* Аналогічним чином здійснити для інших турів вставку відповідних фотографій. *Зауваження. В окремих версіях Access у поле Фото вставляється назва Рисунок, а фото не вставляється.*

Таблиця 5.1

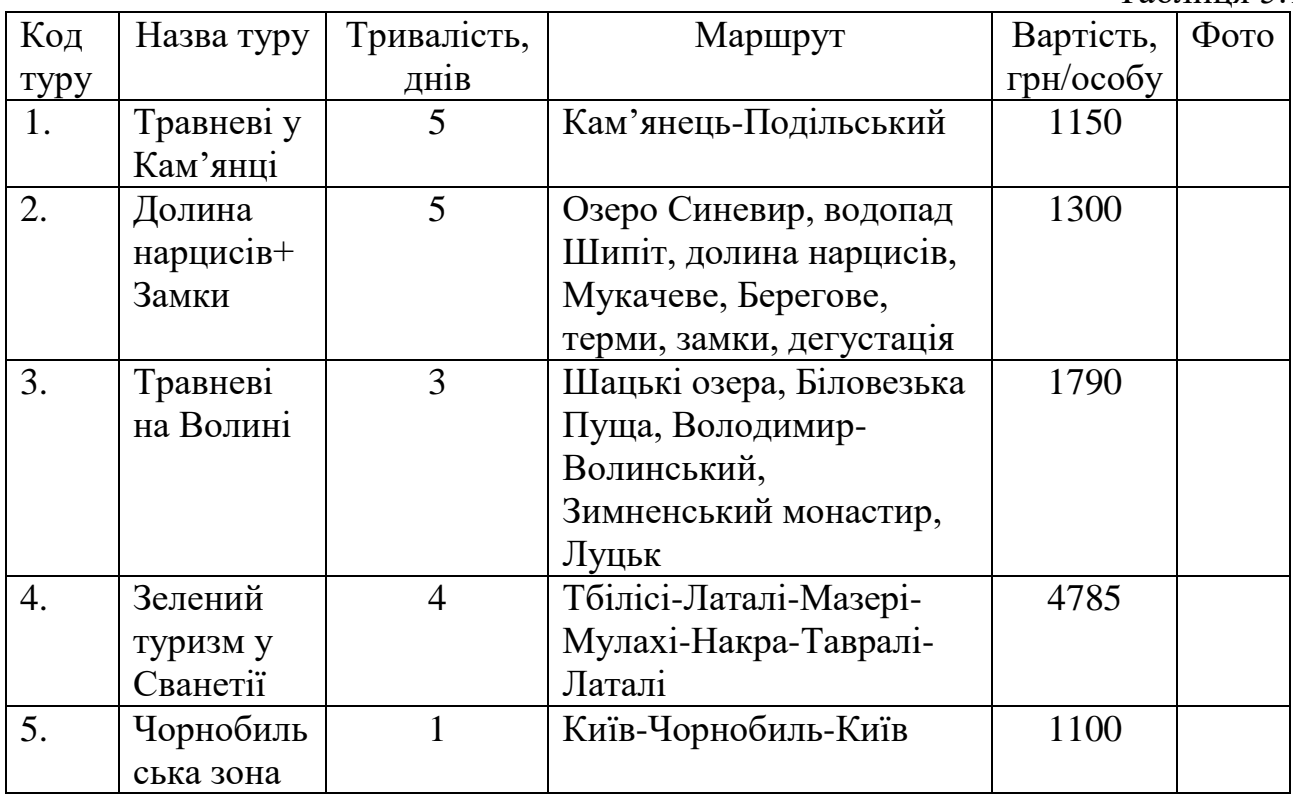

3. Створити реляційну таблицю *Витрати на тури* зі структурою, яка наведена на рис. 5.97. Для цього необхідно на закладці *Создание* натиснути кнопку *Конструктор таблиц.* Далі ввести імена полів та вибрати необхідні типи даних. Встановити курсор на поле *Код туру,* активізувати закладку

*Подстановка,* встановити курсор на рядок *Размер поля* та вибрати зі списку: *Байт.* Закрити таблицю. При її зберіганні задати ім'я *Витрати на тури.* Ключове поле не задавати. Встановити курсор на піктограму підготовленої таблиці, відкрити її та ввести з клавіатури дані (табл. 5.2).

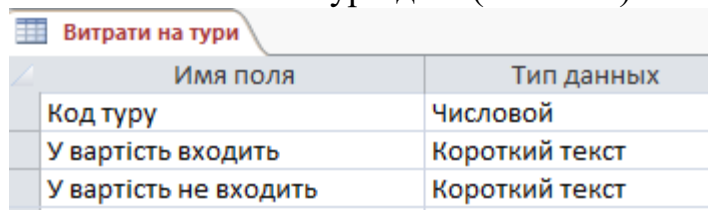

Рис. 5.97. Структура таблиці *Витрати на тури*

4.Активізувати закладку *Создание* та побудувати діалогову форму *Витрати на тури.* Для цього необхідно: встановити курсор на таблицю *Витрати на тури* і натиснути кнопку *Мастер форм* (рис. 5.98)*.* Вибрати усі доступні поля кнопкою » і натиснути кнопку *Далее.*

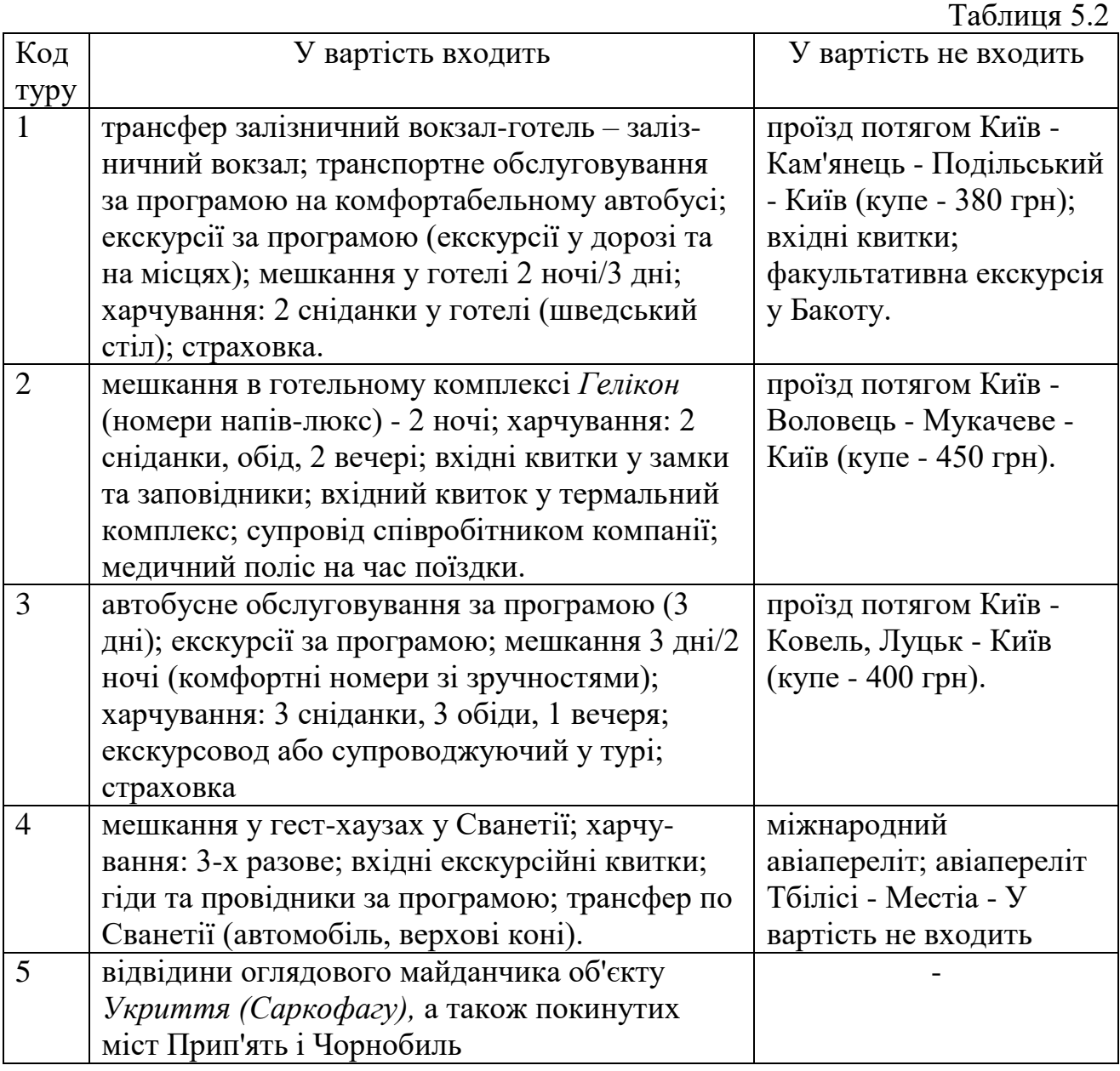

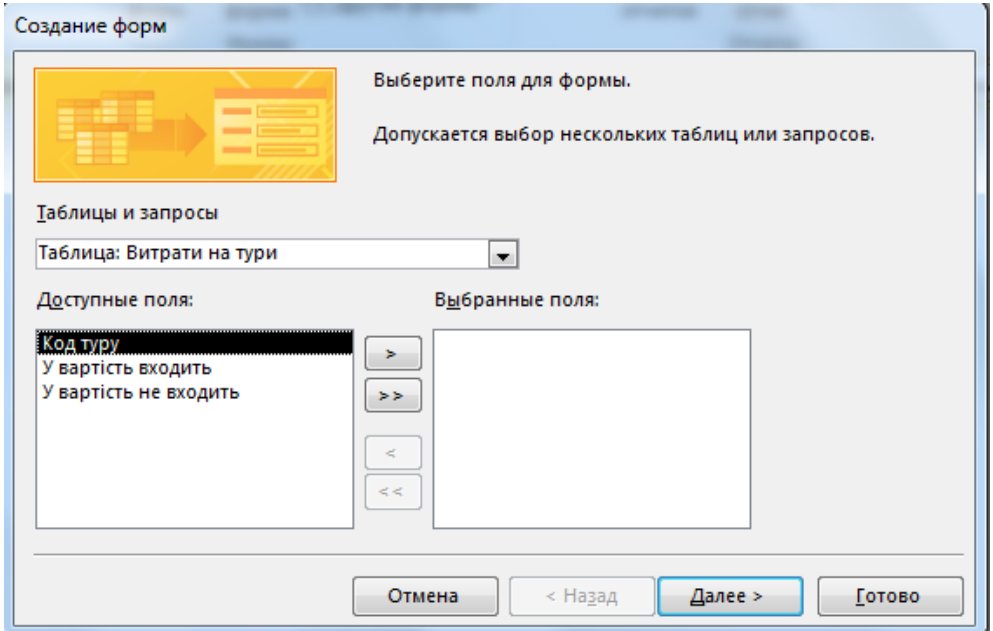

Рис. 5.98. Мастер форм

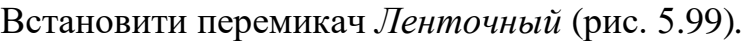

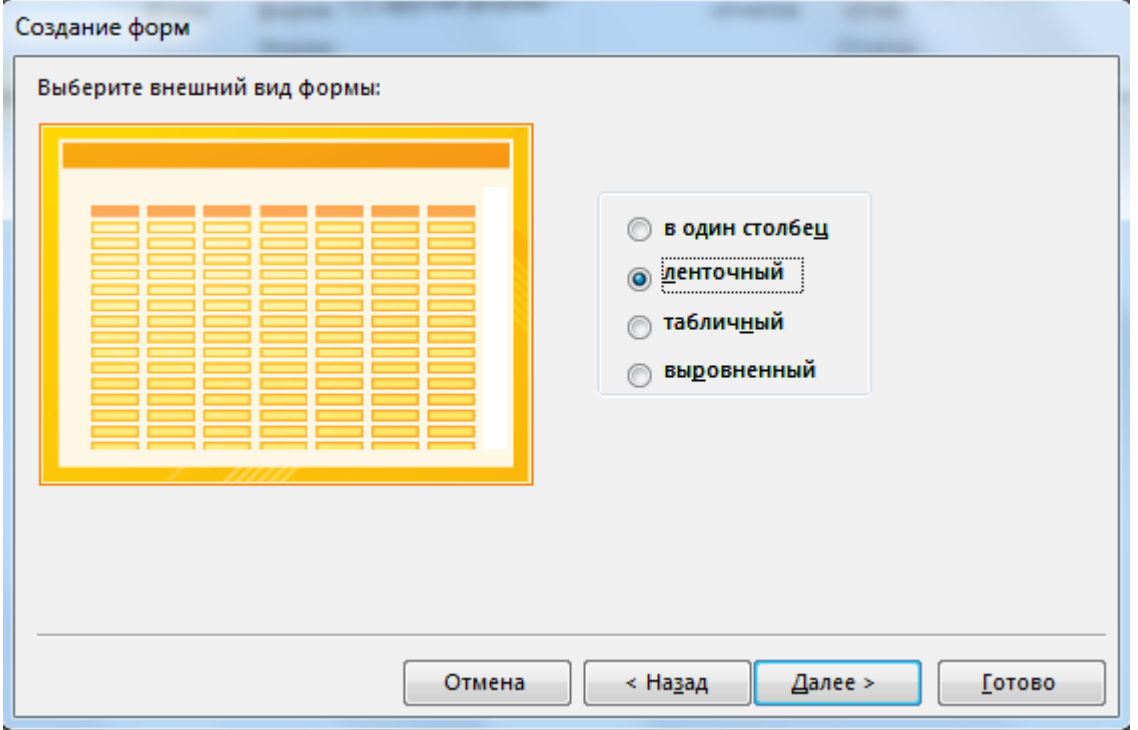

Рис. 5.99. Вибрання зовнішнього виду форми *- ленточный*

Знову натиснути кнопку *Далее,* а потім *Готово.* Закрити створену форму. Встановити курсор на піктограму даної форми і через контекстне меню відкрити її в режимі *Конструктор* (рис. 5.100).

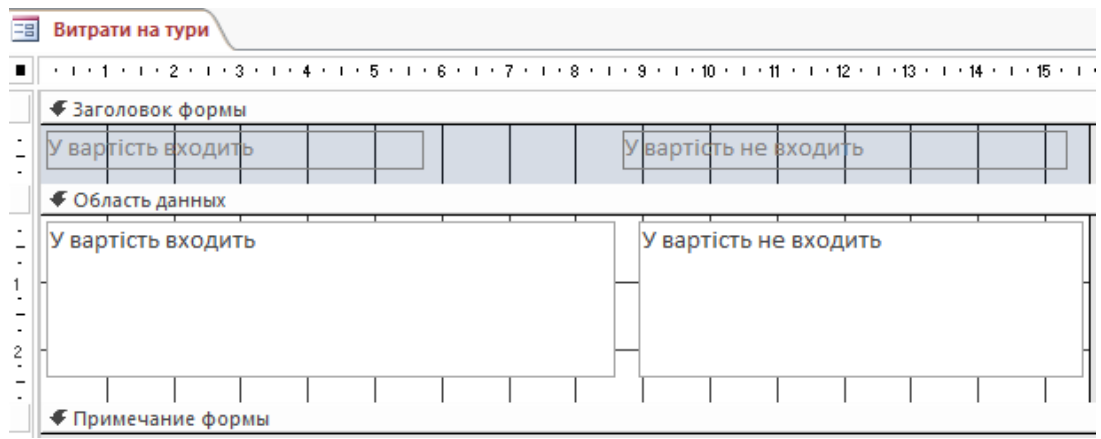

Рис. 5.100. *Витрати на тури* – режим конструктора

Встановити курсор на заголовок форми *Витрати* на *тури і* вилучити його клавішею *Del.* Аналогічним чином вилучити поле *Код туру.* Далі встановити курсор послідовно на заголовки полів і відцентрувати назви, а потім підтягнути їх і таким чином зменшити розміри заголовка форми. Встановити курсор на поле *У вартість входить* і розшити його ліворуч. Далі встановити курсор на *Примечание форми* і відтягнути його до низу на 1 см, а поле *У вартість входить* в цьому напрямку розширити. Аналогічним чином розширити до низу на 1 см поле *У вартість не входить.* Закрити і зберегти форму.

5. Активізувати закладку *Создание* та побудувати діалогову форму *Екскурсійні тури.* Для цього необхідно:

а)натиснути кнопку *Другие формы* і далі кнопку *Модальное диалоговое окно.* Виділити курсором кнопку *Отмена* та вилучити її клавішею *Del,* а кнопку *ОК (Вихід)* перетягнути у верхній правий кут. Змінити курсором вікно форми до розміру 8 см х 17 см (рис. 5.101);

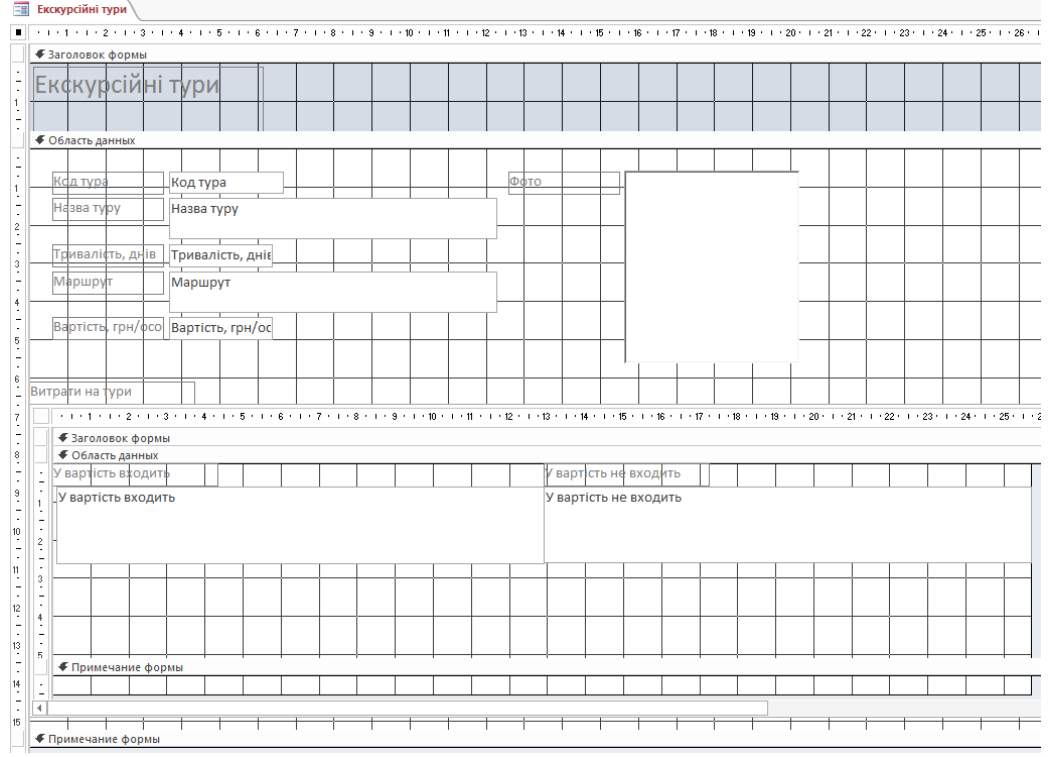

Рис. 5.101. Діалогова форма *Екскурсійні тури* в режимі *Конструктор*

б) активізувати закладку *Конструктор.* Далі натиснути кнопку *Добавить поля.* Відкрити таблицю *Тури* та двічі клацнути курсором на кожне поле. Дані поля з'являться на діалоговому вікні форми. Закрити вікно додавання полів. Раціонально розмістити їх курсором та оформити (рис. 5.101). Ліву частину поля *Фото* вилучити, а праву перемістити праворуч, збільшити розміри на 3 см х 5 см і розмістити під кнопкою *ОК.* Примітка: ліві та праві частини полів перетягуються окремо, якщо встановити курсор на темний маркер, який розташовано у верхній лівій частині поля;

в) натиснути кнопку *Страница свойств* та встановити режими: *кнопки навигации —Да; область выделения - Нет;* полоси прокрутки О*тсутствуют.* Закрити вікно властивостей. Встановити курсор на поле *Фото* і через контекстне меню вибрати режим *Свойства.* Встановити режими: *установка размеров* - *Вписать в рамку, оформлюние* - *Приподнятое.* Закрити вікно властивостей;

г) встановити у діалоговому вікні підлеглу форму *Витрати на тури.* Для цього треба відкрити на закладці *Конструктор* групу *Элементы управлення* та натиснути кнопку *Подчиненная форма.* Курсор перетвориться у хрестик, за допомогою якого у нижній частині діалогового вікна необхідно задати (намалювати) курсором розміри підлеглої форми. З'явиться майстер підлеглих форм. Вибрати курсором форму *Витрати на тури* та натиснути кнопку *Далее* двічі та кнопку *Готово.* З'явиться підлегла форма. Вилучити заголовок *Витрати на тури,* який розташований над підлеглою формою.

д) виділити курсором підлеглу форму та натиснути кнопку *Страница свойств.* Встановити режими: область выделения – *Нет*; кнопки навигации - *Нет*; *полосы прокрутки* - *отсутствуют.* Встановити курсор на поле *У вартість входить* і через контекстне меню вибрати режим *Свойства.* Встановити режим: полоси прокрутки - *отсутствуют.* Аналогічний режим встановити для поля *У вартість не входить.* Закрити вікно властивостей. Закрити та зберегти форму *Екскурсійні тури.* Відкрити та перевірити її роботу (рис. 5.102).

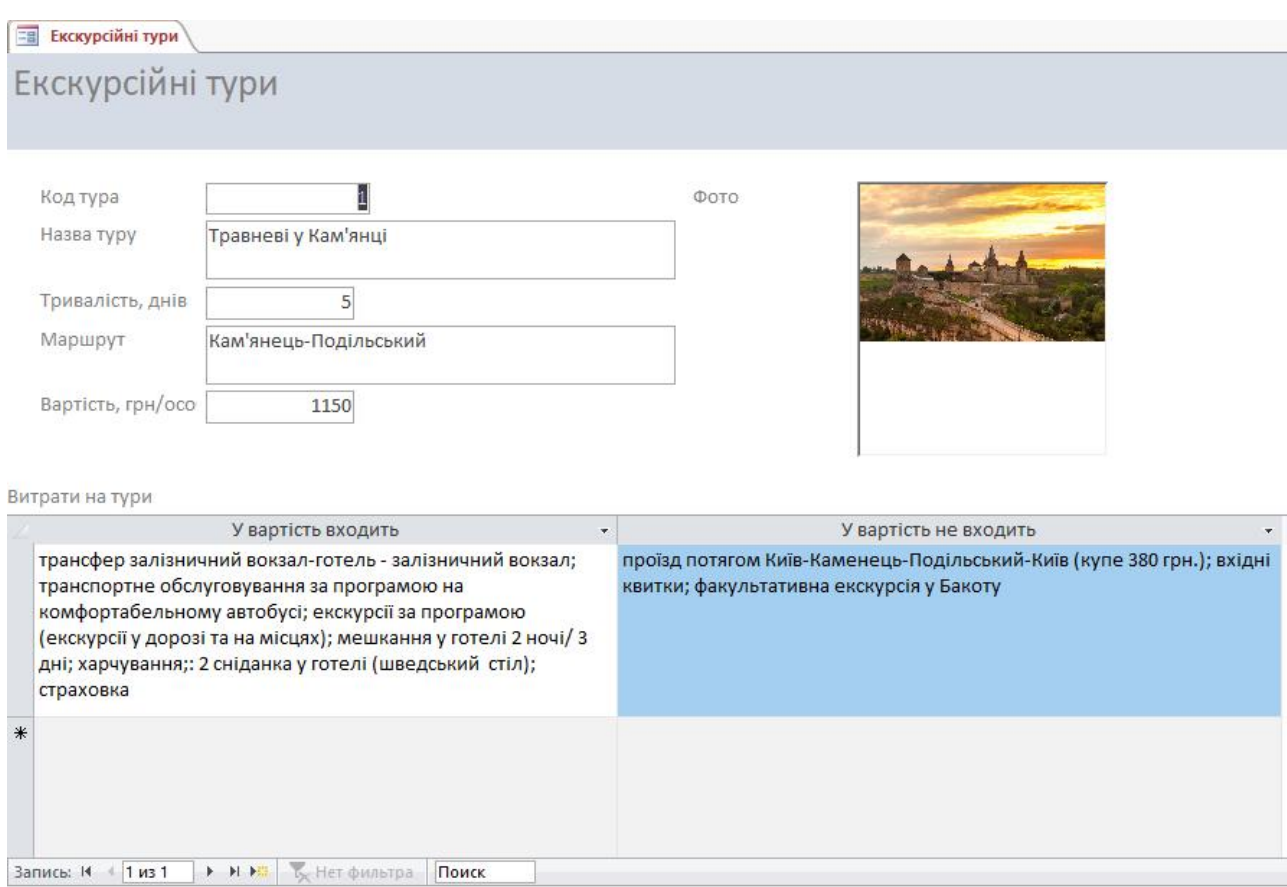

Рис. 5.102. Діалогова форма перегляду екскурсійних турів

6. Сформувати звіт *Екскурсійні тури* (рис. 5.103). Для підготовки звіту необхідно:

- встановити курсор на таблицю *Тури* та активізувати закладку *Создание.* Далі натиснути кнопку *Мастер отчетов* групи *Отчеты.* Вибрати кнопкою > усі поля окрім *Код туру* та *Фото.* Натиснути кнопку *Далее* двічі. Вибрати у полі зі списком *Назва туру* і встановити сортування *по возрастанию.* Натиснути кнопку Далее двічі. Задати ім'я звіту *Екскурсійні тури,* встановити перемикач *Изменить макет отчета* та натиснути кнопку *Готово.* Відредагувати звіт належним чином, а саме: ввести назву *Екскурсійні тури,* відцентрувати назви заголовків у верхньому колонтитулі, поле *Маршрут* (в області даних) збільшити ширину до 2-х см;

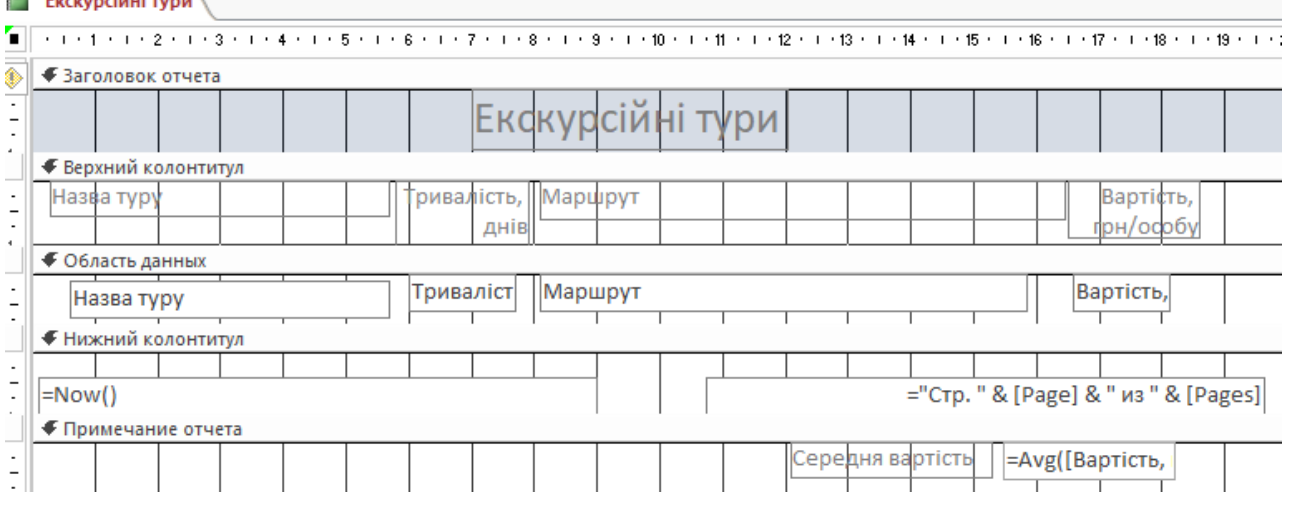

### Рис. 5.103. Звіт *Екскурсійні тури* в режимі *Конструктора*

- створити формулу підрахунку середньої вартості туру за допомогою функції Avg(). Для цього спочатку потрібно встановити курсор під межу *Примечание отчета* і, утримуючи ліву кнопку миші, розтягнути на 1 см область примітки. Далі відкрити поле зі списком *Элементы управлений* і натиснути кнопку *Поле* та клацнути курсором у створеній області примітки. З'явиться ліва та права частина обчислювального поля. У ліву частину поля ввести з клавіатури *Середня вартість,* а у праву ввести функцію =Avg([Вартість, грн/особу]). Розмістити обчислювальне поле під стовпчиком *Вартість, грн/особу.* Закрити та зберегти звіт. Переглянути його роботу (рис. 5.104).

7.Зберегти базу даних *Екскурсійні тури.* Результати роботи представити викладачу для оцінки. Завершити роботу з *СУБД Ассеss.*

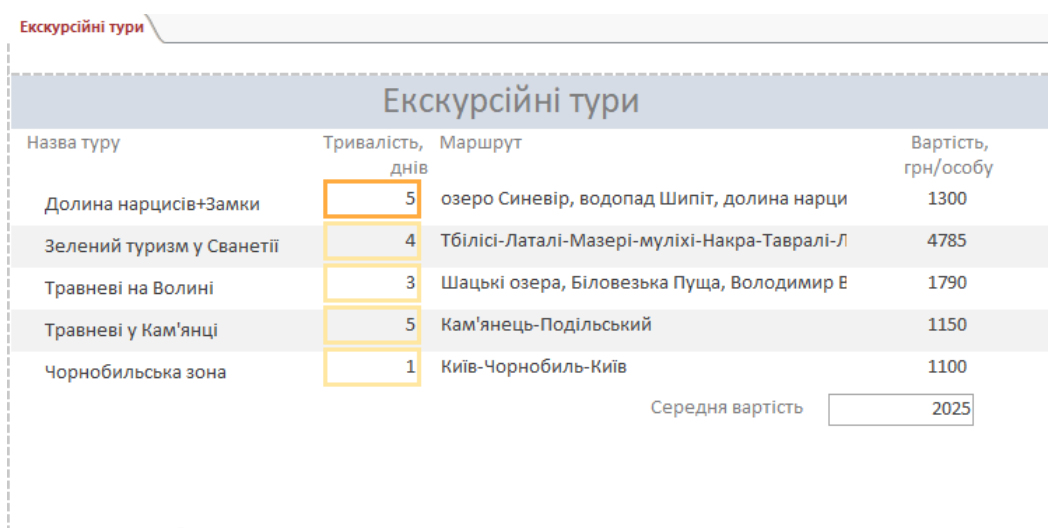

пятница, 15 сентябрь 2023 г.

Стр. 1 из 1

Рис. 5.104. Сформований звіт Екскурсійні тури

#### **СПИСОК ВИКОРИСТАНИХ ДЖЕРЕЛ**

1. Скопець М.М., Сукач М.К., Будя О.П., Артеменко О.І., Хрущ Л.А. Інформаційні системи і технології в готельно-ресторанному та туристичному бізнесі: підручник /За ред. д.т.н., проф. М.К. Сукача та к.е.н., доц. М.М. Скопеня. К.: Видавництво, Ліра-К, 2022. 764 с.

2. Шаповалова А.Л., Костенко О.Б., Кузьмичова К.В. Конспект лекцій з дисциплін: «Інформаційні системи і технології в туризмі», «Інформаційні технології в готельному та ресторанному бізнесі». Х.: ХНАМГ, 2012. 53 с.

3. Федосова К.С. Сучасні інформаційні технології у готельному і ресторанному бізнесі. Одеса: ТЕС, 2010. 264 с.

4. Басюк Т.М., Думанський Н.О., Пасічник О.В.Основи інформаційних технологій: навч. посібн. Львів: «Новий Світ -2000», 2020. 390, с

5. Гуржій А.М., Возненко Л.І., Поворознюк Н.І., Самсонов В.В.Основи інформаційних технологій: навчальний посібник. Київ: Літера ЛТД, 2023. 288 с.

6. Павлиш В.А, Гліненко Л.К., Шаховська Н.Б. Основи інформаційних технологій і систем: підручник. Львів: Видавництво Львівської політехніки, 2018. 620 с.